# **X99-WS/ IPMI**

# 使 用 手 冊

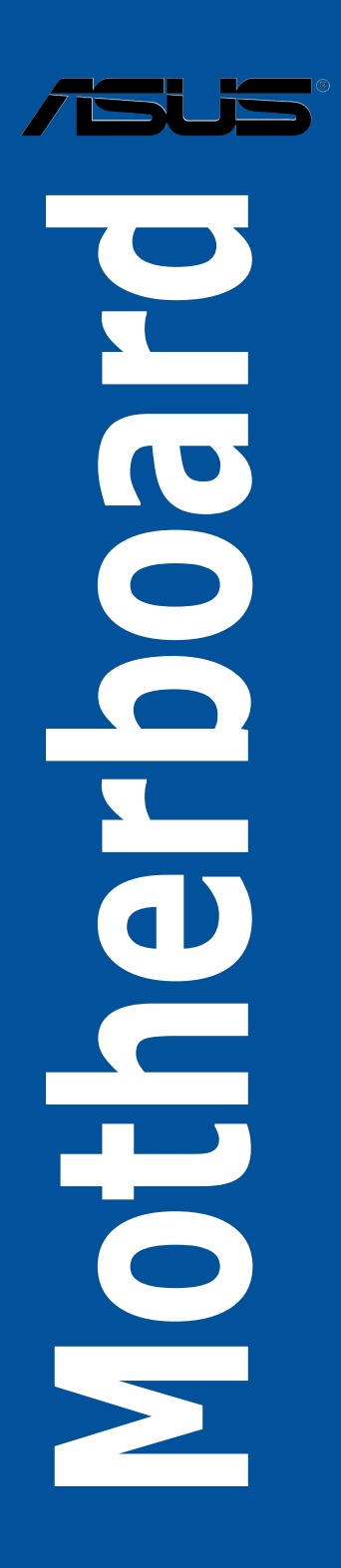

#### T13678

#### 4.00 版

2017 年 11 月發行

#### 版權說明

#### © ASUSTeK Computer Inc. All rights reserved. 華碩電腦股份有限公司保留所有權利

本使用手冊包括但不限於其所包含的所有資訊皆受到著作權法之保護,未經華碩電 腦股份有限公司(以下簡稱「華碩」)許可,不得任意地仿製、拷貝、謄抄、轉譯或 為其他利用。

#### 免責聲明

本使用手冊是以「現況」及「以目前明示的條件下」的狀態提供給您。在法律允許 的範圍內,華碩就本使用手冊,不提供任何明示或默示的擔保及保證,包括但不限於 商業適銷性、特定目的之適用性、未侵害任何他人權利及任何得使用本使用手冊或無 法使用本使用手冊的保證,且華碩對因使用本使用手冊而獲取的結果或透過本使用手 冊所獲得任何資訊之準確性或可靠性不提供擔保。

台端應自行承擔使用本使用手冊的所有風險。 台端明確了解並同意,華碩、華碩 之授權人及其各該主管、董事、員工、代理人或關係企業皆無須為您因本使用手冊、 或因使用本使用手冊、或因不可歸責於華碩的原因而無法使用本使用手冊或其任何部 分而可能產生的衍生、附隨、直接、間接、特別、懲罰或任何其他損失(包括但不限 於利益損失、準務中斷、資料遺失或其他金錢損失)負責,不論華碩是否被告知發生 上開損失之可能性。

由於部分國家或地區可能不允許責任的全部免除或對前述損失的責任限制,所以前 述限制或排除條款可能對您不適用。

台端知悉華碩有權隨時修改本使用手冊。本產品規格或驅動程式一經改變,本使 用手冊將會隨之更新。本使用手冊更新的詳細說明請您造訪華碩的客戶服務網 http:// support.asus.com,或是直接與華碩資訊產品技術支援專線 0800-093-456 聯絡。

於本使用手冊中提及之第三人產品名稱或內容,其所有權及智慧財產權皆為各別產 品或內容所有人所有且受現行智慧財產權相關法令及國際條約之保護。

當下列兩種情況發生時,本產品將不再受到華碩之保固及服務:

(1)本產品曾經過非華碩授權之維修、規格更改、零件替換或其他未經過華碩授權 的行為。

(2)本產品序號模糊不清或喪失。

本產品的名稱與版本都會印在主機板/顯示卡上,版本數字的編碼方式是用三個數 字組成,並有一個小數點做問隔,如 1.02G、2.03G 等...數字愈大表示版本愈新,而 愈左邊位數的數字更動表示更動幅度也愈大。更新的詳細說明請您到華碩的全球資訊 網瀏覽或是直接與華碩聯絡。

#### Offer to Provide Source Code of Certain Software

This product contains copyrighted software that is licensed under the General Public License ("GPL"), under the Lesser General Public License Version ("LGPL") and/or other Free Open Source Software Licenses. Such software in this product is distributed without any warranty to the extent permitted by the applicable law. Copies of these licenses are included in this product.

Where the applicable license entitles you to the source code of such software and/ or other additional data, you may obtain it for a period of three years after our last shipment of the product, either

(1) for free by downloading it from https://www.asus.com/support/

or

(2) for the cost of reproduction and shipment, which is dependent on the preferred carrier and the location where you want to have it shipped to, by sending a request to:

ASUSTeK Computer Inc. Legal Compliance Dept. 15 Li Te Rd., Beitou, Taipei 112 Taiwan

In your request please provide the name, model number and version, as stated in the About Box of the product for which you wish to obtain the corresponding source code and your contact details so that we can coordinate the terms and cost of shipment with you.

The source code will be distributed WITHOUT ANY WARRANTY and licensed under the same license as the corresponding binary/object code.

This offer is valid to anyone in receipt of this information.

ASUSTeK is eager to duly provide complete source code as required under various Free Open Source Software licenses. If however you encounter any problems in obtaining the full corresponding source code we would be much obliged if you give us a notification to the email address gpl@asus.com, stating the product and describing the problem (please DO NOT send large attachments such as source code archives, etc. to this email address).

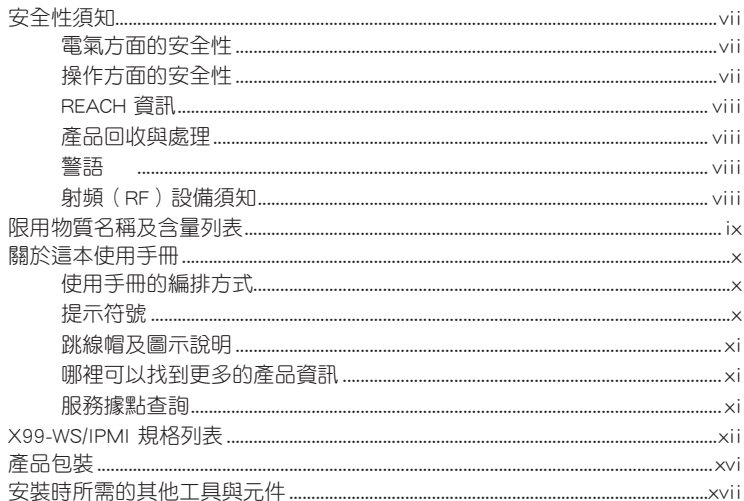

# 第一章: 產品介紹

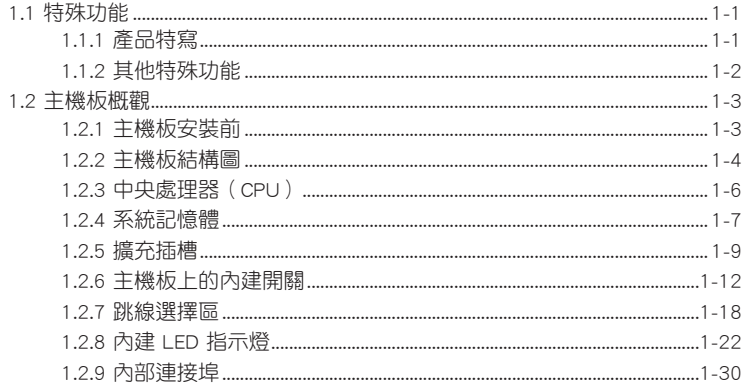

# 第二章: 硬體裝置資訊

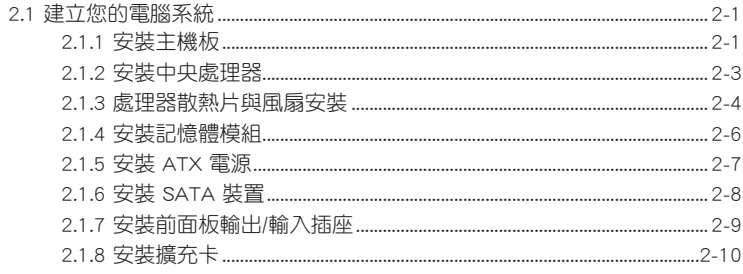

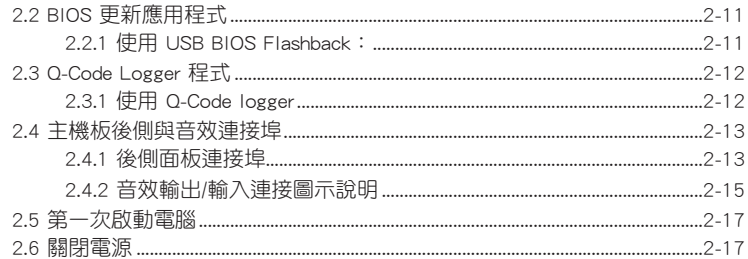

# 第三章: BIOS 程式設定

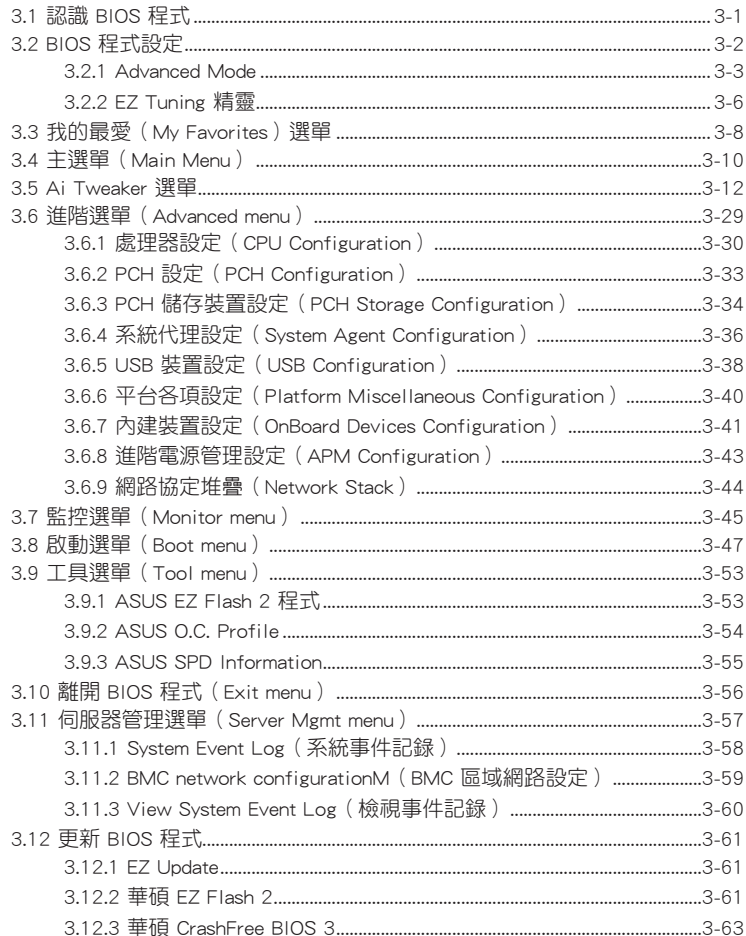

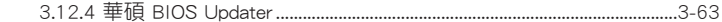

# 第四章: 軟體支援

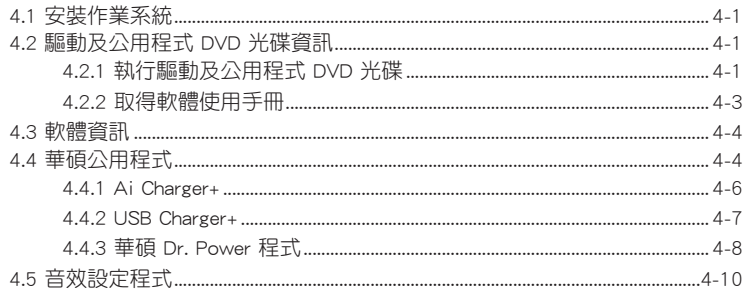

# 第五章: RAID 支援

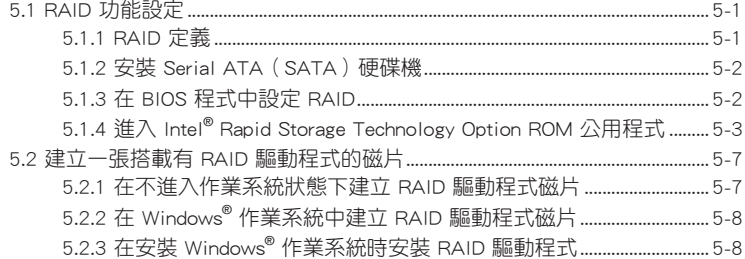

# 第六章:多繪圖處理器技術支援

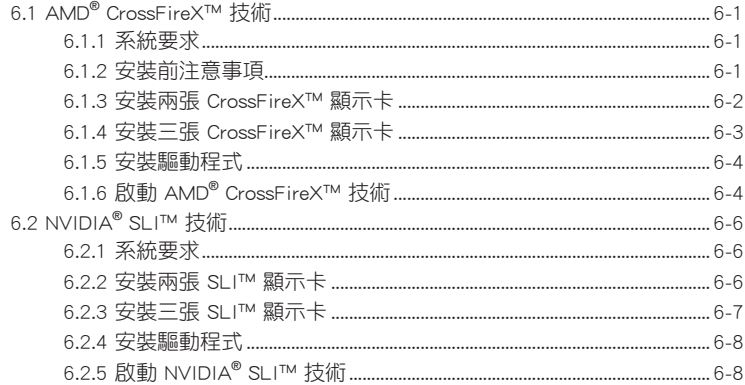

# 附錄

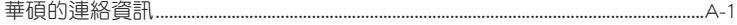

# <span id="page-6-0"></span>安全性須知

### 電氣方面的安全性

- 為避免可能的電擊造成嚴重損害,在搬動電腦主機之前,請先將電腦電源線暫時 從電源插槽中拔掉。
- 當您要加入硬體裝置到系統中或者要移除系統中的硬體裝置時,請務必先連接該 裝置的訊號線,然後再連接電源線。可能的話,在安裝硬體裝置之前先拔掉電腦 的電源供應器電源線。
- 當您要從主機板連接或拔除任何的訊號線之前,請確定所有的電源線已事先拔 掉。
- 在使用橋充卡之前,我們建議您可以先尋求專業人士的協助。這些裝置有可能會 干擾接地的迴路。
- 請確定電源供應器的電壓設定已調整到本國/本區域所使用的電壓標準值。若您不 確定您所屬區域的供應電壓值為何,那麼請就近詢問當地的電力公司人員。
- 如果電源供應器已損壞,請不要嘗試自行修復。請將之交給專業技術服務人員或 經銷商來處理。

# 操作方面的安全性

- 在您安裝主機板以及加入硬體裝置之前,請務必詳加閱讀本手冊所提供的相關資 訊。
- 在使用產品之前,請確定所有的排線、電源線都已正確地連接好。若您發現有任 何重大的瑕疵,請儘速聯絡您的經銷商。
- 為避免發生電氣短路情形,請務必將所有沒用到的螺絲、迴紋針及其他零件收 好,不要遺留在主機板上或電腦主機中。
- 灰塵、濕氣以及劇烈的溫度變化都會影響主機板的使用壽命,因此請盡量避免放 置在這些地方。
- 請勿將電腦主機放置在容易搖晃的地方。
- 若在本產品的使用上有任何的技術性問題,請和經過檢定或有經驗的技術人員聯 絡。

### <span id="page-7-0"></span>REACH 資訊

注意:謹遵守 REACH(Registration, Evaluation, Authorisation, and Restriction of Chemicals) 管理規範, 我們會將產品中的化學物質公告在華碩 RFACH 網站,詳細請 參考 http://csr.asus.com/english/REACH.htm。

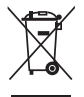

請勿將本主機板當作一般垃圾丟棄。本產品零組件設計為可回收利用。 這個打叉的垃圾桶標誌表示本產品(電器與電子設備)不應視為一般垃 圾丟棄,請依照您所在地區有關廢棄電子產品的處理方式處理。

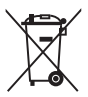

請勿將內含汞的電池當作一般垃圾丟棄。這個打叉的垃圾桶標誌表示電 池不應視為一般垃圾丟棄。

### 產品回收與處理

華碩與資源回收業者以最高標準相互配合,以保護我們的環境,確保工作者的安 全,以及遵從全球有關環境保護的法律規定。我們保證以資源回收的方式回收以往生 產的舊設備,透過多樣的方式保護環境。

如欲了解更多關於華碩產品資源回收資訊與聯絡方式,請連線上網至 CSR (Corporate Social Responsibility)網頁:http://csr.asus.com/english/Takeback.htm。

### 警語

經型式認證合格之低功率射頻電機,非經許可,公司、商號或使用者均不得擅自變 更頻率、加大功率或變更原設計之特性及功能。

低功率射頻電機之使用不得影響飛航安全及干擾合法通信;經發現有干擾現象時, 應立即停用,並改善至無干擾時方得繼續使用。

前項合法通信,指依電信法規定作業之無線通信。

低功率射頻電機須忍受合法通信或工業、科學及醫療用電波輻射性電機設備之干 擾。

### 射頻(RF)設備須知

NCC: Taiwan Wireless Statement

無線設備的警告聲明 大功率或變更原設計之特性及功能。低功率射精電機之使用不得影響飛航安全及干擾合法涌信; 《《 インスズ スパント』(『 古人 SAL 『 『 SA T 3737、 USA UDCA T 1772 コハルス コント 』2011年 』<br>經發現有干擾現象時,應立即停用,並改善至無干擾時方得繼續使用。前項合法通信指依電信 法規定作業之無線通信。低功率射頻電機須忍受合法通信或工業、科學及醫療用電波輻射性電 機設備之干擾。

> 於 5.25GHz 至 5.35GHz 區域內操作之 無線設備的警告聲明

工作頻率 5.250 ~ 5.350GHz 該頻段限於室內使用。

# <span id="page-8-0"></span>限用物質名稱及含量列表

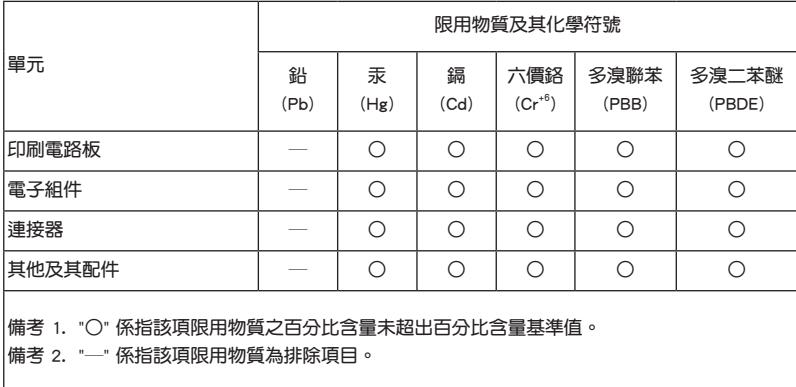

# <span id="page-9-0"></span>關於這本使用手冊

產品使用手冊包含了所有當您在安裝本主機板時所需用到的資訊。

### 使用手冊的編排方式

使用手冊是由下面幾個章節所組成:

• 第一章:產品介紹

您可以在本章節中發現諸多華碩所賦予本主機板的優異特色。利用簡潔易懂的 說明讓您能很快地掌握本主機板的各項特性,當然,在本章節中我們也會提及所 有能夠應用在本主機板的新產品技術。

• 第二章:硬體裝置資訊

本章節描述所有您在安裝系統元件時必須完成的硬體安裝程序。詳細內容有: 處理器與記憶體安裝、跳線選擇區設定以及主機板的各種裝置接頭。

• 第三章:BIOS 程式設定

本章節描述如何使用 BIOS 設定程式中的每一個選單項目來更改系統的組態設 定。此外也會詳加介紹 BIOS 各項設定值的使用時機與參數設定。

• 第四章:軟體支援

您可以在本章節中找到所有包含在華碩驅動程式及公用程式光碟中的軟體相關 資訊。

• 第五章:RAID 支援

本章節介紹 RAID 的各項設定。

• 第六章:多繪圖處理器技術支援

本章將介紹如何安裝與設定支援 AMD® CrossFireX™ 和 NVIDIA® SLI™ 技術的 多繪圖處理器顯示卡。

• 附錄

在本附錄裡將列出相關的聯絡資訊與認證資訊。

### 提示符號

為了能夠確保您正確地完成主機板設定,請務必注意下面這些會在本手冊中出現的 標示符號所代表的特殊含意。

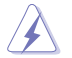

警告:提醒您在進行某一項工作時要注意您本身的安全。

小心:提醒您在進行某一項工作時要注意勿傷害到電腦主機板元件。

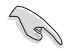

重要:此符號表示您必須要遵照手冊所描述之方式完成一項或多項軟硬體 的安裝或設定。

注意:提供有助於完成某項工作的訣竅和其他額外的資訊。

### <span id="page-10-0"></span>跳線帽及圖示說明

主機板上有一些小小的塑膠套,裡面有金屬導線,可以套住選擇區的任二隻針腳 (Pin)使其相連而成一通路(短路),本手冊稱之為跳線帽。

有關主機板的跳線帽使用設定,茲利用以下圖示說明。以下圖為例,欲設定為 「Jumper™ Mode」,需在選擇區的第一及第二隻針腳部份蓋上跳線帽,本手冊圖示 即以塗上底色代表蓋上跳線帽的位置,而空白的部份則代表空接針。以文字表示為:  $[1 - 2]$   $\circ$ 

因此,欲設定為「JumperFree™ Mode」,以右圖表 示即為在「第二及第三隻針腳部份蓋上跳線帽」,以  $\chi$ 字表示即為: $[2-3]$ 。

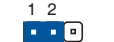

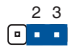

```
Jumper Mode
```
Jumper Free<br>(Default)

### 哪裡可以找到更多的產品資訊

您可以經由下面所提供的兩個管道來獲得您所使用的華碩產品資訊以及軟硬體的升 級資訊等。

### 1. 華碩網站

您可以到 http://tw.asus.com 華碩電腦全球資訊網取得所有關於華碩軟硬體產品的各 項資訊。台灣地區以外的華碩網址請參考手冊最後附錄裡的聯絡資訊。

#### 2. 其他文件

在您的產品包裝盒中除了本手冊所列舉的標準配件之外,也有可能會夾帶其他的文 件,譬如經銷商所附的產品保證單據等。

#### 服務據點杳詢

您可以至 http://www.asus.com/tw/support/Service-Center/Taiwan 查詢最近的服務據 點,或是請雷 0800-093-456,由客服人員提供您相關協助。

#### 請注意!

本產品享有三年產品保固期,倘若自行撕毀或更換原廠保固序號標籤,即取消保 固權益,且不予提供維修服務。

<span id="page-11-0"></span>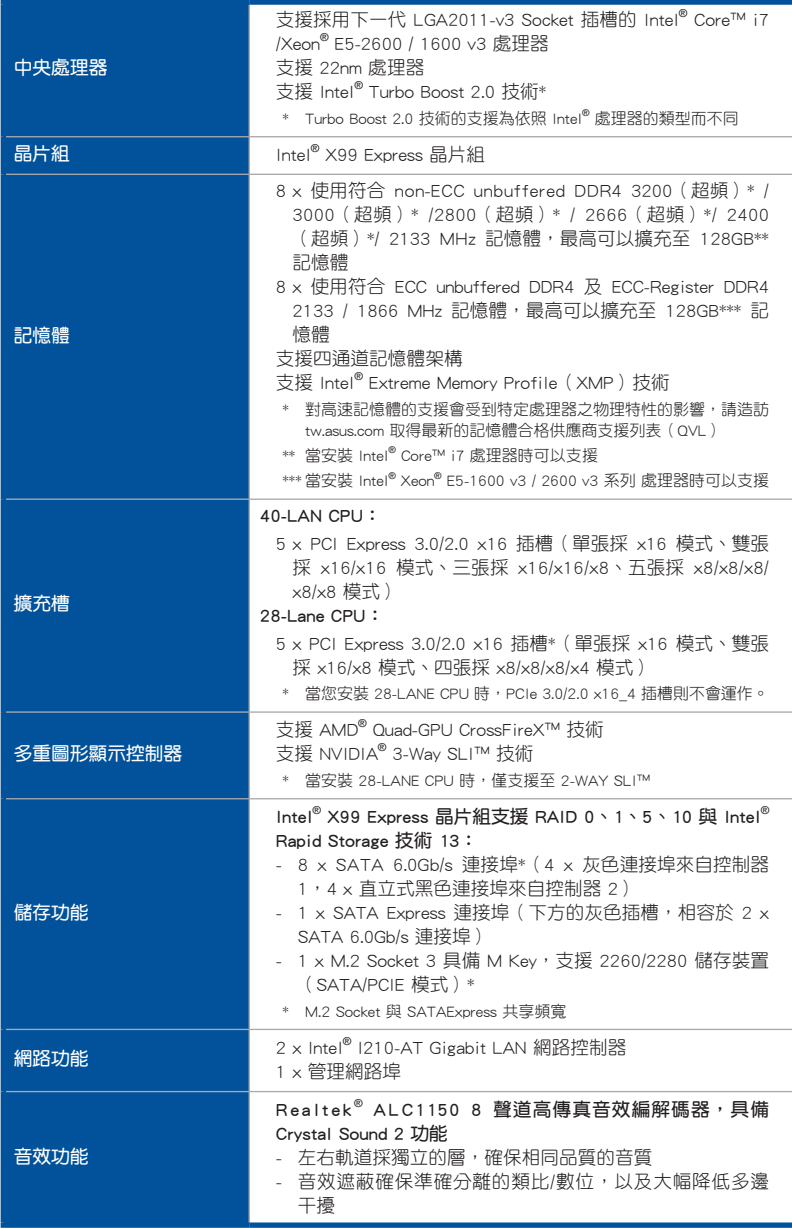

(下頁繼續)

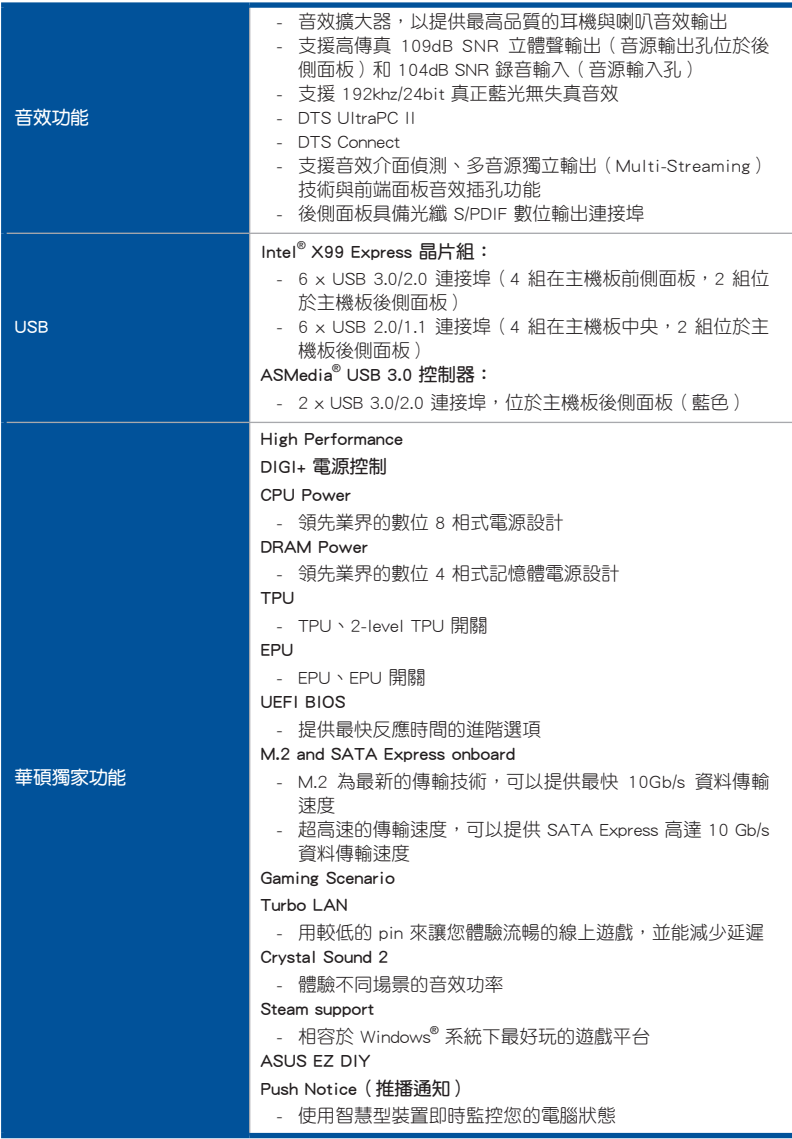

(下頁繼續)

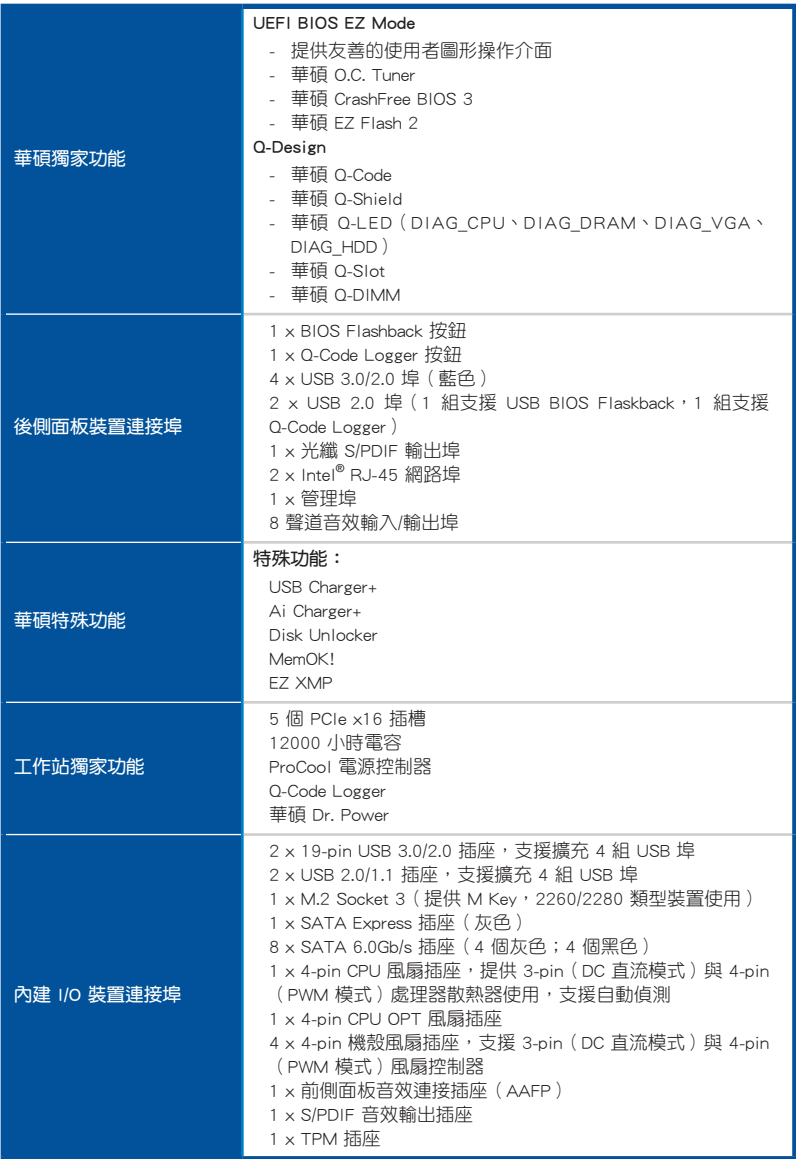

(下頁繼續)

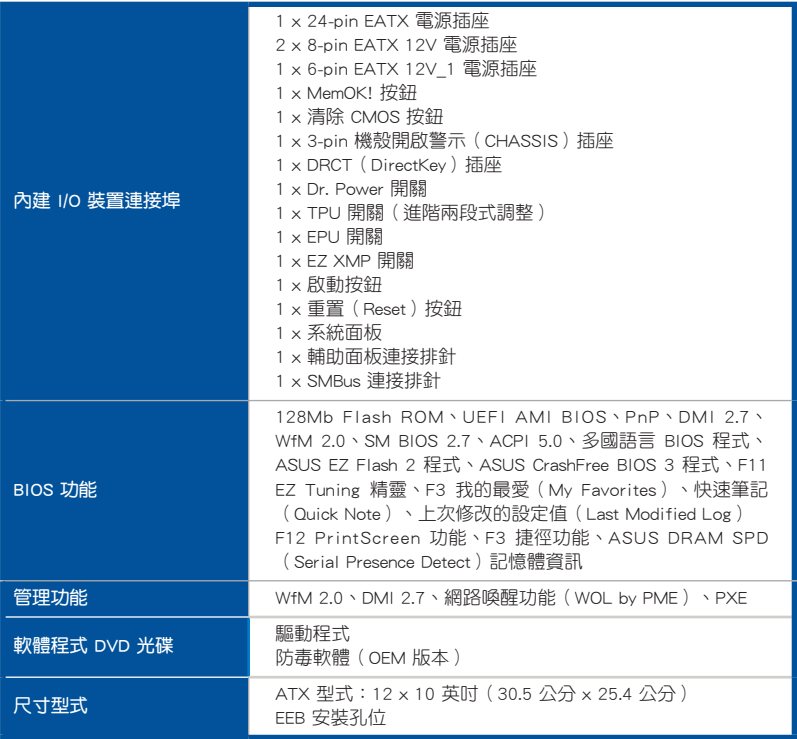

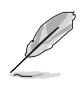

規格若有任何變更,恕不另行通知。

<span id="page-15-0"></span>請檢查下面所列出的各項標準配件是否齊全。

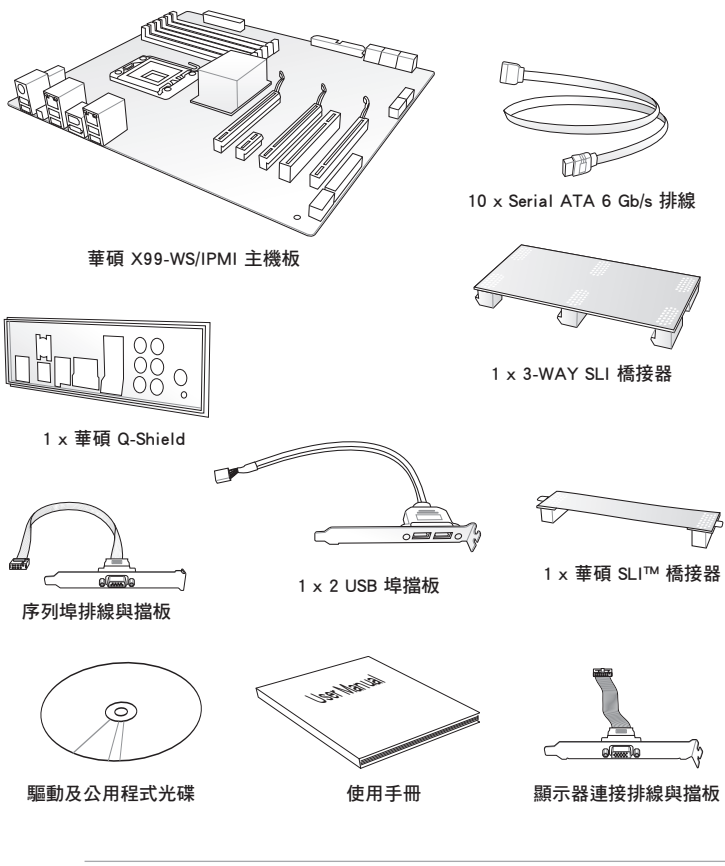

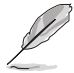

若以上列出的任何一項配件有損壞或是短缺的情形,請儘速與您的經 銷商聯絡。

• 以上的圖示僅供參考,實際產品規格可能因搭配的型號而有所不同。

# <span id="page-16-0"></span>安裝時所需的其他工具與元件

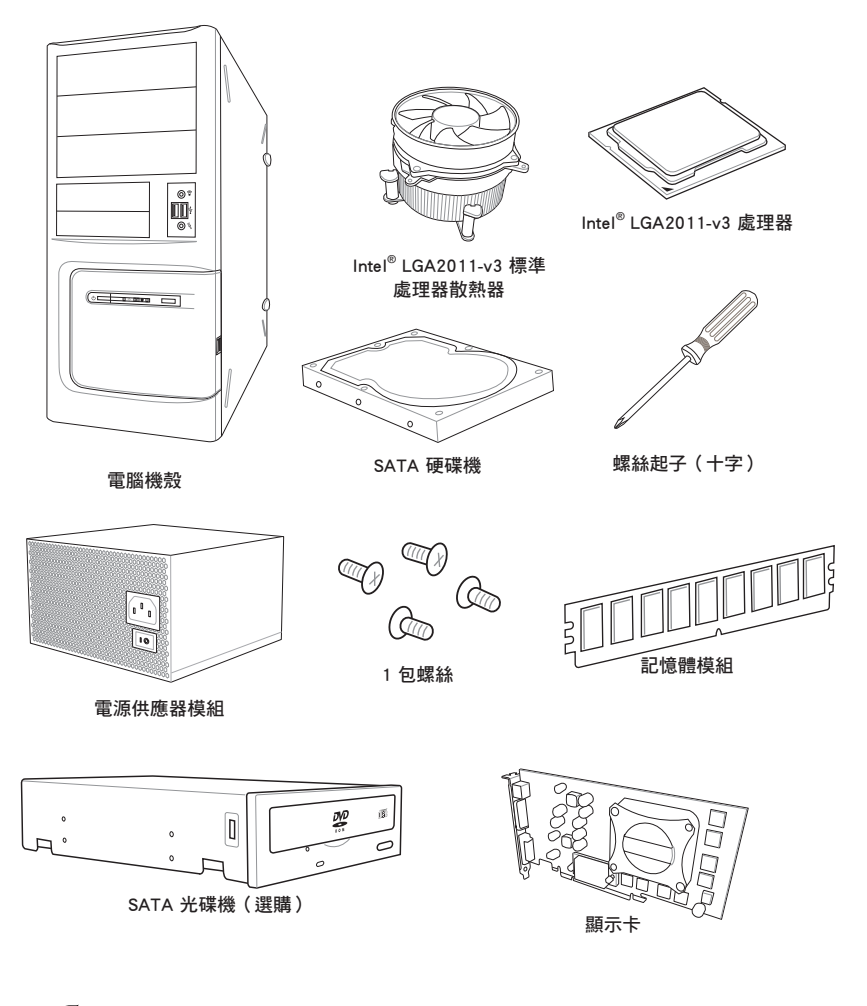

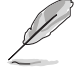

上表所列的工具與元件並不包含在主機板包裝盒內。

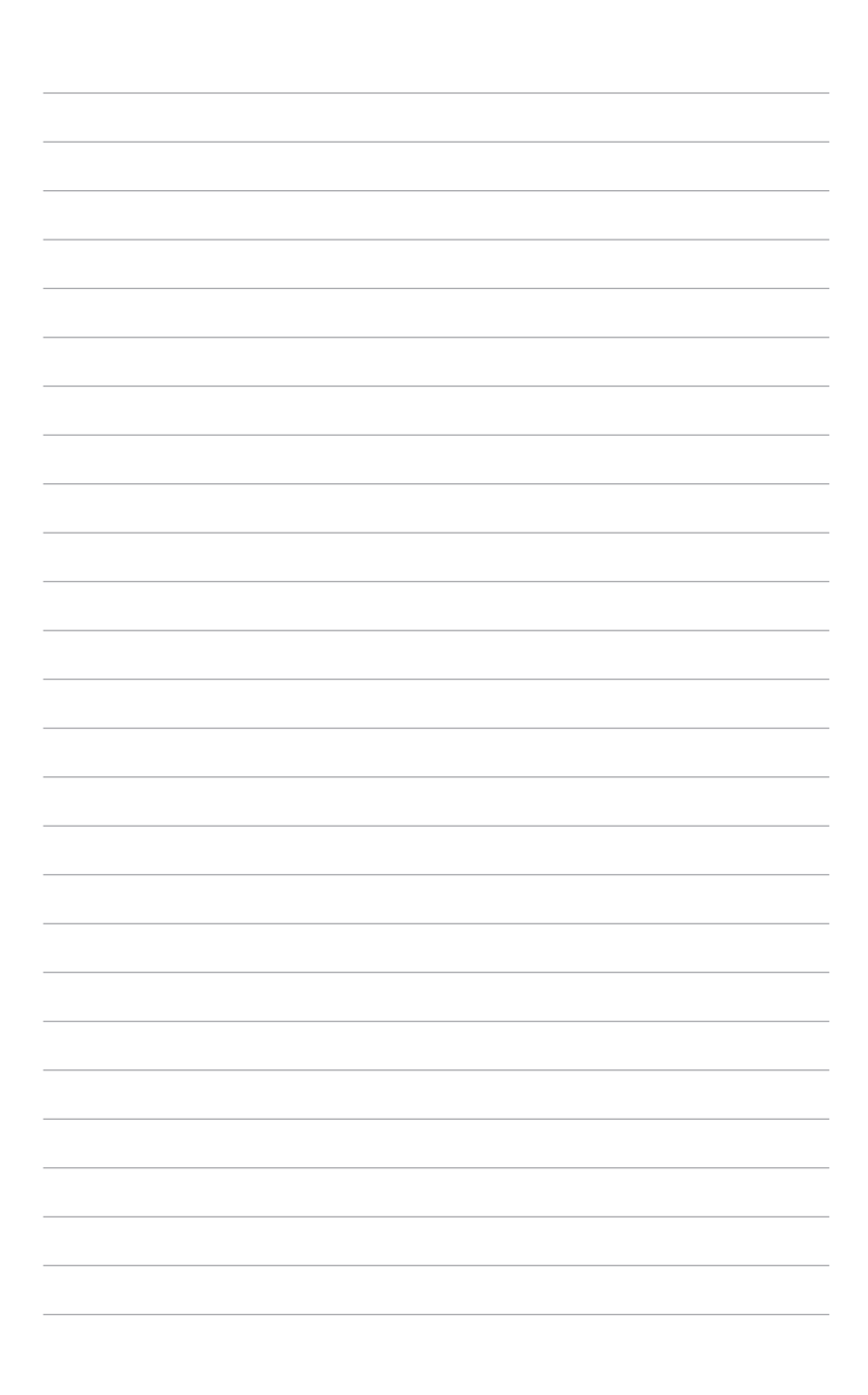

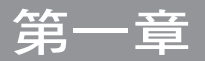

# <span id="page-18-0"></span>1.1 特殊功能

### 1.1.1 產品特寫

### 支援 LGA2011-v3 規格的 Intel® Core™ i7 處理器

本主機板支援最新 LGA2011-v3 封裝的 Intel® Core™ i7 處理器,並透過 GPU、四 通道 DDR4 記憶體插槽與 PCI Express 2.0/3.0 擴充插槽,能提供最佳的繪圖顯示與系 統運算效能。

### 採用 Intel® X99 Express 晶片組

Intel® X99 Express 晶片組採用最新的單晶片設計,是專為支援最新的 LGA2011-v3 插槽的 Intel® Core™ i7 處理器所設計,藉由連續的點對點連結增加頻寬與穩定性, 並增強系統效能。原生支援高達 6 組 USB 3.0 連接埠、10 組 SATA 6 Gb/s 連接埠與 M.2 規格,提供更快涑的資料存取涑度。

### PCI Express® 3.0

最新的 PCI Express 3.0(PCIe 3.0)匯流排標準提供比現行 PCIe 2.0 快二倍的效 能,x16 的總頻寬可達 32GB/s,雙倍於 PCIe 2.0(x16 模式)的 16GB/s。PCIe 3.0 提供使用者前所未有的資料傳輸速度,提供與 PCIe 1.0 及 PCIe 2.0 裝置完全向下相 容的便利與無縫傳輸。這是 PC 使用者想要增進與最佳化圖像效能必備的功能。

\* 本主機板已支援符合 PCIe 3.0 標準,當使用 PCIe 3.0 標準的裝置安裝後便可完整支援該功能。更多詳細說明 請參考華碩官網 www.asus.com。

#### 支援 3-Way SLI™ 與 Quad GPU CrossFireX™ 技術

本主機板擁有 NVIDIA 3-Way 與支援 AMD Quad GPU CrossFireX 技術,可以啟用多 重 GPU(圖形處理器)設定,提供您完整有力的最新圖形技術。此外,並採用了 4K/ HUD (超高書質),可透過 HDMI 或 DisplayPort 而達到 4096x2160 解析度,進而提 供無與倫比高於原生四倍的視覺清晰度、細節和逼真的像素。

#### 支援 SATA Express

SATA Express 提供更快速的資料傳輸率,最高可達 10 Gb/s, 讓系統可以跟上 SSD 的速度,並且向下相容最多可以二個 SATA 磁碟擁有相同的速度。

#### 支援四通道 DDR4 2133MHz 記憶體

本主機板支援最高傳輸率為 2133MHz 的四通道 DDR4 記憶體以提高系統的效能, 以及符合最新的 3D 繪圖、多媒體與網路應用等更高的頻實雲求。

### 支援 M.2 規格\*

本主機板配備有 M.2 插槽,與 SATA Express 共享頻實,資料傳輸率最高可達 10 Gb/s,可以用來增強指定給作業系統使用的 SSD 的效能。

#### \* 此功能支援 PCIe/SATA 模式。

#### 完全整合 USB 3.0

華碩提供完整的 USB 3.0 支援能力,在前面板與後側面板搭載了 USB 3.0 連接埠, 讓 USB 3.0 的使用更加容易。體驗最新的即插即用連線傳輸速度,較 USB 2.0 的傳輸 率快達十倍。本主機板提供最便利的高速傳輸連線。

### <span id="page-19-0"></span>1.1.2 其他特殊功能

### DTS Connect

DTS Connect 結合二種增能技術,讓您所有格式與音質等級的內容都能發揮最佳 的音效娛樂效果,DTS Connect 包含 DTS Interactive 與 DTS Neo:PC™ 技術,DTS Neo:PC™ 可以將各種立體聲訊號,如:CD、MP3、WMA、網路電台等混音升級為最 多的 7.1 聲道,提供令人讚嘆的環繞音效。使用者可以將電腦連接至家庭劇院,DTS Interactive 可在個人電腦上進行 DTS 位元串流的多聲道編碼,並將編碼後的位元串流 傳送至數位音訊連線,例如: S/PDIF 或 HDMI,以提供音訊給外部的解碼器。

### 支援 DTS UltraPC II

DTS UltraPC II 诱渦最常見的音效設定,亦即雷腦的喇叭與耳機,提供優異的環繞 音效體驗。除了虛擬環繞音效之外,藉由音效還原技術將原音提升至新的層級,重建 音訊檔案的動態範圍。對稱模式改善了不同輸入源的感知音量均衡性,並透過高低頻 率的等化大幅提升音質。

# <span id="page-20-0"></span>1.2 主機板概觀

### 1.2.1 主機板安裝前

主機板以及擴充卡都是由許多精密複雜的整合電路元件、整合性晶片等所構成。而 這些電子性零件很容易因靜電的影響而導致損壞,因此,在您動手更改主機板上的任 何設定之前,請務必先作好以下所列出的各項預防措施。

• 在處理主機板上的內部功能設定時,您可以先拔掉電腦的電源線。

- 為避免產生靜電,在拿取任何電腦元件時除了可以使用防靜電手環之 外,您也可以觸摸一個有接地線的物品或者金屬物品像電源外殼等。
- 拿取整合電路元件時請盡量不要觸碰到元件上的晶片。
- 在您刪除任何一個整合電路元件後,請將該元件放置在絕緣墊上以隔 離靜電,或者直接放回該元件的絕緣包裝袋中保存。
- 在您安裝或刪除任何元件之前,請確認 ATX 電源的電源開關是切換 到關閉(OFF)的位置,而最安全的做法是先暫時拔出電源的電源 線,等到安裝/刪除工作完成後再將之接回。如此可避免因仍有雷力 殘留在系統中而嚴重損及主機板、周邊裝置、元件等。

柳<br>|<br>紙

# <span id="page-21-0"></span>1.2.2 主機板結構圖

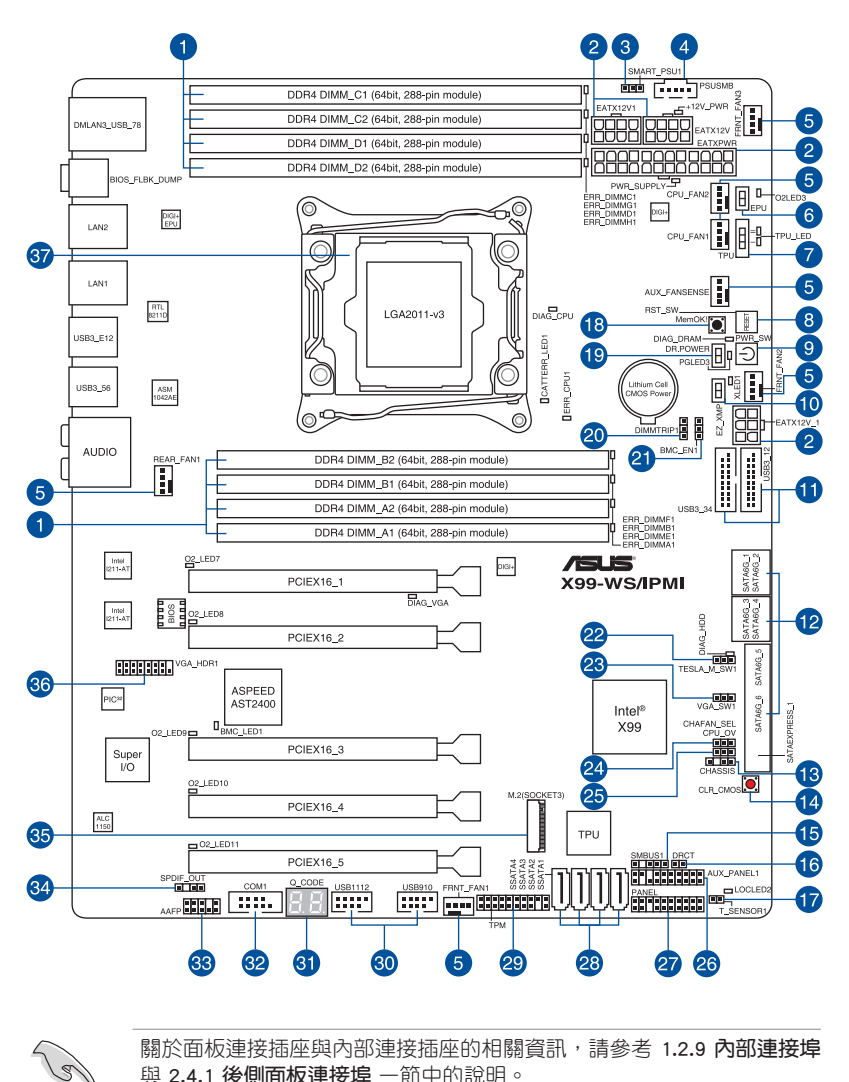

第一章

# 主機板元件說明

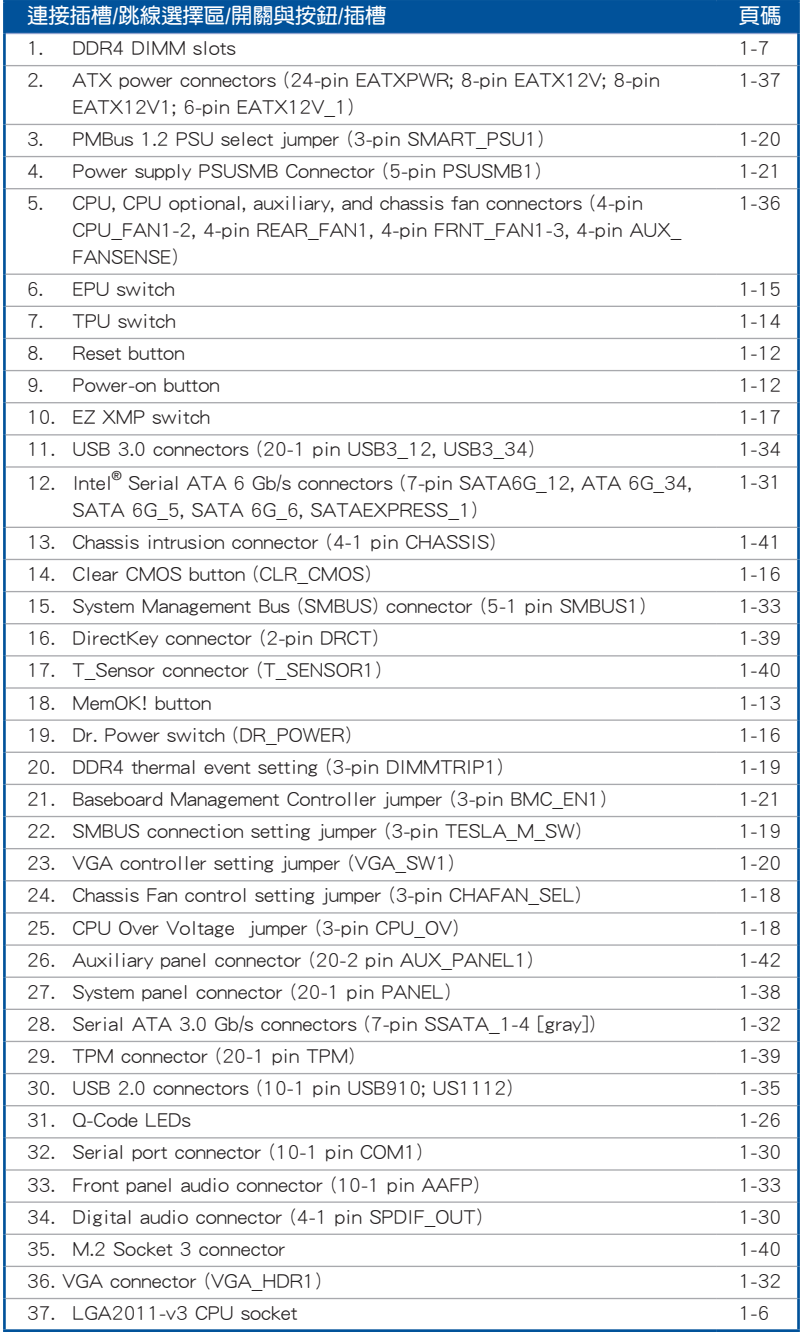

第一章

### <span id="page-23-0"></span>1.2.3 中央處理器(CPU)

本主機板具備一個 LGA2011-v3 處理器插槽,本插槽是專為 Intel® Core™ i7 系列 處理器所設計。

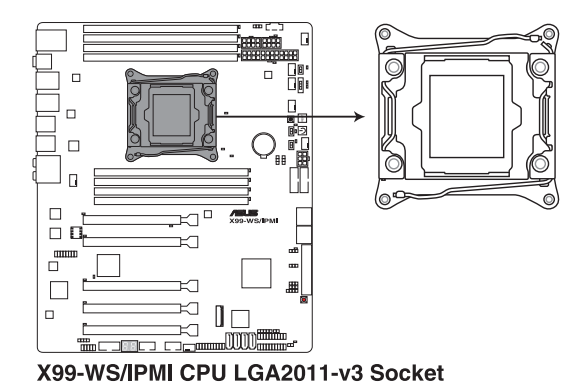

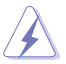

當您安裝 CPU 時,請確認所有的電源接頭都已拔除。

- 當在您購買本主機板之後,請確認在 LGA2011-v3 插座上附有一個即 插即用的保護蓋,並且插座接點沒有彎曲變形。若是保護蓋已經毀損 或是沒有保護蓋,或者是插座接點已經彎曲,請立即與您的經銷商聯 絡。
- 在安裝完主機板之後,請將即插即用的保護蓋保留下來。只有 LGA2011-v3 插槽上附有即插即用保護蓋的主機板符合 Return Merchandise Authorization (RMA)的要求,華碩電腦才能為您處理 產品的維修與保固。
- 本保固不包括處理器插座因遺失、錯誤的安裝或不正確的移除即插即 用保護蓋所造成的毀損。

# <span id="page-24-0"></span>1.2.4 系統記憶體

本主機板配置有 8 組 DDR4 (Double Data Rate 4)記憶體模組插槽。

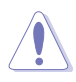

DDR4 記憶體模組擁有與 DDR3、DDR2 或 DDR 記憶體模組相同的外觀, 但是 DDR4 記憶體插槽的缺口與 DDR3、DDR2 或 DDR 記憶體插槽不 同,以防止插入錯誤的記憶體模組。

第一章

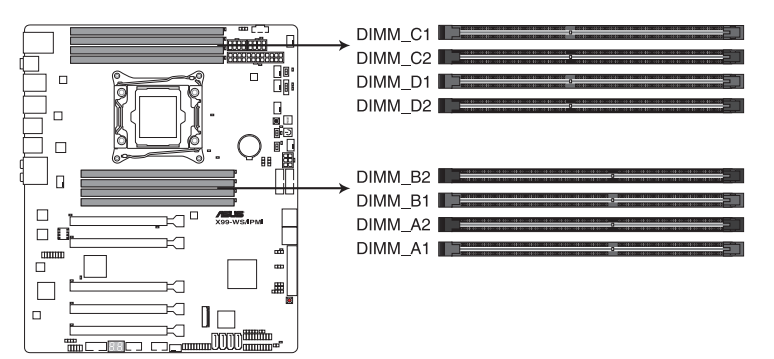

X99-WS/IPMI 288-pin DDR4 DIMM socket

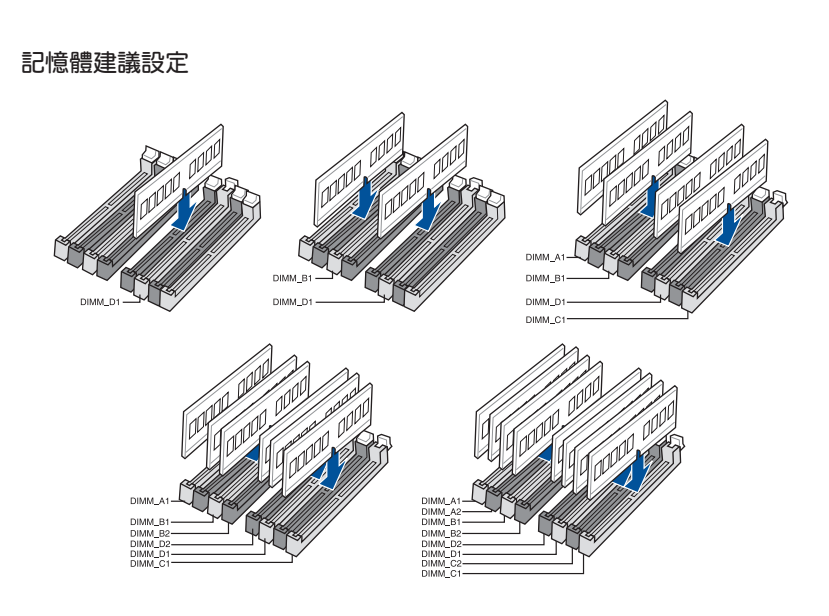

### 記憶體設定

您可以任意選擇使用 2GB、4GB 與 8GB 的 unbuffered non-ECC DDR4 記憶體模組 至本主機板的記憶體插槽上。

- 您可以在 Channel A、Channel B、Channel C 與 Channel D 安裝不同 容量的記憶體模組,在雙通道設定中,系統會偵測較低容量通道的記 憶體容量。任何在較高容量通道的其他記憶體容量,會被偵測為單通 道模式執行。
	- 根據 Intel 處理器規格,建議記憶體電壓低於 1.65V 以保護處理器。
	- 由於 32-bit Windows 作業系統記憶體位址的限制,當您安裝 4GB 或 更多的記憶體模組時,系統實際可用的總記憶體只有 3GB 或更少。 為充分利用記憶體,您可以執行以下任一動作:
		- a) 若您使用 32-bit Windows 作業系統, 建議系統記憶體最高安裝 3GB 即可。
		- b) 當您的主機板安裝 4GB 或更多的記憶體時,建議您安裝 64-bit Windows 作業系統。
		- c) 若需要更詳細的資料,請造訪 Microsoft 網站 http://support. microsoft.com/kb/929605/zh-tw。

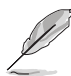

- 預設的記憶體運作頻率是根據其 SPD (Serial Presence Detect)。在 預設狀態下,某些記憶體在超頻時的運作頻率可能會較供應商所標示 的數值為低。若要讓記憶體模組以供應商的數值或更高的頻率運作, 請參考 3.5 Ai Tweaker 選單 一節中,手動調整記憶體頻率的說明。
- ‧ 在全負載(8 DIMM)或超頻設定下,記憶體模組可能需要更佳的冷 卻系統以維持運作的穩定。
- 當記憶體模組頻率高於 2133MHz,並且響應時脈或載入的 XMP 檔案 不是 JEDEC 標準時,記憶體模組的穩定性與相容性會依照處理器效 能與其他已安裝裝置而有不同。
- ‧ 請安裝相同 CAS Latency 的記憶體模組。為求最佳相容性,建議您安 裝同廠牌、相同資料碼(D/C)版本的記憶體模組。請先與供應商確 認並購買正確的記憶體模組。
- ‧ 華碩獨家提供支援 Hyper DIMM 功能。
- ‧ 對高速記憶體模組的支援為取決於特定的處理器物理特性,在 BIOS 設定中載入 X.M.P. 或 D.O.C.P. 設定以支援高速記憶體模組。
- ‧ 請造訪華碩網站(tw.asus.com)查詢最新記憶體供應商列表 (QVL)。

<span id="page-26-0"></span>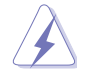

安裝或移除任何擴充卡之前,請暫時先將電腦的電源線拔出。如此可免 除因電氣殘留於電腦中而發生的意外狀況。

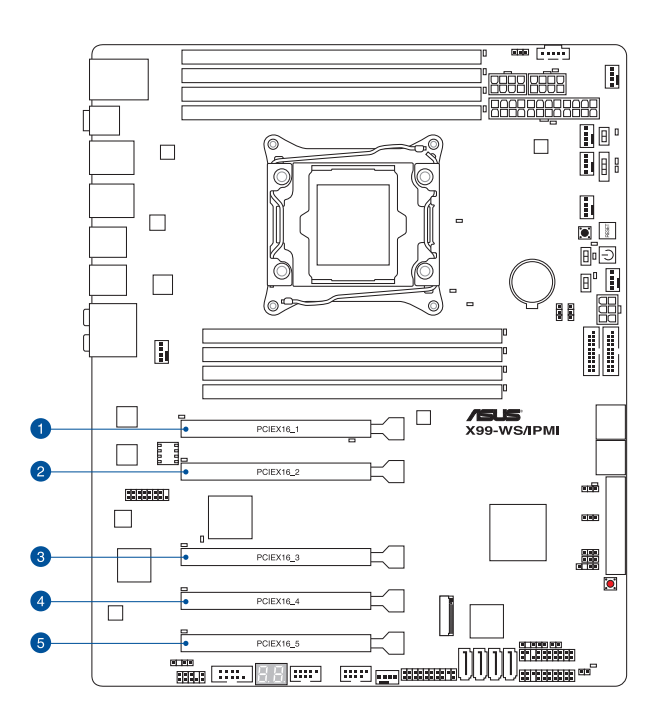

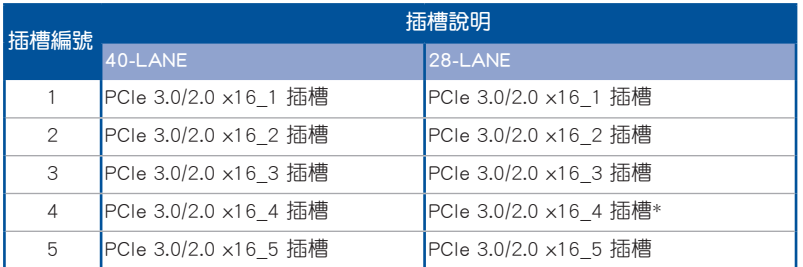

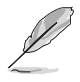

當安裝 28-LANE 處理器時,這個插槽將不會運作。

### 40-LANE CPU VGA 設定

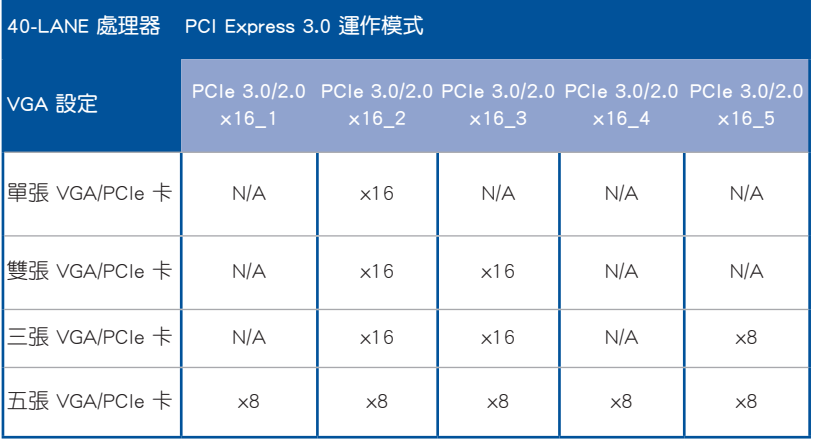

### 28-LANE CPU VGA 設定

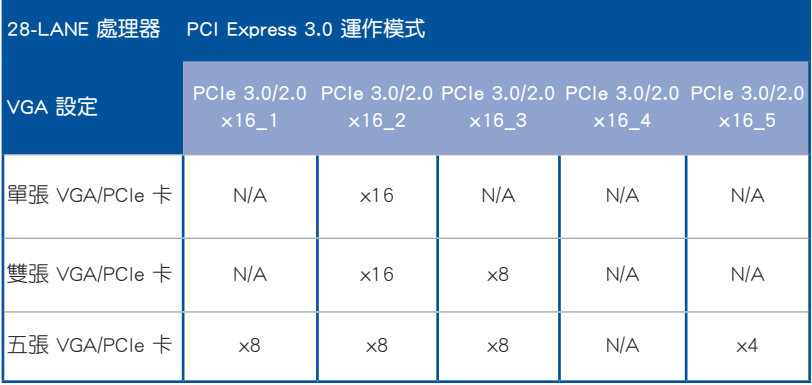

**S** 

- 當在執行 CrossFireX™ 或 SLI®模式時,建議提供系統充足的電力供 應。
- 當您安裝多張顯示卡時,建議您將機殼風扇的排線連接至主機板上 標示 REAR\_FAN1 或 FRNT\_FAN1-3 的插座,以獲得更良好的散熱環 境。

# 本主機板使用的中斷要求一覽表

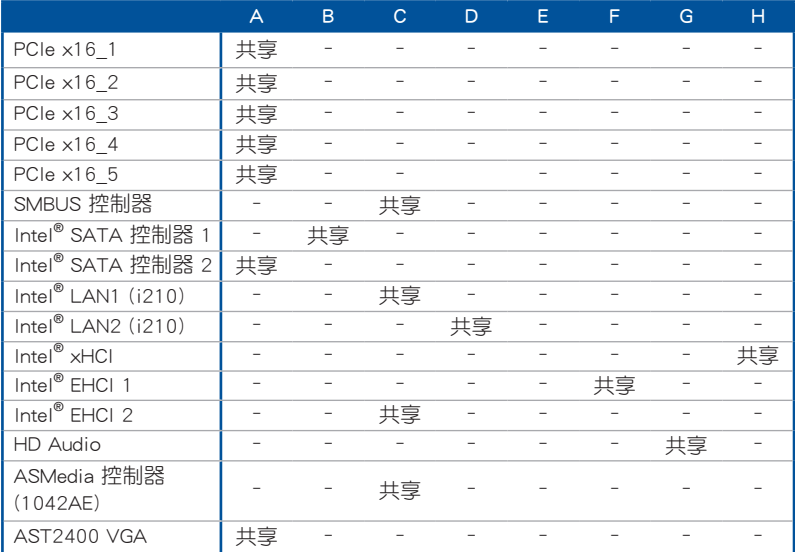

### <span id="page-29-0"></span>1.2.6 主機板上的內建開關

當您想要針對未安裝在機殼的裸板或是開放機殼的系統作效能調校時,主機板上內 建的開關按鈕與重置按鈕可以方便您迅速地開關機或是重置系統。這個專為超頻者及 專業玩家的設計,可以方便且不間斷地進行調教,並讓效能有效的提升。

### 1. 啟動按鈕 (PWR SW)

本主機板擁有啟動按鈕,讓您可以喚醒系統或開機,並以亮燈顯示系統已接上 電源為開機狀態,並提醒您在主機板移除或插入任何元件之前要先關機。下圖顯 示開關在主機板上的位置。

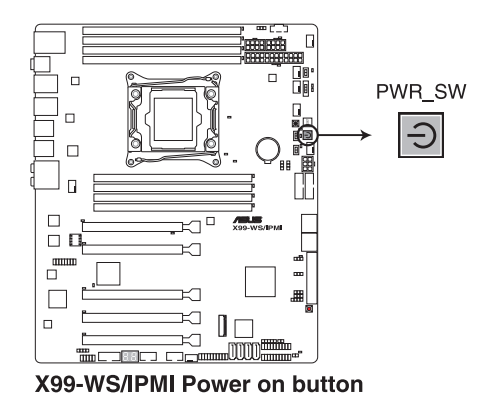

2. 重置 (RESET)按鈕 (RST SW)

按下重置按鈕以重新啟動系統。

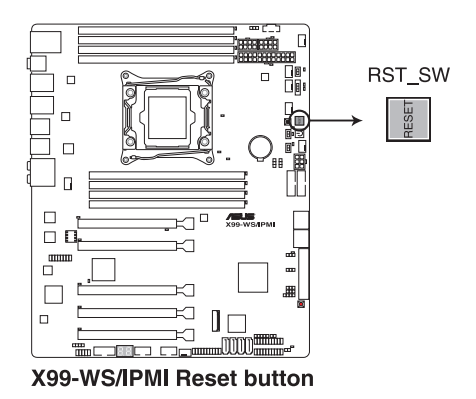

### 3. MemOK! 按鈕

在主機板上安裝不相容的記憶體模組可能會導致開機失敗,而且在系統記憶體 開關旁的 DIAG LED 指示燈也會一直亮著。按一下 MemOK! 開關, DIAG LED 指 示燈會開始閃爍自動進行記憶體調整直到成功開機。

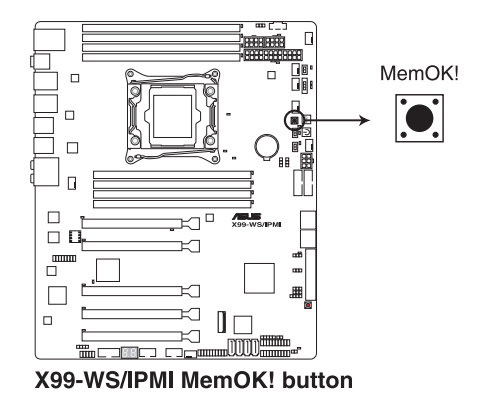

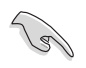

請參考 1.2.8 內建指示燈 來找到 DIAG LED 更精確的位置。

- 當 DRAM\_LED 指示燈在記憶體沒有正確安裝時也會亮起時,在使用 MemOK! 功能前,請先關閉系統並重新安裝記憶體。
- MemOK! 開關在 Windows® 作業系統下無法使用。
- 在調整過程中,系統會載入與測試故障安全防護記憶體設定。系統進 行一頂故障安全防護設定測試約需要 30 秒的時間,若是測試失敗, 系統會重新開機並測試下一個項目。DIAG LED 指示燈閃爍的速度增 加表示正在執行不同的測試階段。
- 由於記憶體調整需求,系統將於每一組設定值測試時重新開機。在經 過整個調整過程後,若安裝的記憶體仍然無法開機,DIAG\_LED 指示 燈會持續亮著,請參考並替換使用手冊或華碩網站(tw.asus.com)上 由合格供應商(QVL)所提供的記憶體。
- 在調整渦程中,若是您將雷腦關機並更換記憶體,在啟動雷腦後,系 統會繼續進行記憶體調整。若要停止記憶體調整,將電腦關機然後將 電源線拔除大約 5~10 秒即可。
- 若系統因 BIOS 超頻而無法開機,按一下 MemOK! 開關來啟動雷腦並 載入預設的 BIOS 設定。在開機自我測試過程中會出現一個訊息提醒 您 BIOS 已經恢復至預設值。
- 在使用 MemOK! 功能後,建議您到華碩網站 ( tw.asus.com ) 下載最新 版本的 BIOS 程式。

### 4. TPU 開關

TPU 開關擁有二段式調整,讓您可以自動調整 CPU 比值與時鐘速度,以獲得 最佳化系統效能。

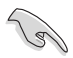

- 請於關機狀態時將本開關設定為 Enable。
- 當 TPU 開關設定為 Enabled (TPU I: CPU Ratio Boost), 系統會自動 調整 CPU 比值來獲得更好的效能。
- 當 TPU 開關設定為 Enabled (TPU II: CPU BCLK and Ratio Boost), 系統會自動調整基本時鐘比(BLCK)與 CPU 比值來獲得更好的效 能。

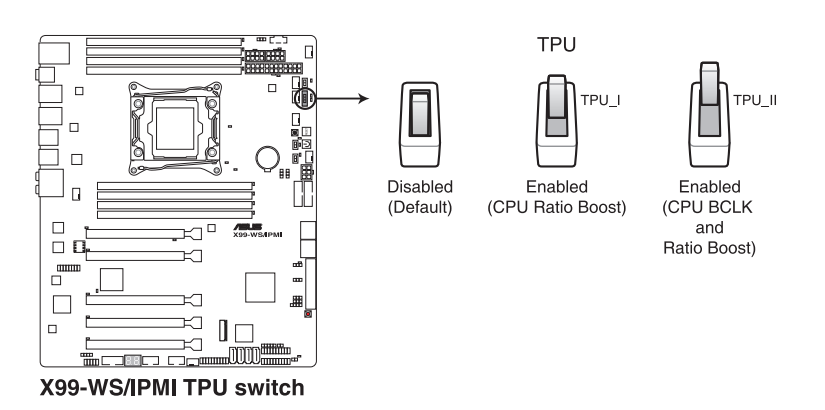

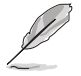

- 當 TPU 開關切換成 TPU I 模式或 TPU II 模式時,靠近本開關的 TPU LED (TPU LED)指示燈就會亮起,請參考 1.2.8 內建指示燈 一 節來查看 TPU 指示燈的正確位置。
- 若在 Windows®作業系統環境下將開關變更設定為 Enable(啟用), TPU 功能會在下次開機時被啟動。

### 5. EPU 開關

將本開關切換為 Enable 會自動值測目前系統的負載,並智慧的監控電源的消 耗量。

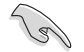

請於關機狀態時將本開關設定為 Enable。

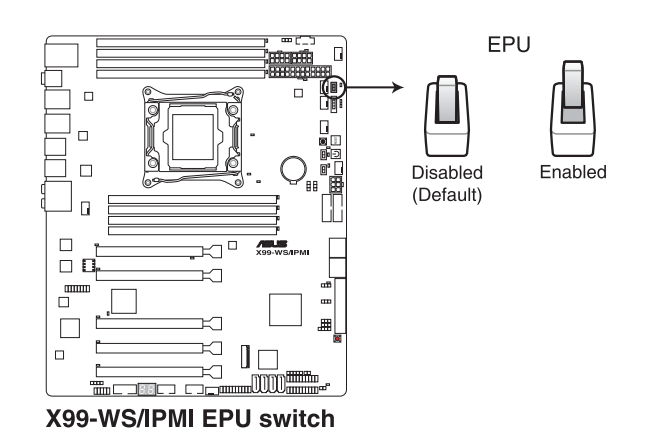

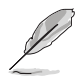

- 當本項目設定為 Enable,靠沂本開關的 EPU LED (O2LED3) 指示燈 就會亮起,請參考 1.2.8 內建指示燈 一節來杳看 EPU LED 指示燈的 正確位置。
- 若是在 Windows®作業系統環境下將開關變更設定為 Enabled,EPU 功能會在下次開機時被啟動。
- 您可以在軟體應用程式或 BIOS 中變更 EPU 設定,並同時啟動主機 板端 EPU 功能,系統會沿用最近一次變更的設定。

6. CMOS 配置資料清除按鈕(CLR\_CMOS)

只有在系統因超頻而當機時按下本按鈕來清除 BIOS 設定資訊。

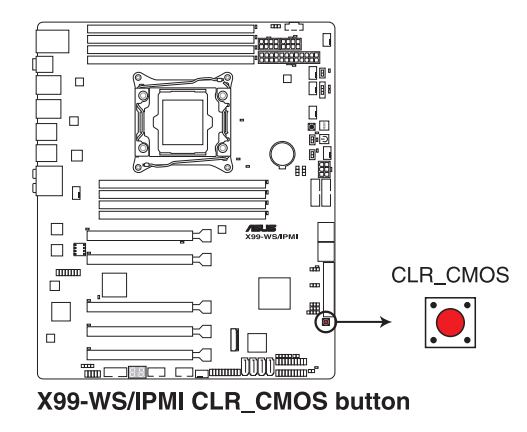

7. 華碩 Dr. POWER 開關(DR.POWER)

這個開關提供您啟用或關閉華碩 Dr. Power 功能。當啟用本功能時,請安裝產 品所附的華碩 Dr. Power 工具程式,可以當電源供應器模組發生異常狀況時,在 Windows 系統畫面中便會顯示提醒訊息。

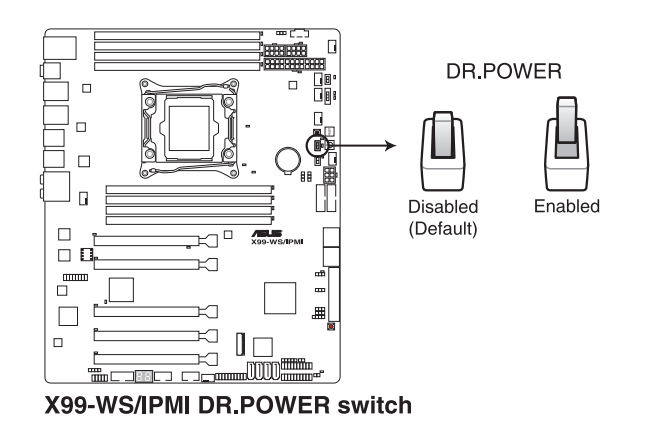

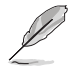

當 Dr. Power 開關切為 Enable (啟用)時, 靠近 Dr. Power 的 PGLED3 指 示燈會亮燈顯示。請參考 1.2.8 內建指示燈 一節來查看 PGLED3 指示燈 的位置。

8. EZ XMP 開關(EZ\_XMP)

當切為 Enabled (啟用)時可以將安裝的記憶體模組超頻,提供您增強記憶體 模組的速度與效能。

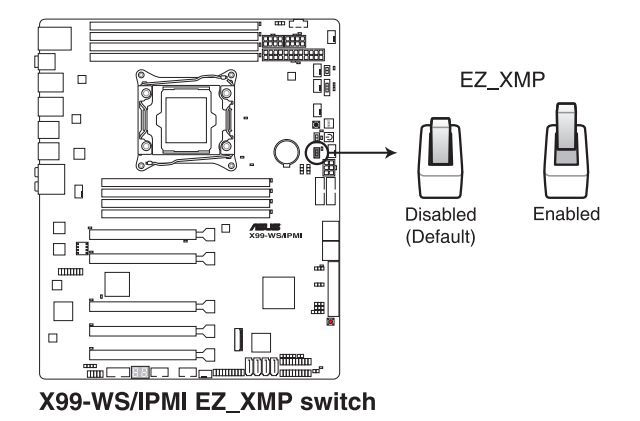

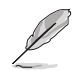

當 EZ XMP 切換成 Enabled (啟用)時, EZ XMP 指示燈 (XLED1)會亮 燈顯示。請參考 1.2.8 內建指示燈 一節來查看 EZ XMP 指示燈的位置。

### <span id="page-35-0"></span>1.2.7 跳線選擇區

### 1. 處理器超頻電壓跳線設定(3-pin CPU\_OV)

這個跳線帽為提供設定較高的 CPU 電壓以靈活進行系統超頻,並依照所安裝 的 CPU 類型而定。如為了獲得更多的 CPU 電壓設定,請將跳線帽安裝在 [2-3] 短路;若要回到預設值狀態,請將跳線帽安裝在 [1-2] 短路。

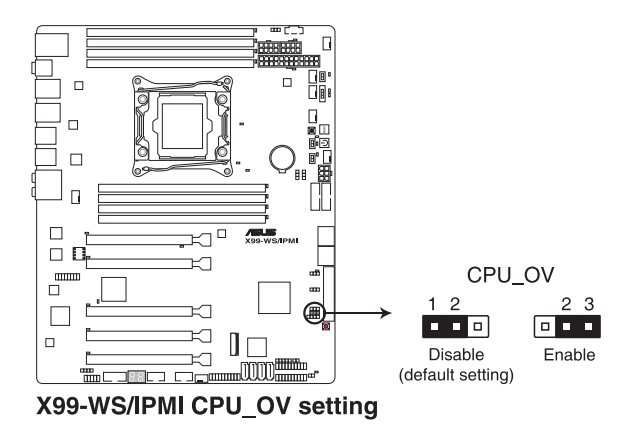

### 2. 機殼風扇設定跳線設定 (3-pin CHAFAN\_SEL)

這些跳線帽為提供選擇搭配的風扇針腳選擇,CHAFAN\_SEL 跳線帽為提供前置 與後置風扇控制用。將跳線帽設定為 [1-2] 短路則為透過 BIOS 控制機殼風扇設 定。設定為 [2-3] 短路則為提供 4-pin PWM 風扇使用。

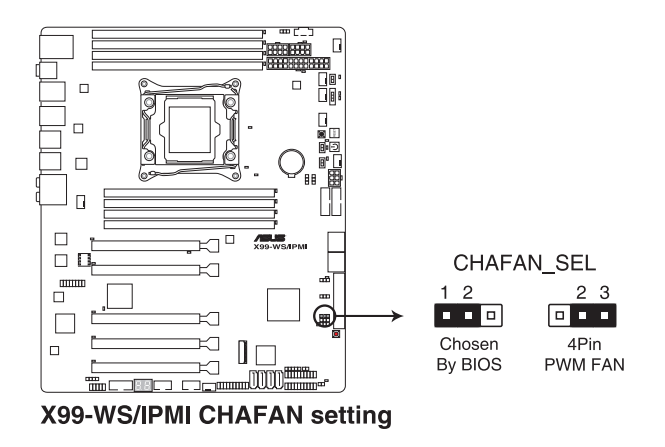
3. SMBUS 連接設定 (TESLA\_M\_SW1)

這個跳線提供您選擇連接至 BMC 或 PHC 以供 PCIE 1/3/5/7 SMBUS 使用。

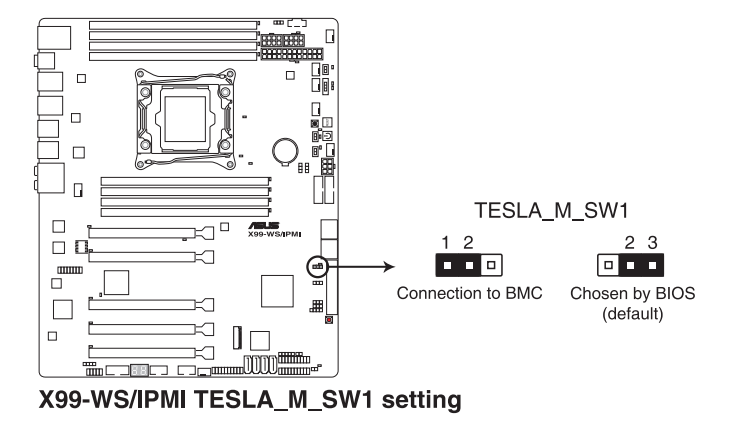

4. DDR4 散熱事件設定(3-pin DIMMTRIP1)

此跳線用來設定開啟/關閉 DDR4 DIMM 熱能偵測事件功能。

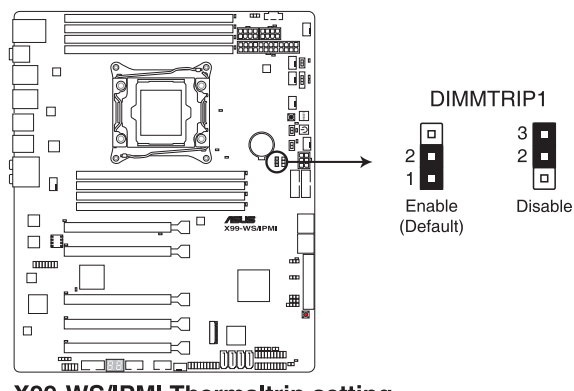

X99-WS/IPMI Thermaltrip setting

5. PMBus 1.2 PSU 選擇跳線 (3-pin SMART\_PSU1)

第一章

此跳線用來選擇 PSU PMBus 版本。PMBus 設為 [1-2] 短路,其他設為 [2-3] 短 路。

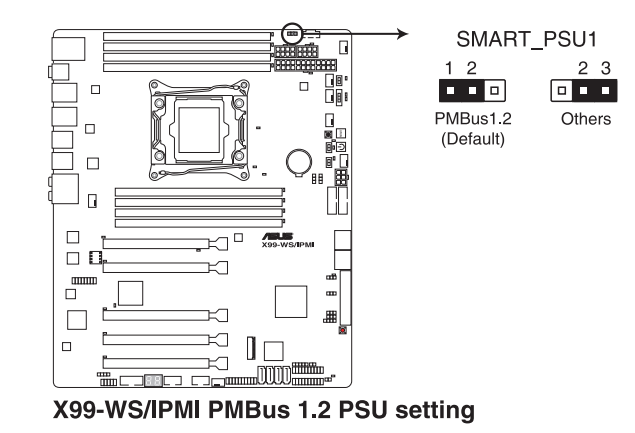

6. 顯示晶片控制器設定(3-pin VGA\_SW1)

此跳線可讓您開啟或關閉內建的顯示晶片控制器。將跳線設定為 [1-2] 短路為 開啟顯示晶片功能。

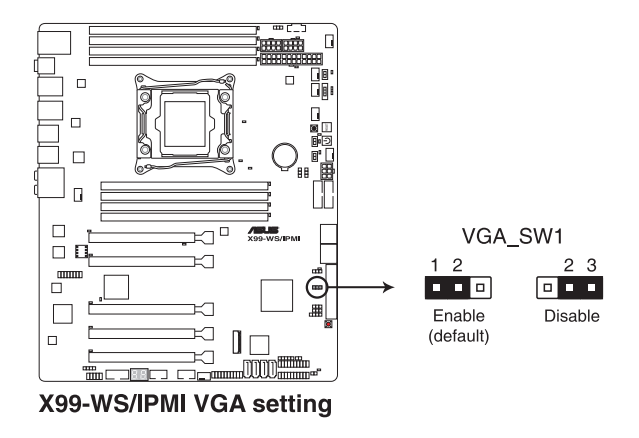

### 7. BMC(Baseboard Management Controller)跳線設定(3-pin BMC\_EN1)

此跳線用來啟用或關閉 BMC (Base Management Controller, 基礎管理控制器) ,設定為 [1-2] 短路則啟動 BMC 功能。

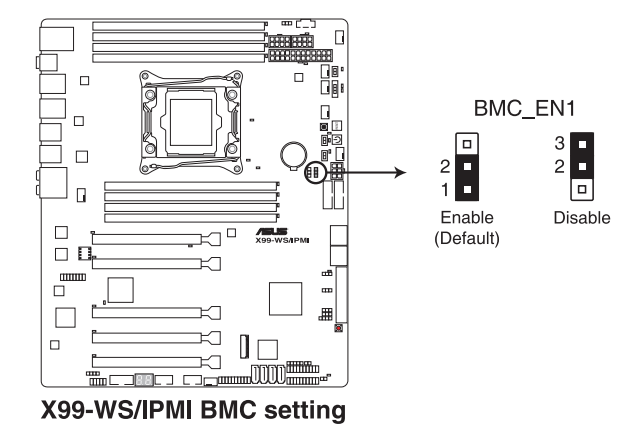

8. 電源供應器 SMBus 連接插座(PSUSMB1) 這個插座為提供電源用於低速系統管理通訊。

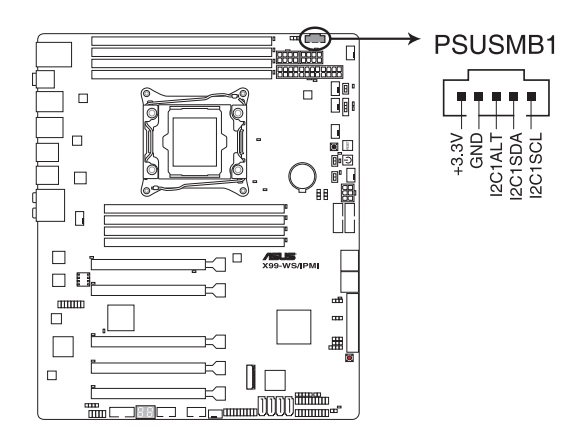

## 1.2.8 內建 LED 指示燈

#### 1. Diagnosis 指示燈

此指示燈用來在主機板開機自我測試(POST)過程中依序檢查重要元件,包括 處理器、記憶體、VGA 顯示卡與硬碟,若是出現錯誤,在出現問題裝置旁的指示 燈會持續亮著,直到問題解決才會熄滅。

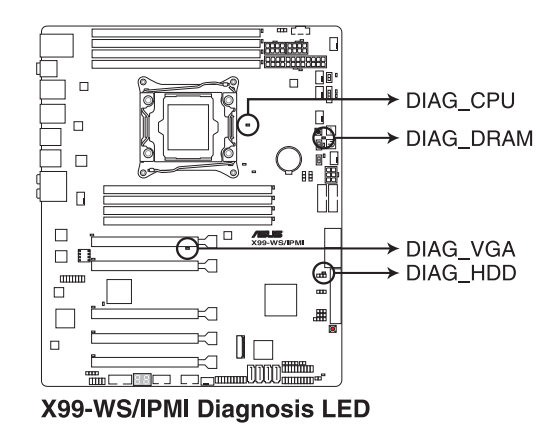

2. TPU 指示燈(TPU\_LED)

當 TPU 開關設定為 Enabled 時,TPU 指示燈會亮燈顯示。

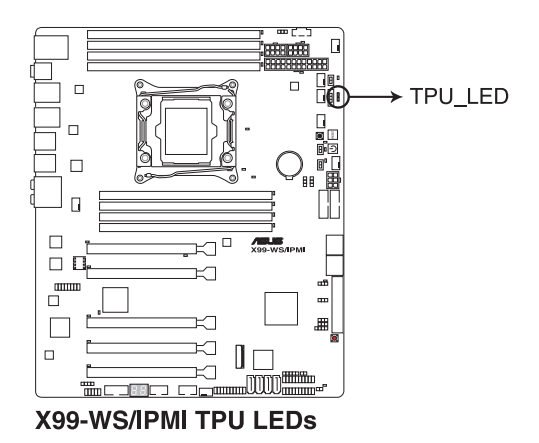

### 3. EPU 指示燈(O2LED3)

當 EPU 開關設定為 Enable 時, EPU 指示燈就會亮起。

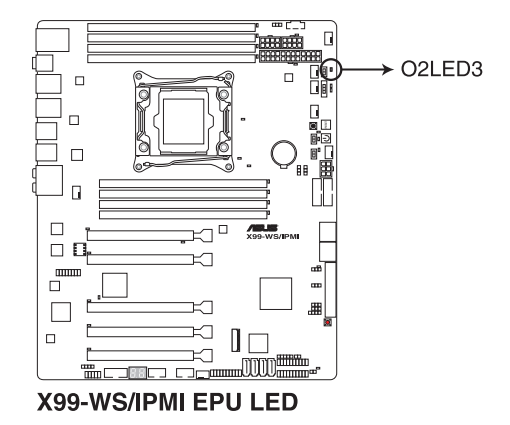

4. EZ XMP LED (XLED1)

當 EZ XMP 開關切換為啟用 (Enabled) 時,則本指示燈會亮燈顯示。

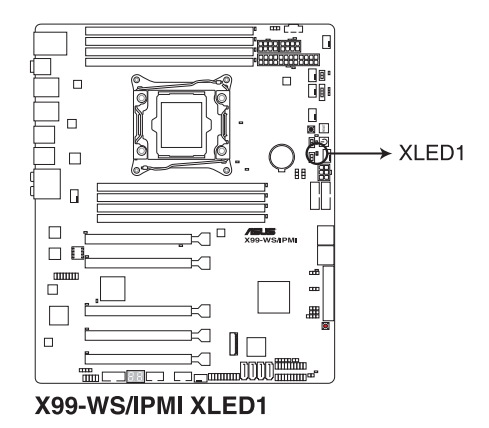

#### 5. 華碩 Dr. Power 指示燈(PGLED3)

當 Dr. Power 開關切為啟用 (Enabled) 時,靠近 Dr. Power 開關的這個指示燈 將會亮燈顯示。

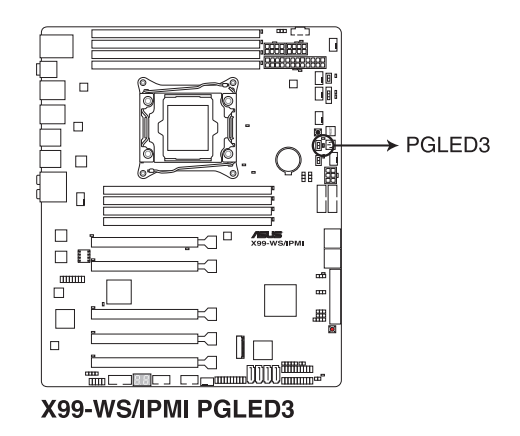

6. PWR\_SUPPLY 指示燈

當華碩 Dr. Power 開關已開啟目電源供應器發生異常時,這個靠近 EATX PWR 電源插座附近的 PWR\_SUPPLY 指示燈會亮燈顯示。

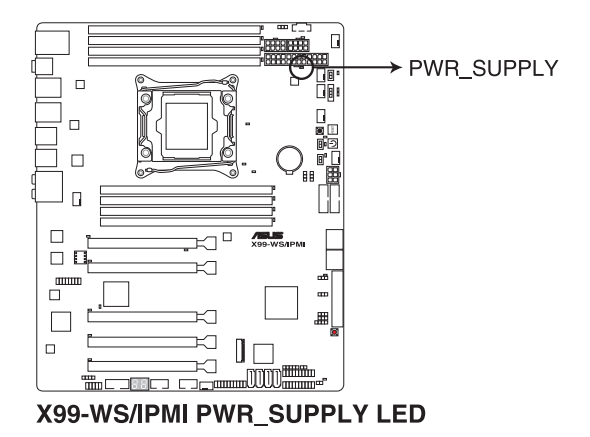

第一章

7. 電源指示燈(+12V\_PWR LED)

當啟用華碩 Dr. Power 開關且若無偵測到任何 8-pin EATX12 插座的電源時, 則靠近 EATX12V1 插座旁的 +12V\_PWR 指示燈將會亮燈顯示。

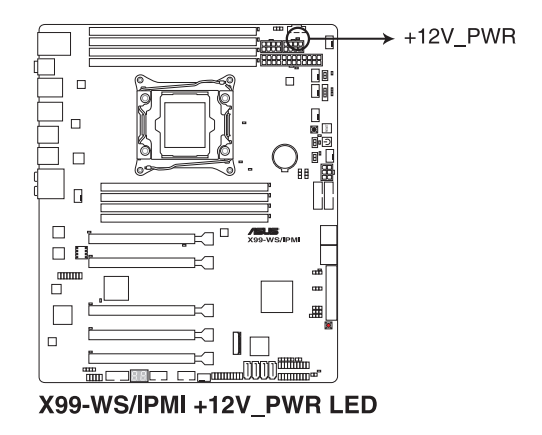

8. BMC 指示燈(BMC\_LED1)

這組 BMC(Baseboard Management Controller)指示燈為當 BMC 跳線設為 Enabled (啟用)時,則會亮燈顯示。

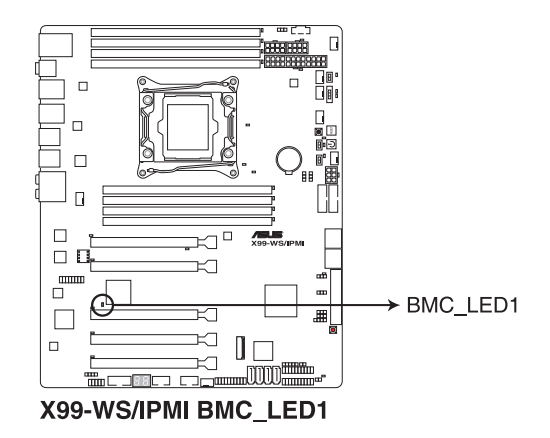

### 9. Q-Code 指示燈

Q-Code 指示燈設計為 2 位元顯示,用來得知系統狀態。請參考下方 Q-Code 列 表來獲得更詳細的資訊。

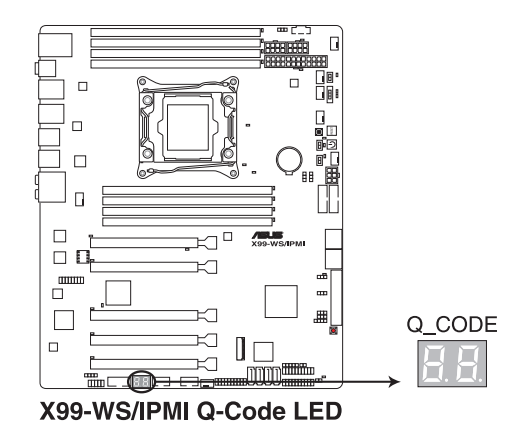

### Q-Code 列表

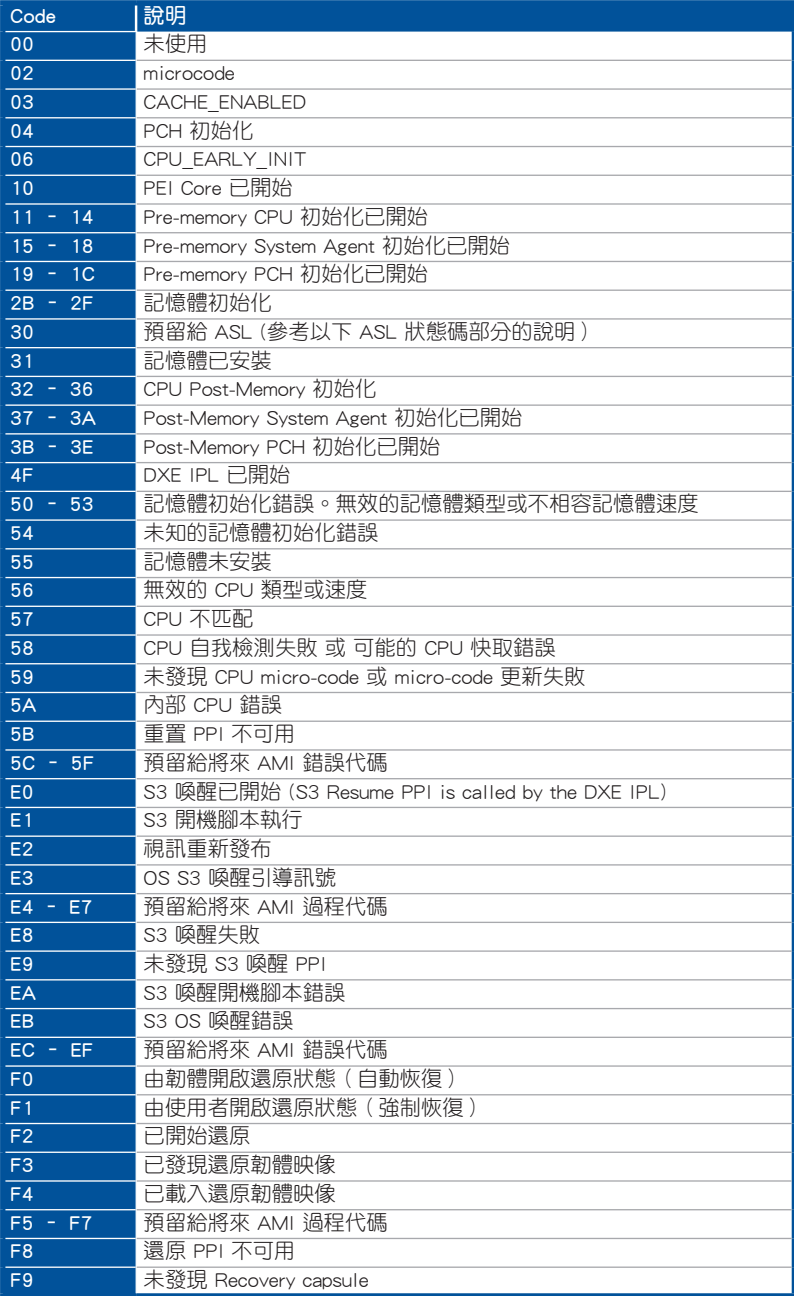

第一章

### Q-Code 列表(續上頁表格)

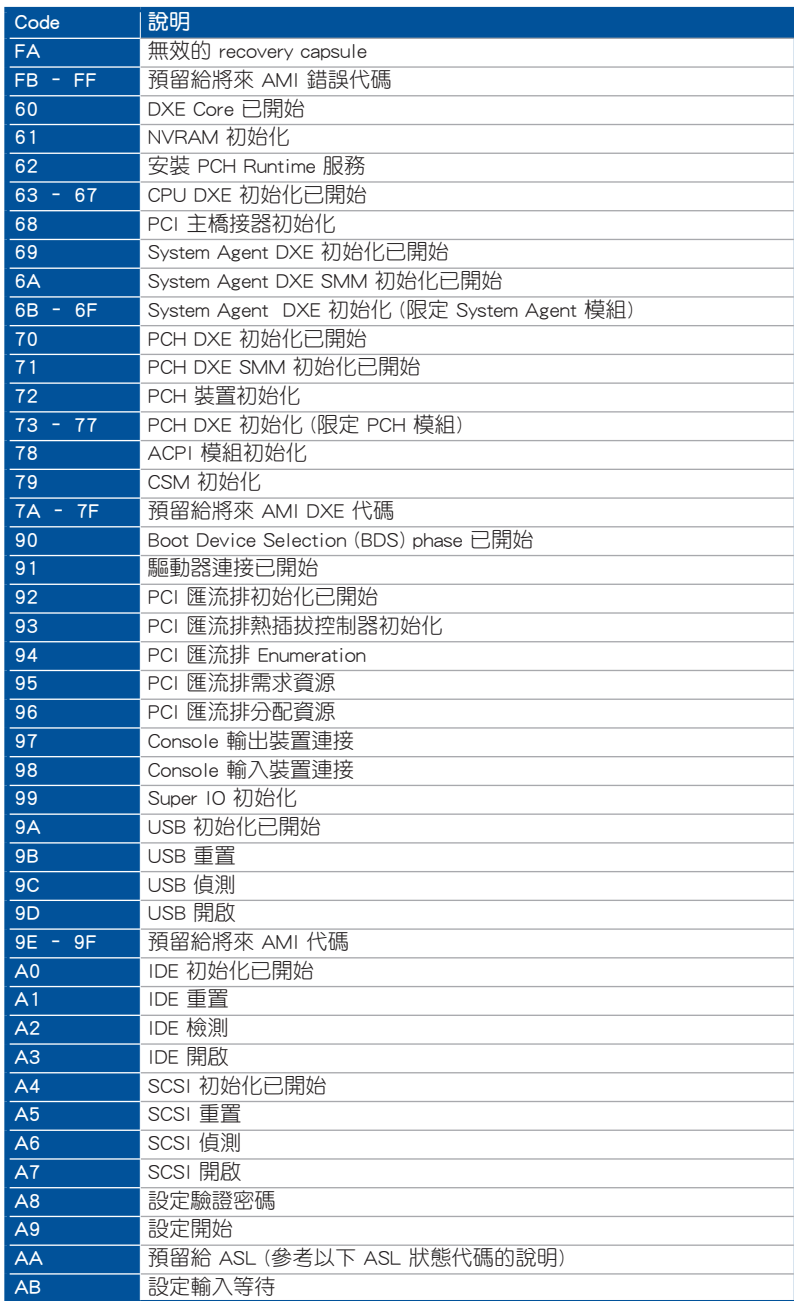

Q-Code 列表(續上頁表格)

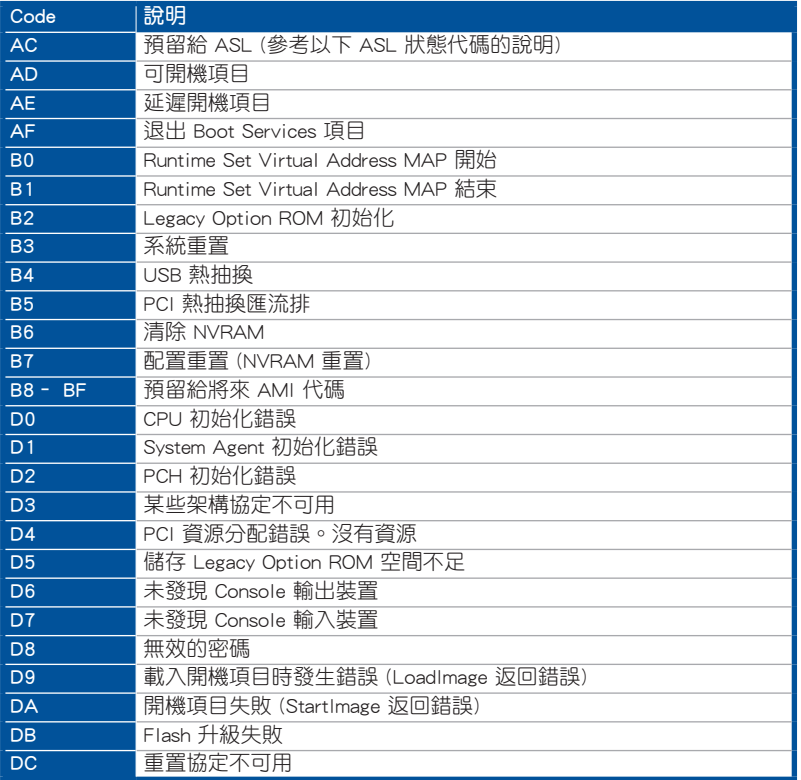

## ACPI/ASL 檢查表(在作業系統下)

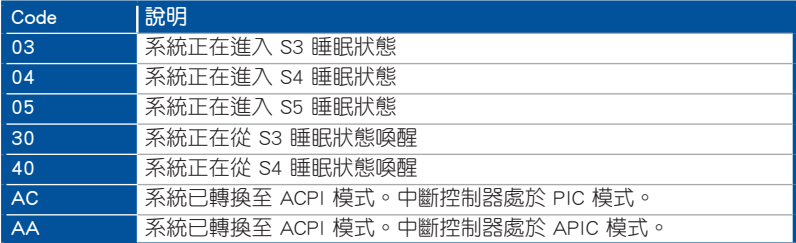

## 1.2.9 內部連接埠

### 1. 序列埠插槽(10-1 pin COM1)

這個插槽為序列埠(COM),要使用本插槽,您必須將序列埠模組套件上的排 線連接至此插槽,然後再將擋板安裝至機殼後方介面卡擴充槽上。

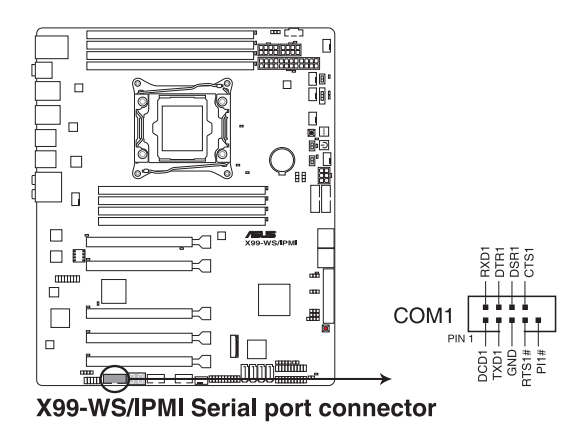

2. 數位音效連接排針(4-1 pin SPDIF\_OUT)

這組排針是用來連接 S/PDIF 數位音效模組,您可以利用這組排針以 S/PDIF 音 效訊號線連接到音效裝置的數位音訊輸出端,使用數位音訊輸出來代替傳統的類 比音訊輸出。

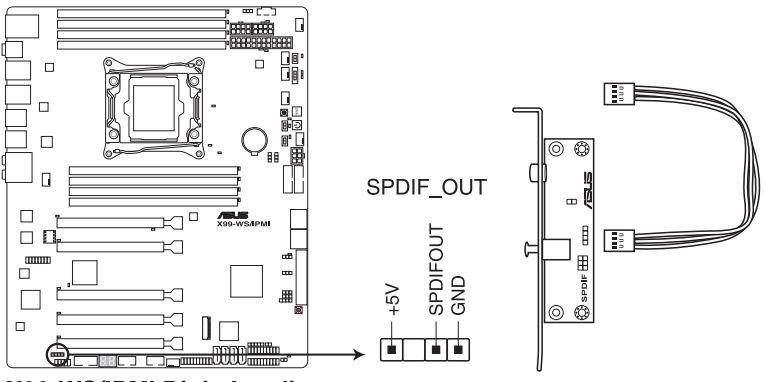

X99-WS/IPMI Digital audio connector

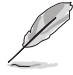

S/PDIF 模組為選購配備,請另行購買。

3. Intel® X99 Serial ATA 6 Gb/s 連接插槽(7-pin SATA6G\_12;SATA6G\_34 ; SATA6G\_56/SATAEXPRESS\_1)

這些插槽可以支援使用 Serial ATA 6 Gb/s 排線來連接 Serial ATA 6 Gb/s 硬碟。 若您安裝了 Serial ATA 硬碟,您可以透過 Intel® Rapid Storage 技術,與內建 的 Intel® X99 晶片組來建立 RAID 0、RAID 1、RAID 10 與 5 磁碟陣列。

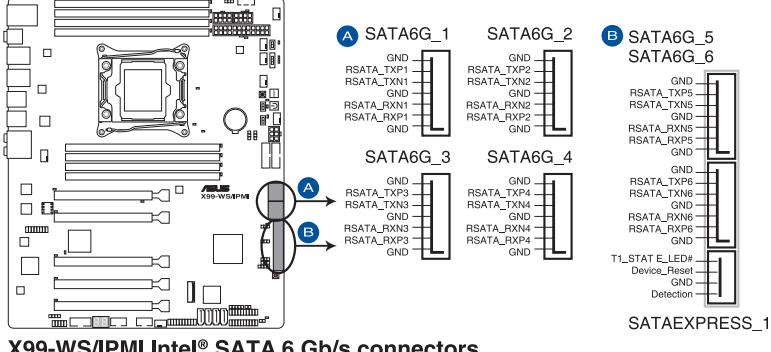

X99-WS/IPMI Intel® SATA 6 Gb/s connectors

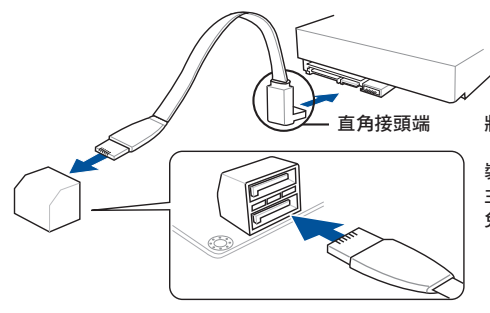

將 SATA 訊號線上的直角接頭端 (right angle side)連接在 SATA 装置上,或是將直角接頭端安裝至 主機板內建的 SATA 連接埠,以避 免造成與較大顯示卡的衝突。

- 這些插槽的預設值為 [AHCI Mode],若您想要使用這些插槽來建構 Serial ATA RAID 功能,請將 BIOS 程式中的 SATA Mode 項目設定為 [RAID Mode]。請參考本手冊 3.6.3 PCH 儲存裝置設定(PCH Storage Configuration) 一節的詳細說明。
- 在建立 RAID 設定時,請參考儲存在驅動及公用程式 DVD 光碟裡的 使用手冊說明。

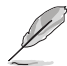

S

- SATAEXPRESS\_1 插座可以支援 1 組 SATA Express 裝置或 2 組 SATA 裝置。
- 由於晶片組的限制,SATA6G\_78 與 SATA6G\_910 連接埠(黑色)不 支援 Intel® Rapid Storage 技術與 RAID 設定。

第一章

4. Serial ATA 3.0Gb/s 連接埠(SSATA1-4 [黑色])

這些連接埠支援可使用 Serial ATA 資料線連接 Serial ATA 硬碟,資料傳輸率 高達 3Gb/s。

若您安裝了 Serial ATA 硬碟,您可以建立 RAID 0、RAID 1、RAID 10 或 RAID 5 磁碟陣列。關於 SATA RAID 磁碟陣列設定的詳細訊息,請參考"RAID 程式設 定"章節的說明。

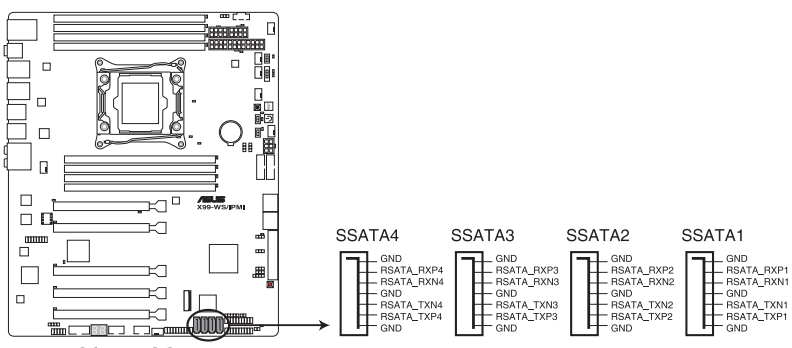

**X99-WS/IPMI SSATA connectors** 

5. VGA 連接排針(VGA\_HDR1)

這個排針支援 VGA 高動態範圍(High Dynamic-Range)介面。

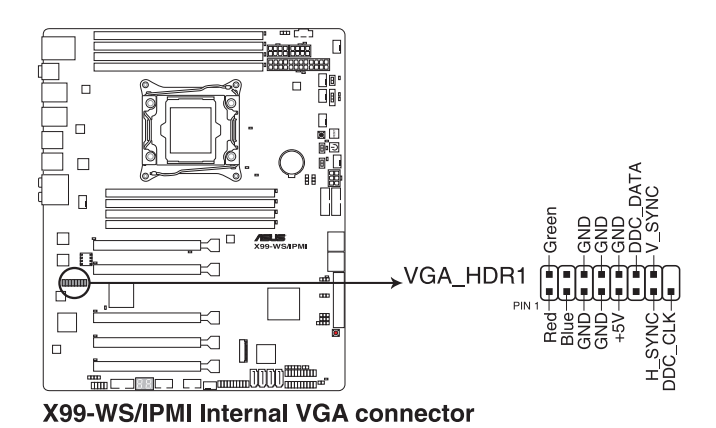

6. 前面板音效連接排針(10-1 pin AAFP)

這組音效外接排針供您連接到前面板的音效排線,除了讓您可以輕鬆地通過 主機前面板來控制音效輸入/輸出等功能,並且支援 AC'97 或 HD Audio 音效標 準。將前面板音效輸出/輸入模組的連接排線之一端連接到這個插槽上。

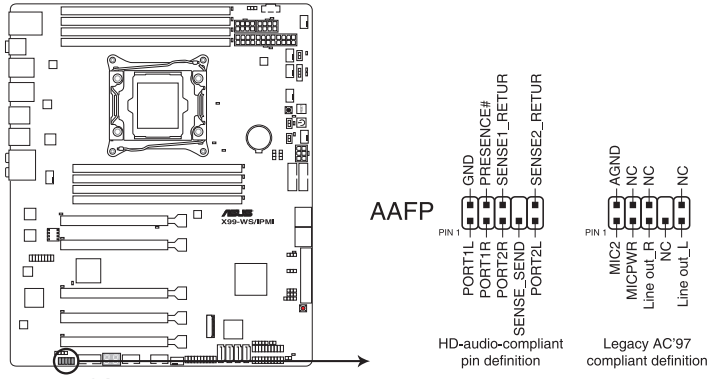

X99-WS/IPMI Analog front panel connector

• 建議您將支援高傳真(high definition)音效的前面板音效模組連接 到這組排針,如此才能獲得高傳真音效的功能。

- 若要將高傳真音效或一組 AC'97 前面板前面板模組安裝至本排針, 請在 BIOS 程式中將 Front Panel Type 項目設定為 [HD] 或 [AC97]。
- 7. 系統管理匯流排(SMBus)連接排針(5-1 pin SMBUS1)

您可以透過本組排針來控制系統與電源管理相關的任務,這個接針處理該項訊息, 並且是從裝置而不是跳閘的各個控制線。

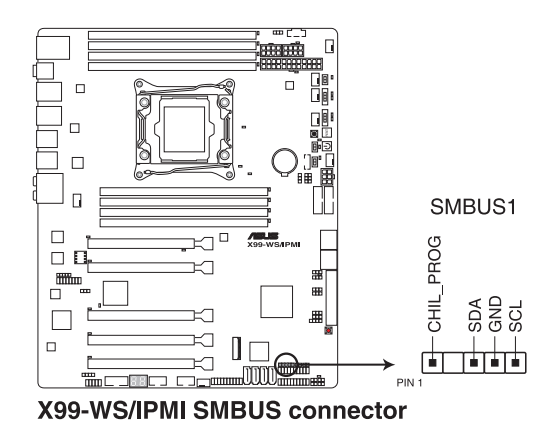

### 8. USB 3.0 連接插槽(20-1 pin USB3\_12, USB3\_34)

這個插槽用來連接 USB 3.0 模組,可在前面板或後側連接埠擴充 USB 3.0 模 組。當您安裝 USB 3.0 模組,您可以享受 USB 3.0 的益處,包括有更快的資料傳 輸率最高達 5Gbps、對可充電的 USB 裝置更快的充電速度、最佳化能源效率,以 及與 USB 2.0 向下相容。

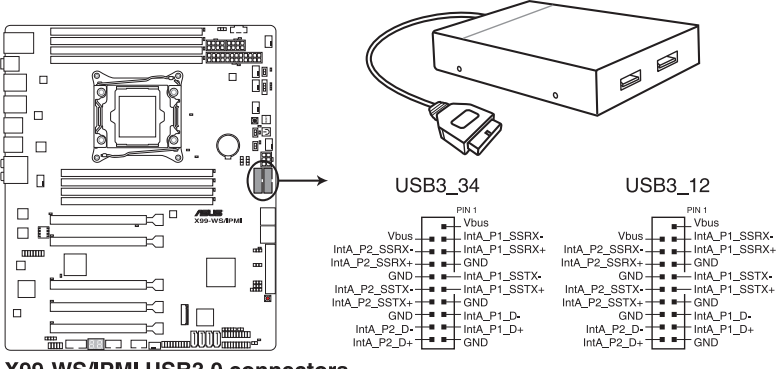

X99-WS/IPMI USB3.0 connectors

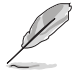

USB 3.0 模組為選購配備,請另行購買。

- 若使用 Windows®7作業系統,請安裝相關的驅動程式。
- 安裝的 USB 3.0 裝置視作業系統設定而運行在 xHCI 或 EHCI 狀態。
- 這些 USB 3.0 連接埠可在 Windows® 8 / 8.1 系統支援原生 UASP 傳 輸標準,且當使用 USB 3.0 Boost 功能時可使用 Turbo Mode。

9. USB 2.0 連接插槽 (10-1 pin USB910; USB1112)

這些 USB 擴充套件排線插槽支援 USB 2.0 規格,將 USB 模組排線連接至任 何一個插槽,然後將模組安裝到機殼後側面板中開放的插槽。這些 USB 插槽與 USB 2.0 規格相容,並支援傳輸涑率最高達 480 Mbps。

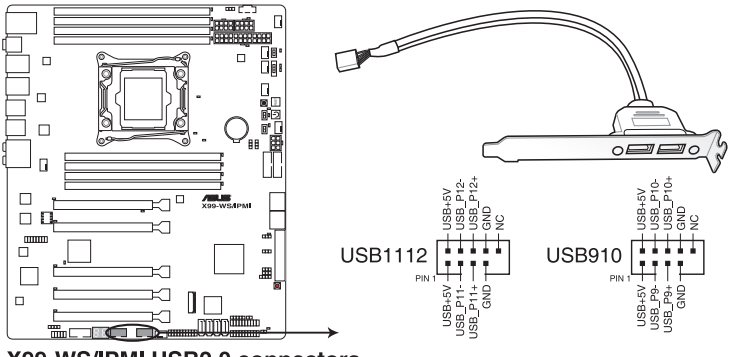

X99-WS/IPMI USB2.0 connectors

請勿將 IEEE 1394 排線連接到 USB 插槽上,這麼做的話,可能會導致主 機板的損毀。

若您的機殼擁有前面板 USB 連接埠,您可以將前面板 USB 排線連接至 ASUS Q-Connector (USB),然後將 Q-Connector (USB)安裝至主機板 內建的 USB 插槽上。

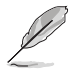

USB 2.0 模組為選購配備,請另行購買。

10. 中央處理器與機殼風扇電源插槽(4-pin CPU\_FAN1-2; 4-pin REAR\_FAN1; 4-pin FRNT\_FAN1-3; 4-pin AUX\_FANSENSE)

將風扇排線連接至風扇插槽,並確認每條連接排線的黑白線是接到風扇電源插 槽上的接地端(GND)。

> 千萬要記得連接風扇的電源,若系統中缺乏足夠的風量來散熱,那麼 很容易因為主機內部溫度逐漸昇高而導致當機,甚至更嚴重者會燒毀 主機板上的電子元件。注意:這些插槽並不是單純的排針!不要將跳 線帽套在它們的針腳上。

• 請確認將處理器風扇排線完全插入中央處理器風扇插槽。

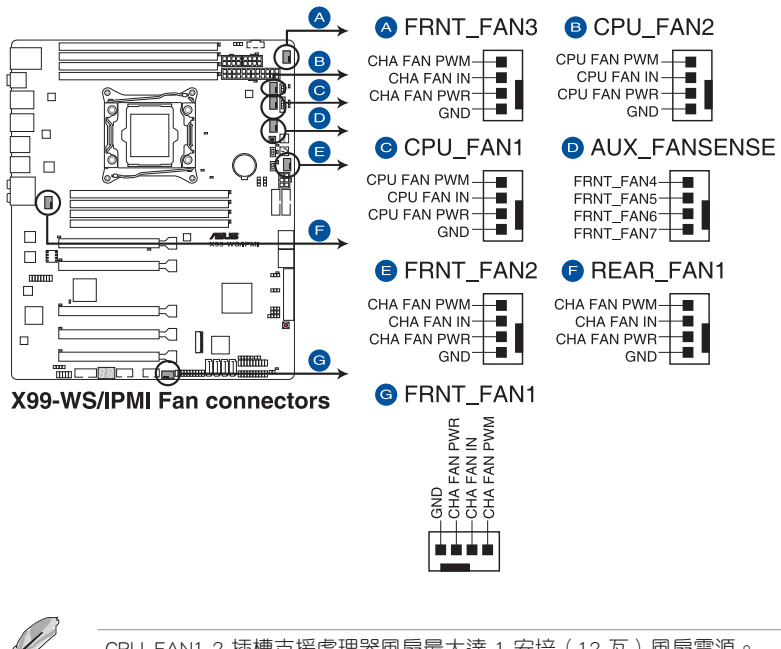

CPU\_FAN1-2 插槽支援處理器風扇最大達 1 安培(12 瓦)風扇電源。

第一章

#### 11. 主機板電源插槽(24-pin EATXPWR12V; 8-pin EATX12V; 8-pin EATX12V1; 6-pin EATX12V\_1)

這些電源插槽用來連接一個 ATX 電源。電源所提供的連接插頭已經過特別設 計,只能以一個特定方向插入主機板上的電源插槽。找到正確的插入方向後,僅 需穩穩地將之套進插槽中即可。

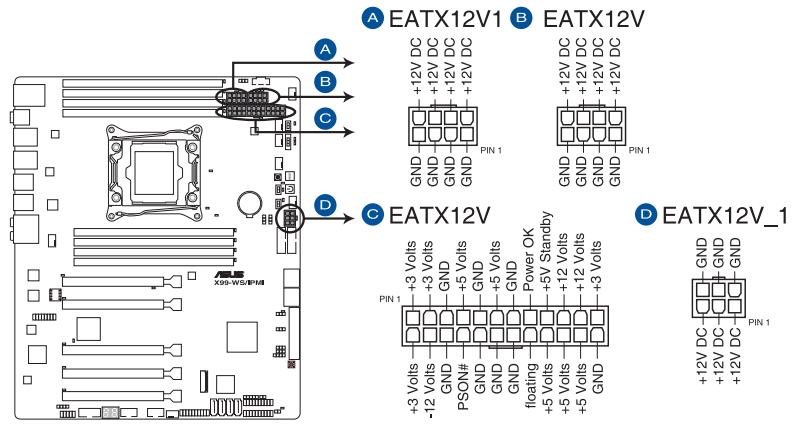

X99-WS/IPMI ATX power connectors

 $\mathbb{R}$ 

- 建議您使用與 2.0 規格的 24-pin ATX 12V 相容的電源 (PSU), オ 能提供至少 350W 高功率的電源,以供應系統足夠的電源需求。
- 請務必連接 4-pin/8-pin EATX12V 電源插頭,否則系統可能無法順利 啟動。
- ‧ 如果您想要安裝其他的硬體裝置,請務必使用較高功率的電源以提供 足夠的裝置用電需求。若電源無法提供裝置足夠的用電需求,則系統 將會變得不穩定或無法開啟。
- 若是您想要安裝二張或更多的高階 PCI Express x16 顯示卡,請使用 1000 瓦以上的電源以確保執行穩定。
- 如果您不確定系統所要求的最小電源供應值為何,請至華碩技 術支援網頁中的電源瓦數建議值計算 http://support.asus.com.tw/ PowerSupplyCalculator/PSCalculator.aspx?SLanguage=zh-tw 獲得詳細 的說明。

#### 12. 系統前置面板連接排針(20-8 pin PANEL)

第一章

這一組連接排針包括了數個連接到電腦主機前面板的功能接針。下述將針對各 項功能作逐一簡短說明。

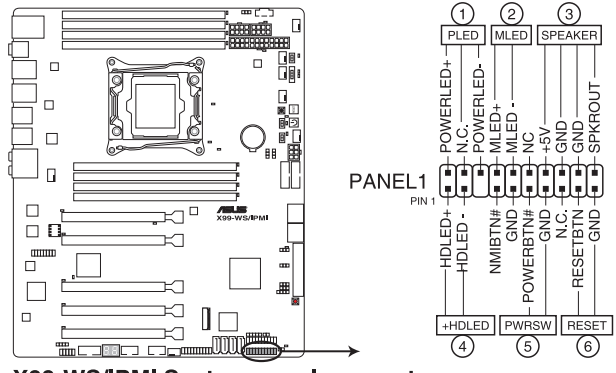

X99-WS/IPMI System panel connector

• 系統電源指示燈連接排針(2-pin PLED)

這組排針可連接到電腦主機面板上的系統電源指示燈。在您啟動電腦並且使用 電腦的情況下,該指示燈會持續亮著;而當指示燈閃爍亮著時,即表示電腦正處 於睡眠模式中。

• 硬碟動作指示燈號接針(2-pin HDD\_LED)

您可以連接此組 HDD LED 接針到主機板上的硬碟動作指示燈號,如此一日硬 碟有存取動作時,指示燈隨即亮起或閃爍。

• 機殼喇叭連接排針(4-pin SPEAKER)

這組四腳位排針連接到電腦主機機殼中的喇叭。當系統正常啟動便可聽到嗶嗶 聲,若啟動時發生問題,則會以不同長短的音調來警示。

• ATX 電源/軟關機開關連接排針(2-pin PWRSW)

這組排針連接到電腦主機面板上控制電腦電源的開關。您可以根據 BIOS 程式 或作業系統的設定,來決定當按下開關時電腦會在正常執行和睡眠模式間切換, 或者是在正常執行和軟關機模式間切換。若要關機,請持續按住電源開關超過四 秒的時間。

• 重置開關連接排針(2-pin RESET)

這組兩腳位排針連接到電腦主機面板上的 Reset 開關。可以讓您在不需要關掉 電腦電源即可重新啟動,尤其在系統當機的時候特別有用。

13. TPM 插座(20-1 pin TPM)

這個插座支援可信任安全平台模組(TPM)系統,用來安全地儲存金鑰、數 位認證、密碼和資料。可信任安全平台模組(TPM)系統也用來協助加強網路安 全,保護數位身分,以及確保平台的安全性。

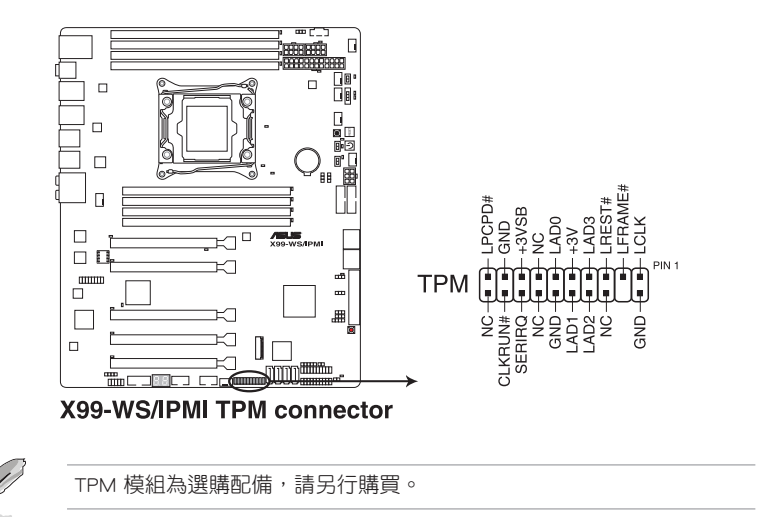

14. DirectKey 插槽(2-pin DRCT)

這個插槽用來連接機殼上的按鈕來支援使用 DirectKey 功能。將機殼上支援本 功能按鈕之排線,從機殼連接至主機板。

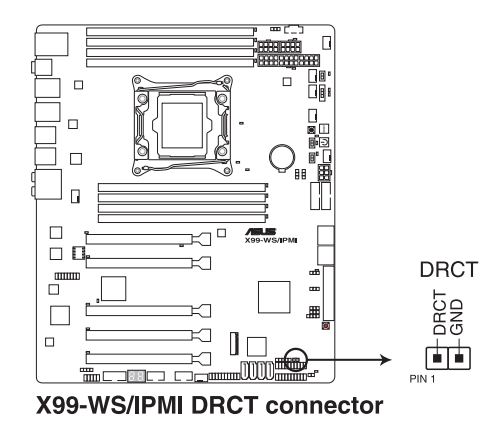

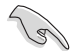

請確認您的機殼配備有支援本功能之排線,請參考機殼的使用手冊來獲 得詳細的說明。

第一章

### 15. M.2 Soccket 3 插槽

第一章

這個插槽為提供安裝 M.2(SOCKET3)SSD 儲存裝置。

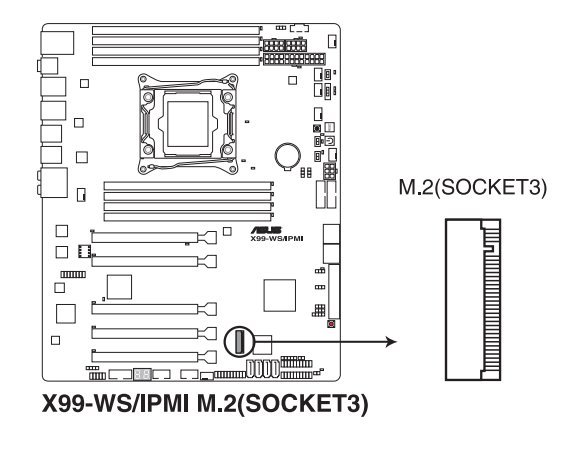

• 這個插槽為支援 M Key 與 2260/2280 類型的儲存裝置。

‧ 這個插槽僅支援 PCIe 與 SATA 模組。

#### 16. T\_SENSOR 溫度感應排線插槽(2-pin T\_SENSOR1)

這個插槽用來做溫度監控使用,將溫度感應排線連接至這些插座,然後將另一 端連接至您要監控的裝置上面。

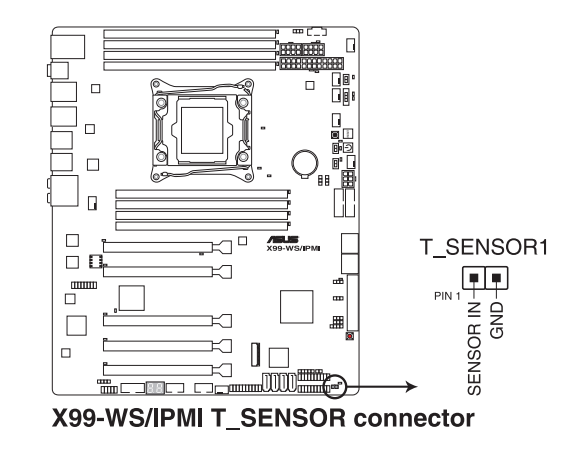

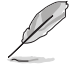

此溫度感應排線為選購配備,請另行購買。

#### 17. 機殼開啟警示連接插槽(4-1 pin CHASSIS)

這組排針提供給設計有機殼開啟偵測功能的電腦主機機殼之用。此外,尚須搭配 一個外接式偵測裝置,譬如機殼開啟偵測感應器或者微型開關。在本功能啟用 時,若您有任何移動機殼元件的動作,感應器會隨即偵測到並且送出一信號到這 組接針,最後會由系統記錄下這次的機殼開啟事件。

在預設狀態下,接針上標示"Chassis Signal"和"Ground"皆使用跳線帽連接為 短路狀態,當您要使用機殼開啟警示功能時,請將跳線帽移除。

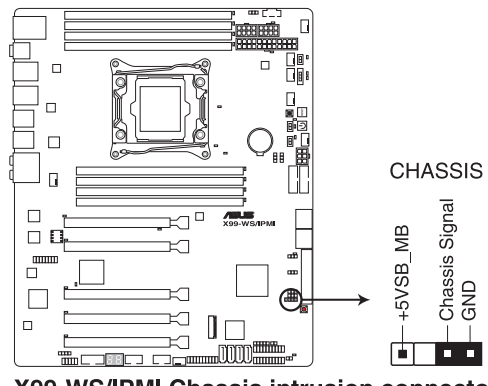

**X99-WS/IPMI Chassis intrusion connector** 

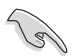

當連接感應訊號線或第一次開機,或是重新再次連接訊號線時至本插槽 時,將都會顯示一個提醒的訊息。請重新將系統開機以退出訊息。

#### 14. 輔助系統面板連接排針(20-2 pin AUX\_PANEL1)

本組接針支援前面板上的多個功能,包括前面板 SMB, Locator LED 指示燈與 開關,機殼開啟警告連接排針,以及網路狀態指示燈。

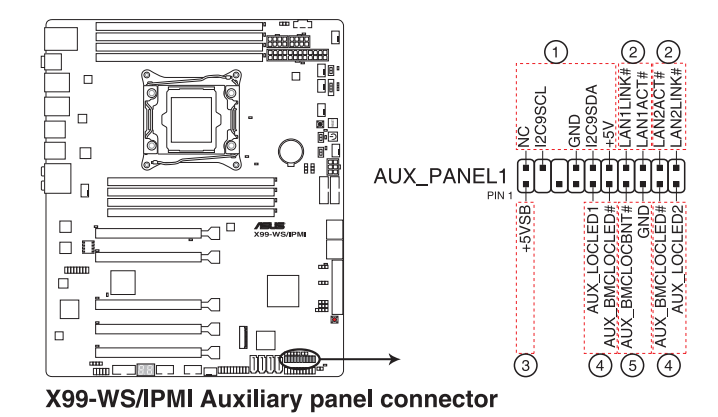

- (1) 前面板 SMB 連接排針(6-1 pin FPSMB) 這組連接排針可以讓您連接 SMBus (系統管理匯流排)裝置。可以提供給系統中 傳輸率較慢的周邊裝置及電源管理裝置之間的溝通使用。
- (2) 網路狀態指示燈(2-pin LAN12\_LED) 這兩組 2-pin 排針可透過 Gigabit 網路指示燈連接線來連接到 LAN 的狀態指示 燈。這個燈閃爍時則表示網路已正常連接動作。
- (3) 位置指示燈連接排針(2-pin LOCATORLED1、LOCATORLED2) 這兩組 2-pin 排針用來連接前面板的位置指示燈 1 和 2,通過位置指示燈連接線 來連接。當您按下位置按鈕時,這個燈會亮起顯示。
- (4) Location 按鈕/開關(2-pin LOCATORBTN)

這組 2-pin 排針為連接位置按鈕/開關。當您按下位置按鈕時,位置指示燈會亮起 顯示。

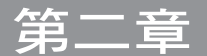

# 2.1 建立您的電腦系統

## 2.1.1 安裝主機板

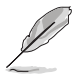

本章節的圖示僅供參考,主機板的構造可能會隨著型號而有所不同,但 是安裝的步驟仍然是相同的。

1. 安裝華碩 Q-Shield 擋板至機殼的後側 I/O 面板。

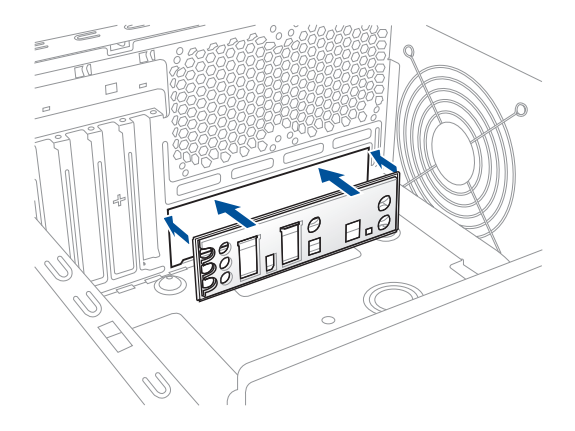

2. 將主機板放入機殼,並確認後側 I/O 連接埠對齊機殼的後側 I/O 面板。

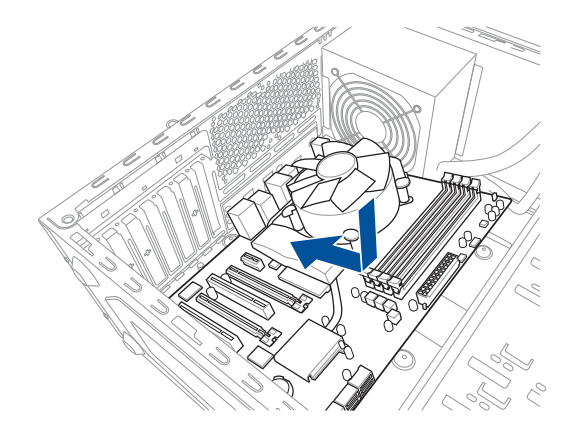

3. 將四個螺絲放入主機板上的螺絲孔並旋轉鎖緊,以確保將主機板鎖至機殼。

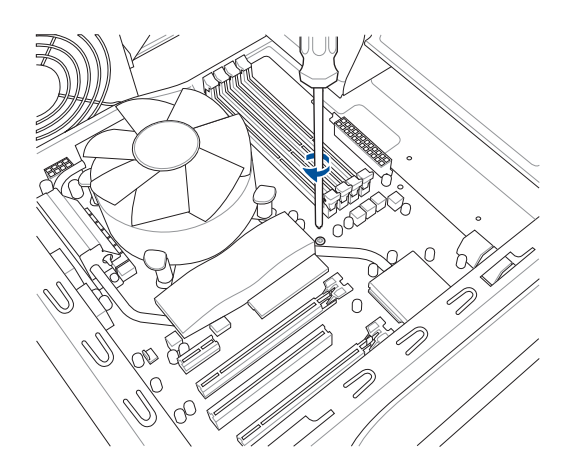

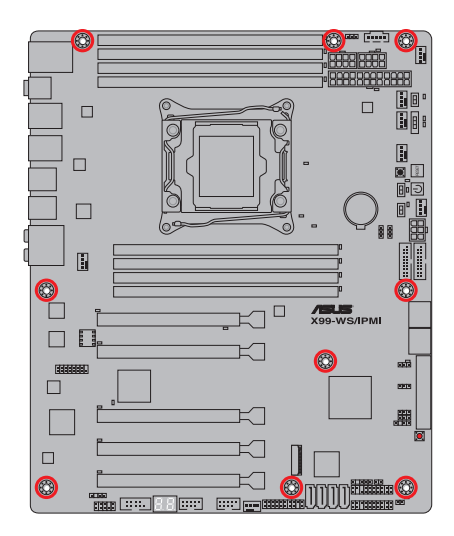

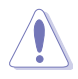

請勿將螺絲鎖得太緊!否則容易導致主機板的印刷電路板產生龜裂。

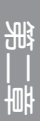

## 2.1.2 安裝中央處理器

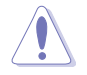

請注意在打開/關閉兩邊的固定扣時,請按照本手冊以下圖示上的金屬 扣把與相關說明和插圖提示,當處理器裝入後且將扣把置回正確的定位 時,處理器上面的塑膠保護蓋則會自動彈出好讓您取下。

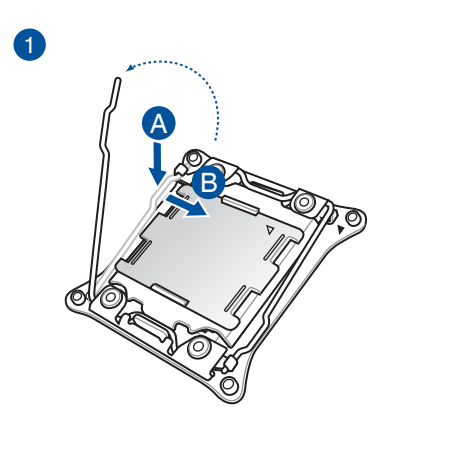

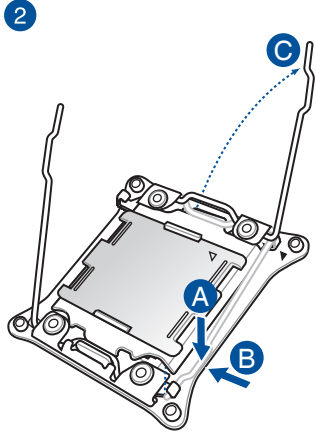

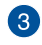

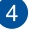

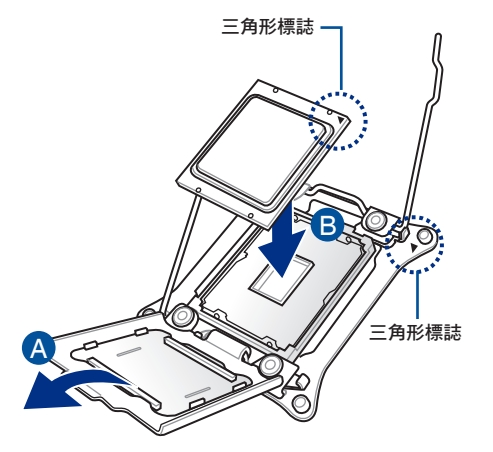

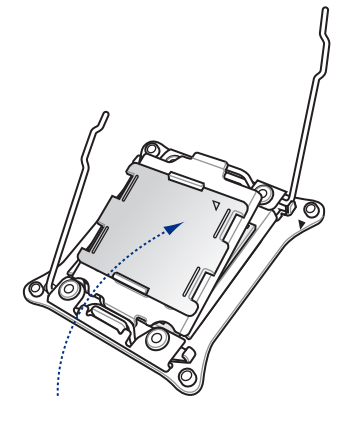

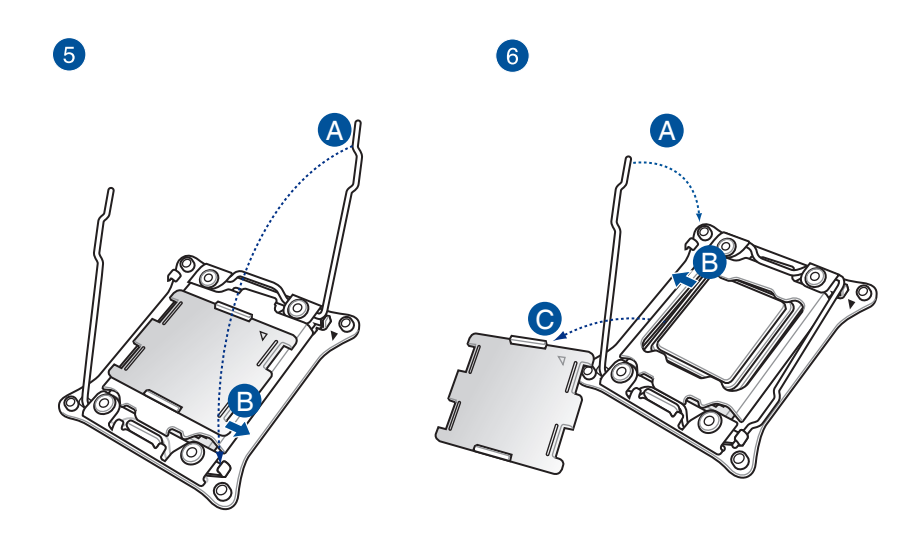

# 2.1.3 處理器散熱片與風扇安裝

等一部

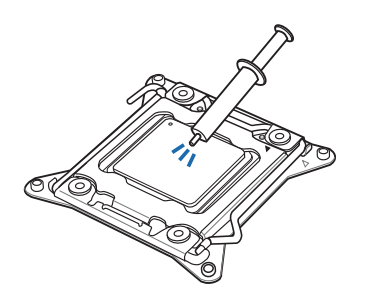

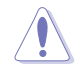

在安裝散熱片與風扇之前, 請先將處理器與散熱片塗上 散熱膏。

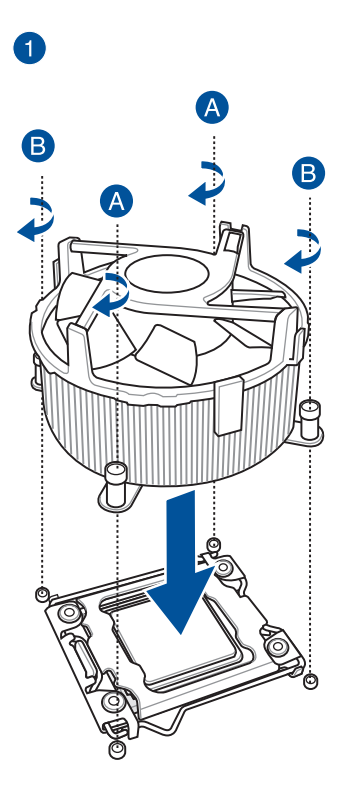

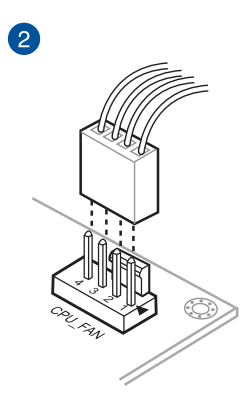

# 2.1.4 安裝記憶體模組

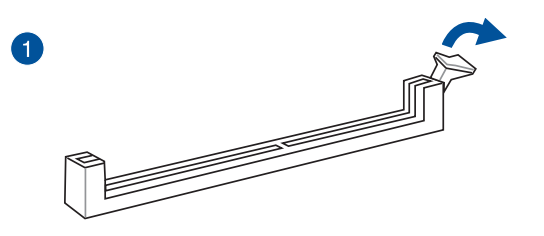

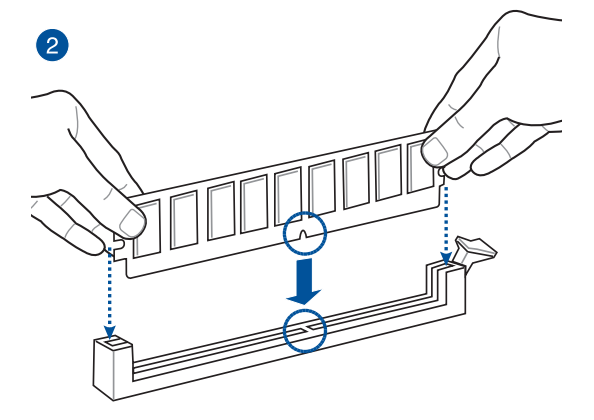

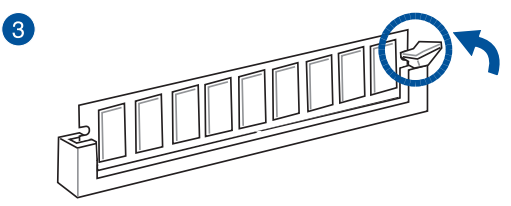

取出記憶體模組

第二章

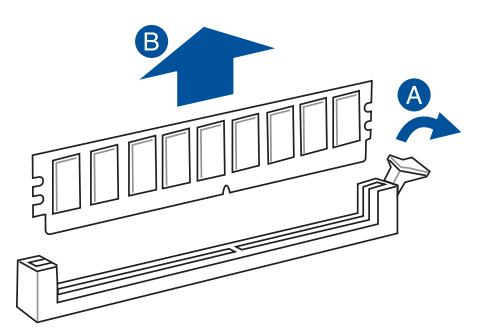

# 2.1.5 安裝 ATX 電源

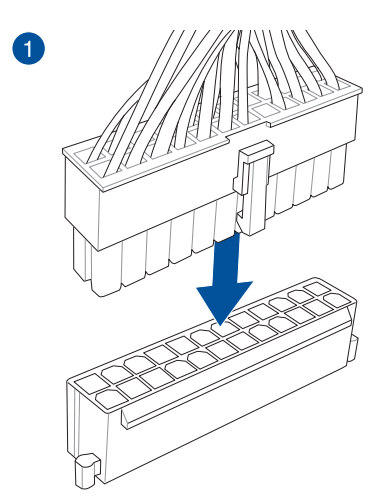

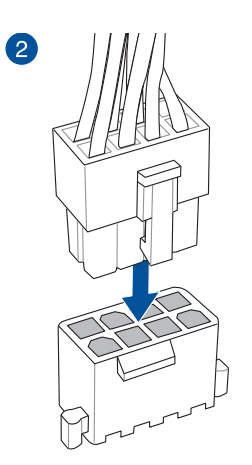

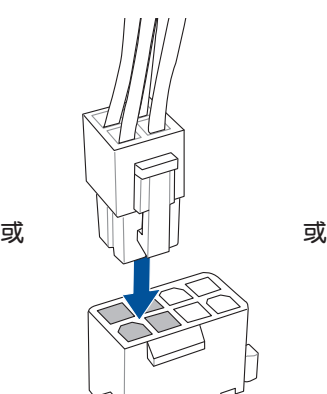

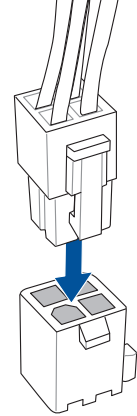

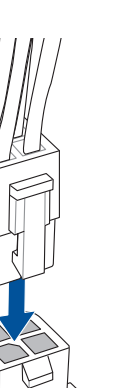

第二章

# 2.1.6 安裝 SATA 裝置

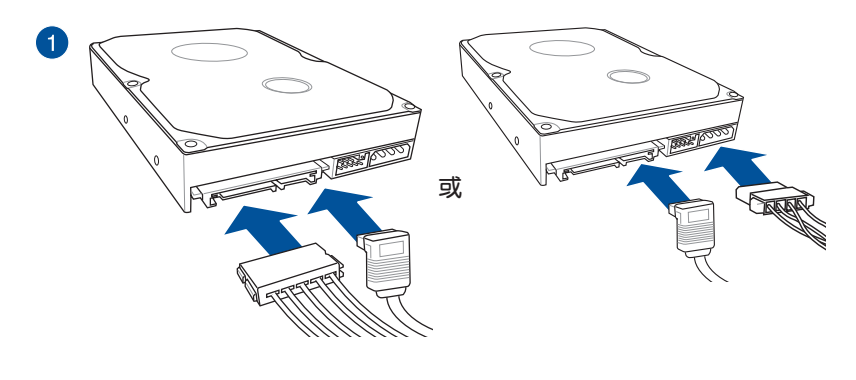

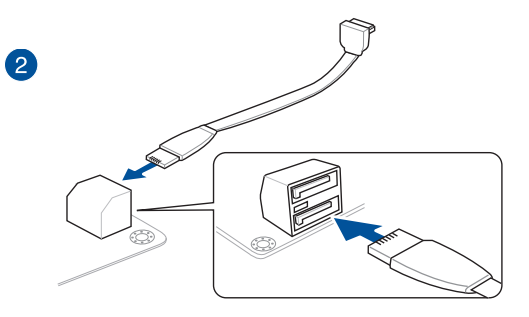

## 2.1.7 安裝前面板輸出/輸入插座

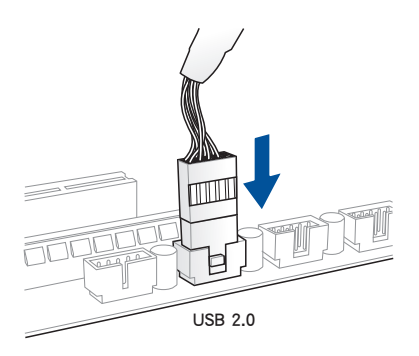

## 安裝 USB 2.0 連接插座 安裝前面板音效連接插座

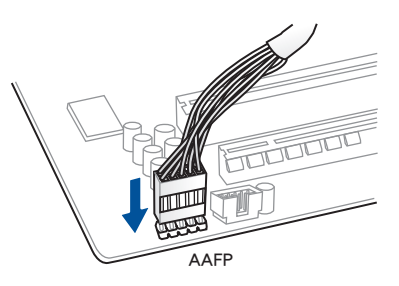

### 安裝 USB 3.0 連接插座

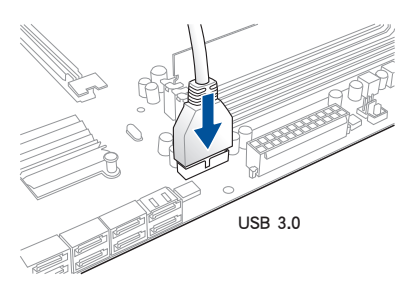

2.1.8 安裝擴充卡

安裝 PCIe x16 擴充卡

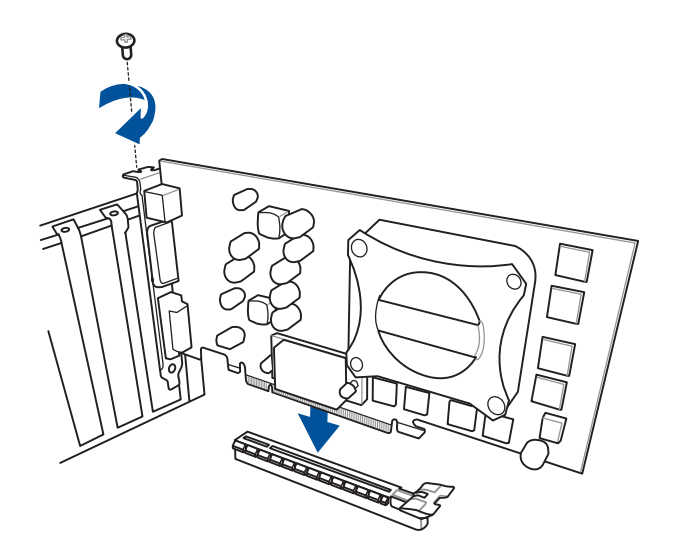

# 2.2 BIOS 更新應用程式

#### 2.2.1 使用 USB BIOS Flashback:

1. 放入驅動及公用程式 DVD 光碟,然後安裝 USB BIOS Flashback Wizard 程式,依 照畫面的指示完成安裝。

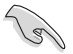

建議您使用 USB 2.0 儲存裝置來儲存最新版本的 BIOS 程式,以獲得較佳 的相容性與穩定性。

2. 將 USB 儲存裝置插入 USB Flashback 連接埠。

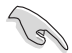

請參考 2.4.1 後側面板連接埠 一節的說明,以找到支援 USB BIOS Flashback 的 USB 埠的位置。

- 3. 將電腦關機。
- 4. 按下 BIOS Flashback 按鈕三秒鐘,直到指示燈閃爍亮燈時放掉按鈕,此時則表示 BIOS Flashback 功能已經啟動。

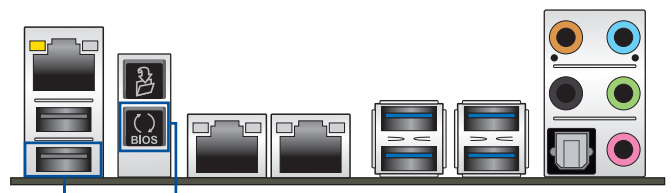

USB BIOS Flashback 連接埠 LBIOS Flashback 按鈕

5. 當指示燈停止閃爍時,即表示更新已經完成。

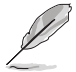

若要在 BIOS 設定中使用更多的 BIOS 更新程式, 請參考第三章 3.12 更 新 BIOS 一節的說明。

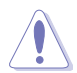

- 在更新 BIOS 過程中,請勿將外接式儲存裝置、電源拔除,也請勿按 下 CLR CMOS 按鈕,否則更新過程將會被中斷。若是發生更新中斷 的狀況,請依照上述步驟重新進行更新直至更新完成為止。
- 若燈號閃爍超過五秒鐘,並轉變為持續亮著,表示 BIOS Flashback 動作沒有正確被執行,可能造成的原因有二,分別為:1. 外接式儲存 裝置安裝不正確;2. 不正確的檔案名稱或不相容的檔案格式。若是如 此,請重新啟動系統來關閉燈號。
- 更新 BIOS 可能會有風險,若是在更新渦程中發生 BIOS 程式毀損導 致系統無法重新開機時,請與當地的客服中心連絡尋求協助。

# 2.3 Q-Code Logger 程式

## 2.3.1 使用 Q-Code logger

Q-Code Logger 可以提供您在無需打開電腦機殼便能輕鬆檢視 Q-Code 事件記錄。 請依照以下方式, 使用 Q-Code logger:

- 1. 將 USB 儲存裝置插入專用的 Q-Code logger USB 連接埠。
- 2. 按下 Q-Code logger 按鈕超過 3 秒鐘,直到 Flashback 指示燈閃爍三次,表示 Q-Code logger 功能已啟動。

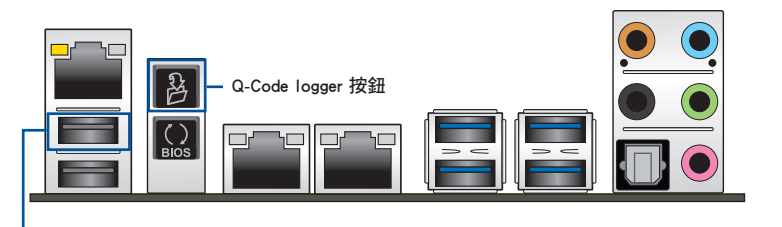

Q-Code logger 連接埠
# 2.4 主機板後側與音效連接埠

# 2.4.1 後側面板連接埠

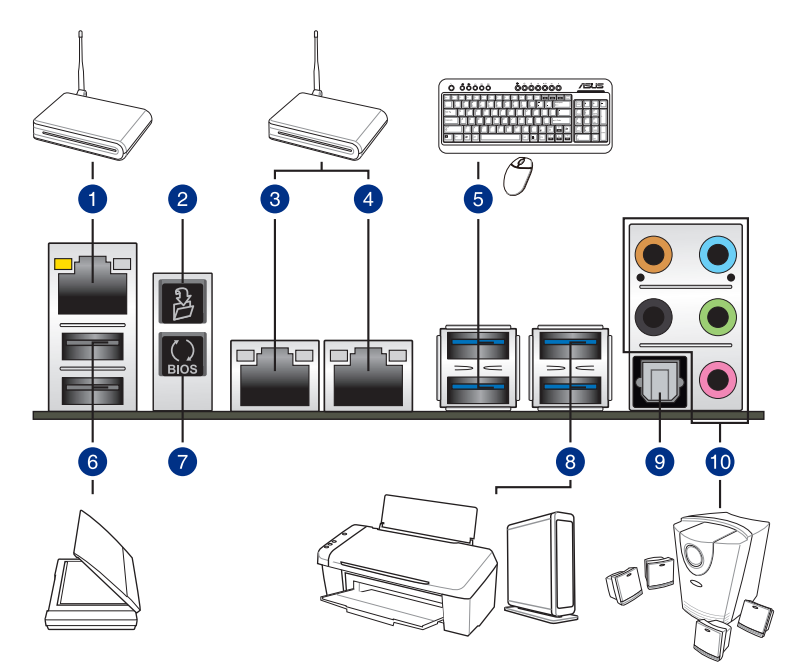

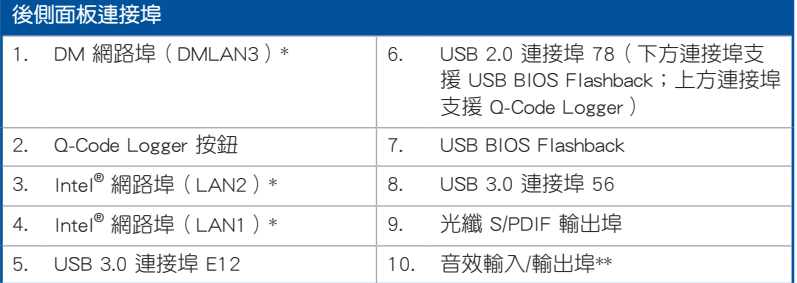

 $*$  DM 網路埠 (DMLAN3): 用於 iKVM, 只有開啟 ASMB8 控制器時, 此埠才有作用。 \* 與 \*\*:請參考下頁表格中網路連接埠指示燈與音效連接埠的定義。

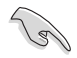

- 已連接的 USB 3.0 裝置可能可以執行在 xHCI 模式或 EHCI 模式,由 作業系統的設定而定。
- USB 3.0 裝置僅可以當成資料儲存使用。
- 強烈建議您連接 USB 3.0 裝置至 USB 3.0 連接埠,讓 USB 3.0 裝置 可以獲得較佳的傳輸效能。
- 由於 Intel® X99 晶片組的設計,所有連接在 USB 2.0 或 USB 3.0 埠 的 USB 裝置會經由 xHCI 控制器控制。部分傳統的 USB 裝置必須更 新它們的韌體才能獲得較佳的相容性。

# \* 網路指示燈之燈號說明

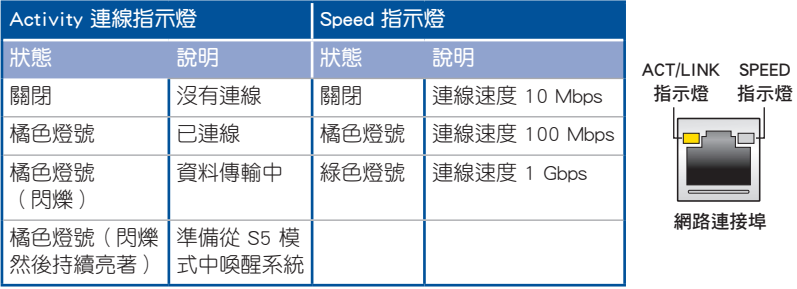

您可以在 BIOS 程式中關閉網路控制器。由於硬體的設計,當設定為關閉 時,LAN1 網路連接埠的 ACT/LINK 指示燈與 SPEED 指示燈可能會繼續 閃爍。

## \*\* 2、4、6 或 8 聲道音效設定

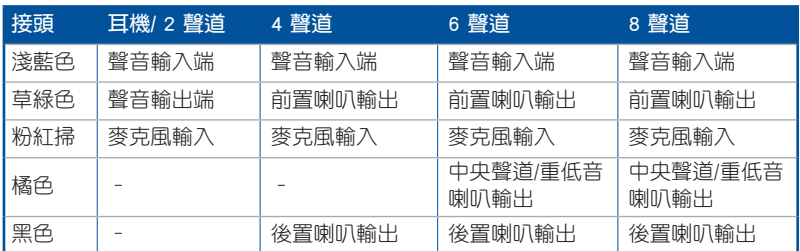

2.4.2 音效輸出/輸入連接圖示說明

音效輸出/輸入連接埠

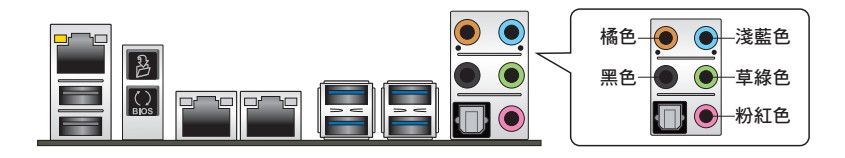

連接耳機與麥克風

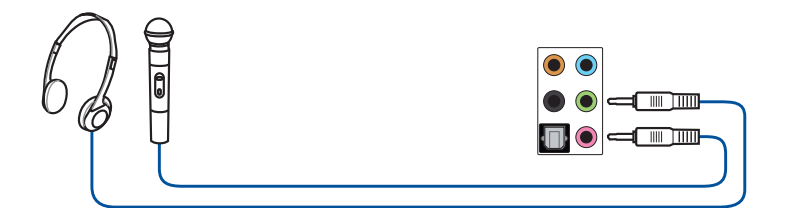

連接立體聲喇叭

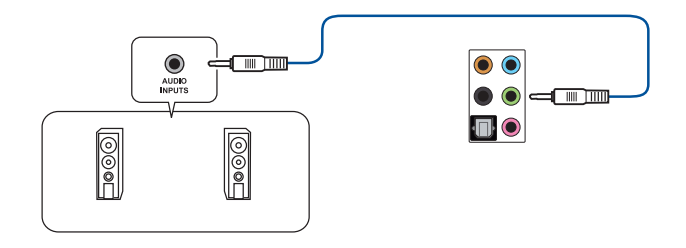

# 連接 2.1 聲道喇叭

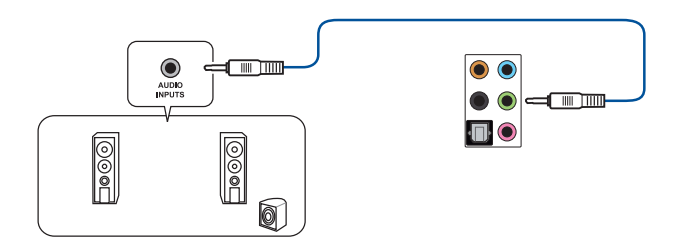

連接 4.1 聲道喇叭

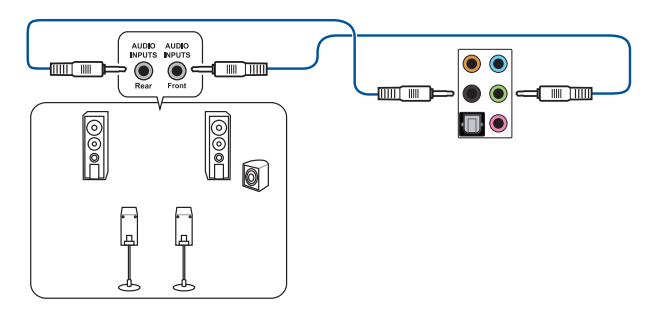

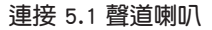

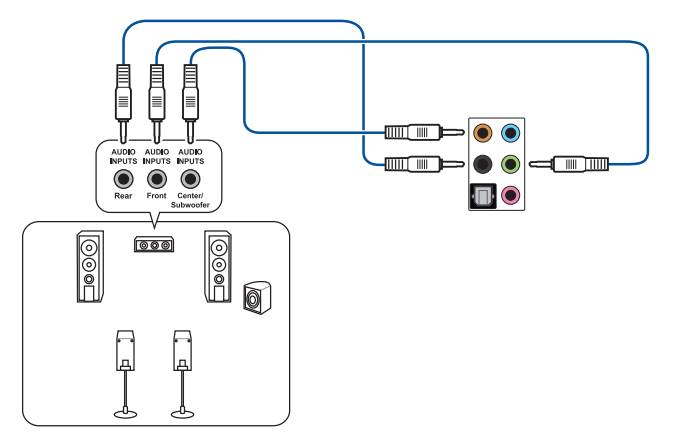

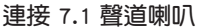

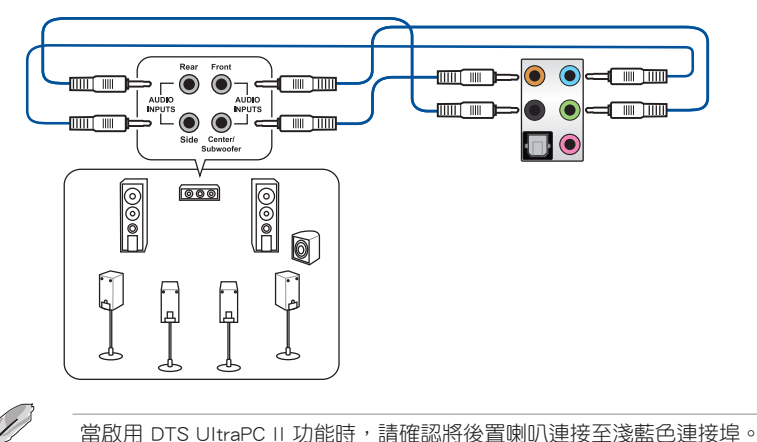

# 2.5 第一次啟動電腦

- 1. 確認所有排線與接腳都接妥,然後蓋上機殼的外蓋。
- 2. 確定所有的開關都已關閉
- 3. 將電源線接上機殼背面的電輸入插座。
- 4. 情況許可的話,最好將電源線路上加接突波吸收/保護器。
- 5. 您可以先開啟以下周邊的電源:
	- a. 顯示器
	- b. 外接式 SCSI 接頭周邊裝置(從串連的最後端開始)
	- c. 系統電源
- 6. 送電之後,機殼面板上應該會有電源指示燈亮起才對。如果是使用 ATX 電源的 話,必須等到面板按鈕被觸碰後才會啟動電源,電源指示燈此時才會亮起。如果 您的電腦符合綠色省電標準,已隨時準備可以進入省電模式的話,顯示器指示燈 也會亮起。如果啟動過程一切順利的話,不久就可以在顯示器上看到書面了,如 果送電之後超過 30 秒而畫面未有動靜的話,表示電腦的設定尚有問題存在,請 再進一步地的檢查各項動作,如果還是不行,就需要向廠商求助了!

### BIOS 嗶聲所代表的意義

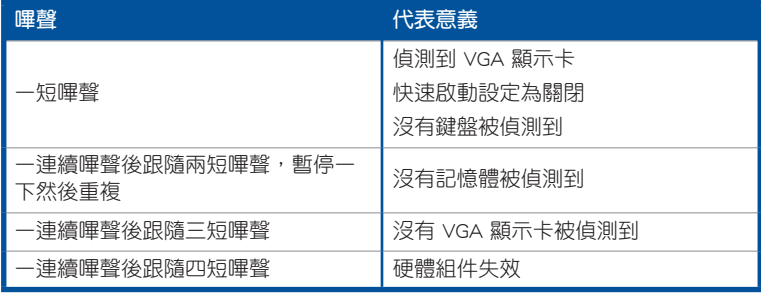

7. 在電源開啟之後可按下 <Del> 鍵以進入 BIOS 的設定模式,詳細設定方法請看本 使用手冊的第三章內容。

# 2.6 關閉電源

當系統在開機狀態,壓著電源開關少於四秒鐘,系統會根據 BIOS 的設定,谁入睡 眠或軟開機模式;若是壓著電源開關多於四秒,不論 BIOS 的設定為何,系統則會直 接進入軟開機模式。

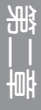

第三章

# 3.1 認識 BIOS 程式

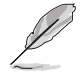

華碩全新的 UEFI BIOS 是可延伸韌體介面,符合最新的 UEFI 架構,這個 友善的使用介面,跳脫傳統使用鍵盤輸入 BIOS 方式,提供更有彈性與更 便利的滑鼠控制操作。您可以輕易地使用新的 UFFI BIOS,如同操作您的 作業系統般順暢。在本使用手冊中的「BIOS」一詞除非特別說明,所指 皆為「UEFI BIOS」。

BIOS(Basic Input and Output System;基本輸出入系統)用來儲存系統開機時所需 要的硬體設定,例如儲存裝置設定、超頻設定、進階電源管理與開機設定等,這些設 定會儲存在主機板的 CMOS 中,在正常情況下,預設的 BIOS 程式設定提供大多數使 用情況下可以獲得最佳的運作效能,建議您不要變更預設的 BIOS 設定,除了以下幾 種狀況:

- 在系統啟動期間,螢墓上出現錯誤訊息,並要求您執行 BIOS 程式設定。
- 安裝新的系統元件,需要進一步的 BIOS 設定或更新。

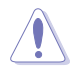

不適當的 BIOS 設定可能會導致系統不穩定或開機失敗,強烈建議您只有 在受過訓練專業人士的協助下,才可以執行 BIOS 程式設定的變更。

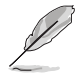

下載或更新 BIOS 檔案時,請將檔案名稱變更為 X99WSI.CAP 給本主機 板使用。

# 3.2 BIOS 程式設定

使用 BIOS Setup(BIOS 設定)功能可以更新 BIOS 或設定其參數。BIOS 設定畫面 包含導覽鍵與簡要的畫面輔助說明,以指示您使用 BIOS 設定程式。

# 當開機時進入 BIOS 設定程式:

• 當進入開機自我測試(POST)過程時,按下 <Delete> 鍵可以進入 BIOS 設定畫 面。若您未按下 <Delete> 鍵,則開機自我測試(POST)功能會繼續淮行。

# 當 POST 結束後才進入 BIOS 設定程式:

- 按下 <Ctrl>+<Alt>+<Delete> 鍵。
- 或是按下機殼上的 RESET(重置)鍵重新開機。
- 或是將按下機殼上的電源按鈕,將電腦關閉後再重新開機。如果前兩種方式無 效,再選用最後一種方式。

然後再於開機自我測試(POST)過程時按下 <Delete> 鍵進入 BIOS 設定畫面。

- 在本章節的 BIOS 程式畫面僅供參考,將可能與您所見到的畫面有所 差異。
- 若您想在 BIOS 設定程式中使用滑鼠操控,請先確認已將 USB 介面 滑鼠連接至主機板。
- BIOS 程式的出廠預設值可讓系統運作處於最佳效能,但是若系統因 您改變 BIOS 程式而導致不穩定,請讀取出廠預設值來保持系統的穩 定。請選擇 Exit 選單中的 Load Optimized Defaults 項目或按下 <F5> 鍵,請參閱 3.10 離開 BIOS 程式 一節中的詳細說明。
- 若是變更 BIOS 設定後開機失敗,請試著使用清除 CMOS,然後將主 機板的設定值回復為預設值。請參考 1.2.6 主機板上的內建開關 一 節關於 CMOS 配置資料清除按鈕 的位置。
- BIOS 設定程式不支援藍牙裝置。

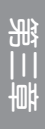

# 3.2.1 Advanced Mode

Advanced Mode 提供您更進階的 BIOS 設定選項。以下為 Advanced Mode 畫面之範 例,各個設定選項的詳細說明請參考之後的章節。

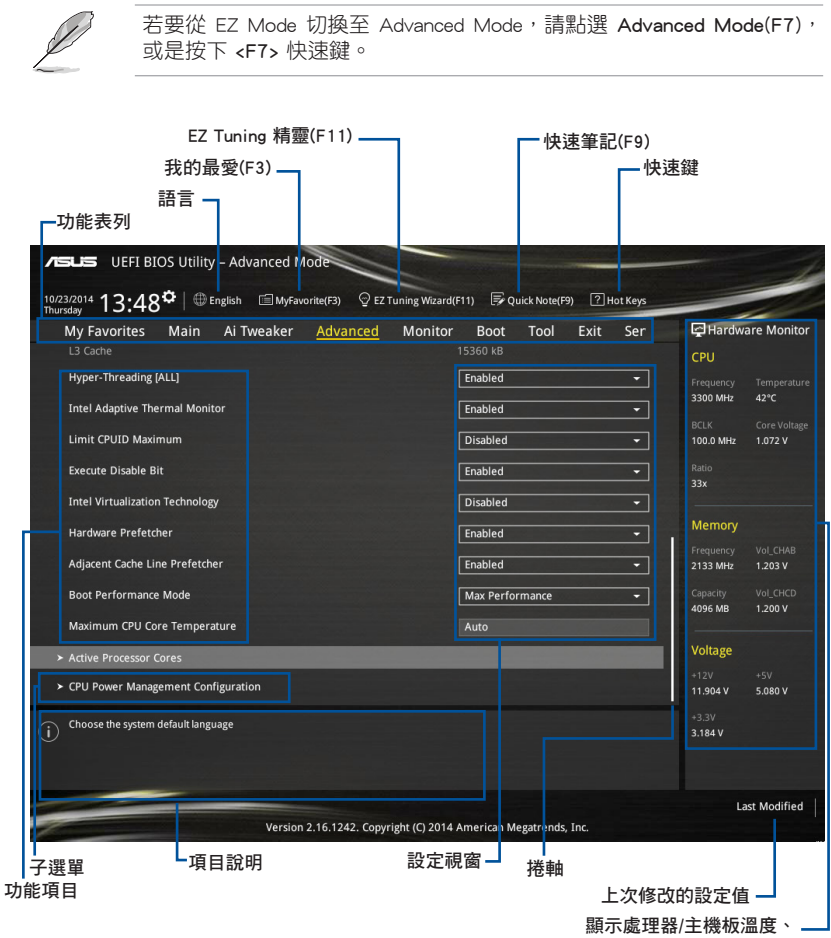

處理器與記憶體電壓輸出

# 功能表列

BIOS 設定程式最上方各選單功能說明如下:

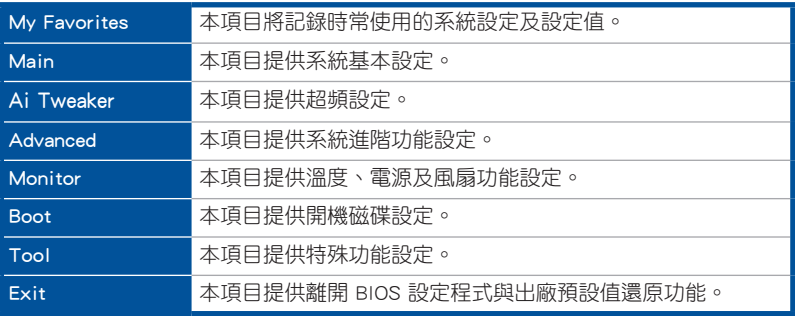

#### 選單項目

於功能表列選定選項時,被選擇的功能將會反白,即選擇 Main 選單所出現的項 目。

點選選單中的其他項目(例如:My Favories、Ai Tweaker、Advanced、Monitor、 Boot、Tool 與 Exit)也會出現該項目不同的選項。

#### 子選單

在選單書面中,若功能選項前面有一個小三角形標記 (>), 代表此為子選單, 您 可利用方向鍵來選擇,並按下 <Enter> 鍵來進入子選單。

# 語言

這個按鈕位在功能表列的上方,用來選擇 BIOS 程式介面顯示的語言。點選這個按 鈕來選擇您想要的 BIOS 畫面顯示語言。

# 我的最愛(F3)

這個按鈕位在功能表列的上方,用來以樹狀圖顯示所有的 BIOS 項目。選擇常用的 BIOS 設定項目並儲存至我的最愛選單。

請參考 3.3 我的最愛(My Favorites)一節以獲得更多資訊。

## EZ Tuning 精靈(F11)

這個按鈕位在功能表列的上方,用來查看和調整系統的超頻設定,也可以讓您將主 機板的 SATA 模式從 AHCI 變更為 RAID 模式。

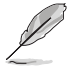

請參考 3.2.2 EZ Tuning 精靈 一節以獲得更多資訊。

# 快速筆記(F9)

按下此按鈕,可讓您針對已在 BIOS 中進行的設定輸入筆記。

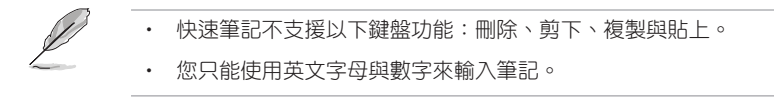

#### 快速鍵

這個按鈕位在功能表列的上方,包含有 BIOS 程式設定的導引方向鍵,使用箭頭按 鍵來選擇選單中的項目並變更設定。

#### 捲軸

在選單書面的右方若出現捲軸,即代表此頁選項超過可顯示的書面,您可利用上/ 下方向鍵或是 PageUp/PageDown 鍵來切換畫面。

#### 一般說明

在選單畫面的右上方為目前所選擇的作用選項的功能說明,此說明會依選項的不同 而自動變更。使用 <F12> 按鍵來抓取 BIOS 螢幕畫面,並儲存至攜帶式儲存裝置。

## 設定值

此區域顯示選單項目的設定值。這些項目中,有的功能選項僅為告知使用者目前執 行狀態,並無法更改,此類項目就會以淡灰色顯示。而可更改的項目,當您使用方向 鍵移動項目時,被選擇的項目以反白顯示。

設定值被選擇後以反白顯示。要改變設定值請選擇此項目,並按下 <Enter> 鍵以顯 示設定值列表。

#### 上次修改的設定按鈕

按下此按鈕可檢視您在 BIOS 設定中上一次所做的修改項目。

# 3.2.2 EZ Tuning 精靈

EZ Tuning 精靈用來超頻處理器和記憶體模組、電腦使用與處理器風扇至最佳設 定。透過這個功能您也可以輕鬆設定系統的 RAID 功能。

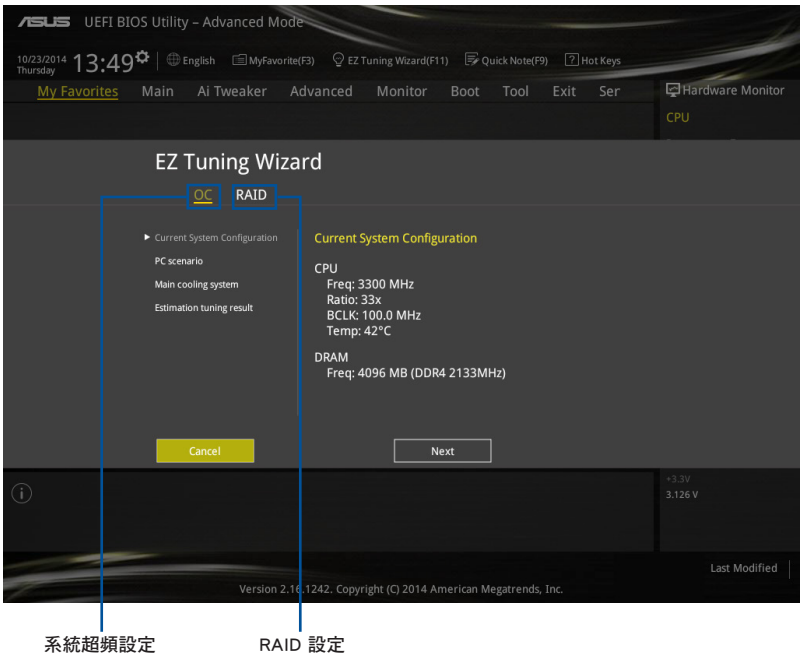

## 調整系統設定

請依照以下步驟調整設定:

- 1. 在鍵盤按下 <F11> 鍵或在 BIOS 程式畫面中點選 ♀EzTuning Wizard(F1) 來啟動 EZ Tuning 精靈視窗,然後點選 下一步(Next)。
- 2. 選擇電腦狀態為 Daily Computing 或 Gaming/Media Editing,然後點選 下一步 (Next)。
- 3. 選擇安裝的處理器風扇類型(Box cooler、Tower cooler 或 Water cooler)然後 點選 下一步(Next)。

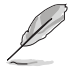

若是無法確定處理器風扇類型,點選我不確定(I'm not sure),系統 將會自動偵測處理器風扇類型。

4. 點選 下一步(Next) 然後點選 確定(Yes) 來確認自動調整。

請依照以下步驟建立 RAID:

- 1. 在鍵盤按下 <F11> 鍵或在 BIOS 程式畫面中點選 ♀EzTuning Wrand(F1) 來啟動 EZ Tuning 精靈視窗,然後點選 下一步 (Next)。
- 2. 點選 RAID 然後點選 下一步(Next)。

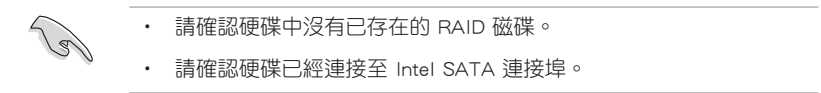

- 3. 選擇 RAID 的儲存類型為 Easy Backup 或 Super Speed 後,點選 下一步 (Next)。
- a. 若為 Easy Backup,點選 下一 **Storage Function Selection** 步(Next) 然後選擇從 Easy Backup (RAID1) 或 Easy Backup (RAID10)。 若您安裝了四個硬碟,

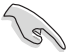

只能選擇 Easy Backup (RAID 10)。

- Select the RAID type for your selected storage function **Back Next** Cancel
- b. 若為 Super Speed,點選 下一 步(Next) 然後選擇從 Super Speed (RAID0) 或 Super Speed (RAID5)。

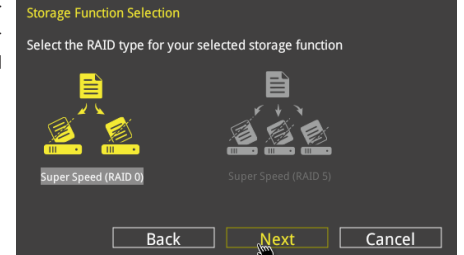

- 4. 選擇好 RAID 類型後,點選 下一步 (Next) 然後再點選 確定 (Yes)繼續 RAID 設定。
- 5. 完成 RAID 設定後,點選 Yes 離開 RAID 設定,再點選 OK 來重新啟動系統。

# 3.3 我的最愛(My Favorites)選單

本選單是專屬您個人空間,讓您在此輕易存入和讀取您所喜愛的 BIOS 項目。

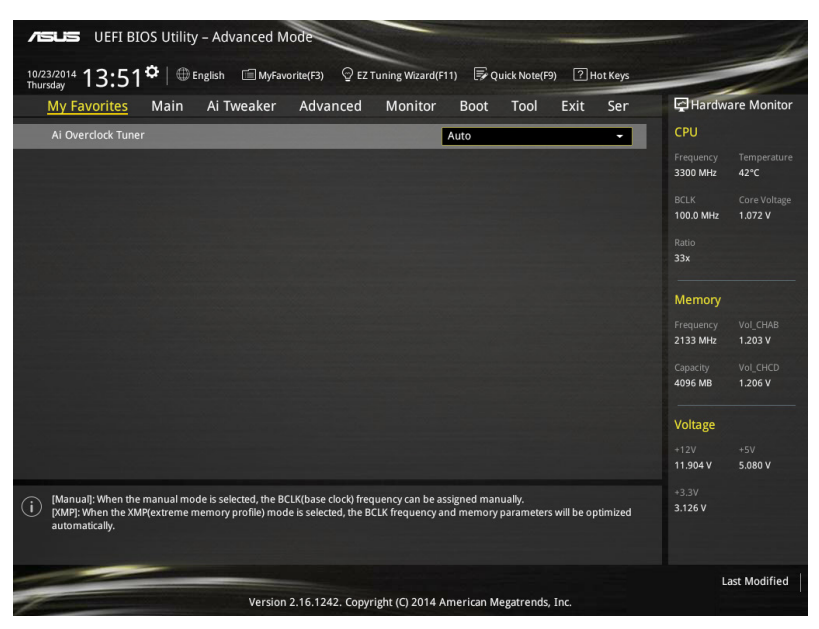

# 新增項目至我的最愛

請依照以下步驟新增項目至我的最愛:

- 1. 在鍵盤按下 <F3> 鍵或在 BIOS 程式畫面中點選 | E (B)MyFavorite | 來啟動設定樹狀 圖畫面。
- 2. 在設定樹狀圖畫面中選擇想要儲存至我的最愛的 BIOS 項目。

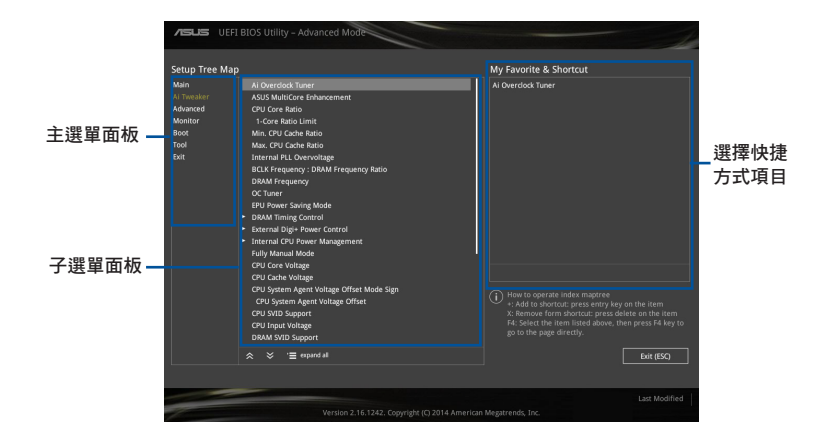

3. 從主選單面板選擇項目,然後點選子選單中想要儲存至我的最愛的選項,再點選 或輕觸 + 或是按下 <Enter> 按鍵。

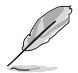

以下項目無法加入至我的最愛:

- 有子選單的項目。
- 使用者自訂項目,例如:語言、開機裝置順序。
- 設定項目,例如:記憶體 SPD 資訊、系統時間與日期。
- 4. 點選 Exit (ESC) 或按下 <esc> 鍵來關閉樹狀圖視窗。
- 5. 到我的最愛選單查看已儲存的 BIOS 項目。

第二章<br>第二章

# 3.4 主選單(Main Menu)

當進入 BIOS 設定程式的進階模式 (Advanced Mode) 時,首先出現的第一個畫面即 為主選單。主選單顯示系統資訊概要,用來設定系統日期、時間、語言與安全設定。

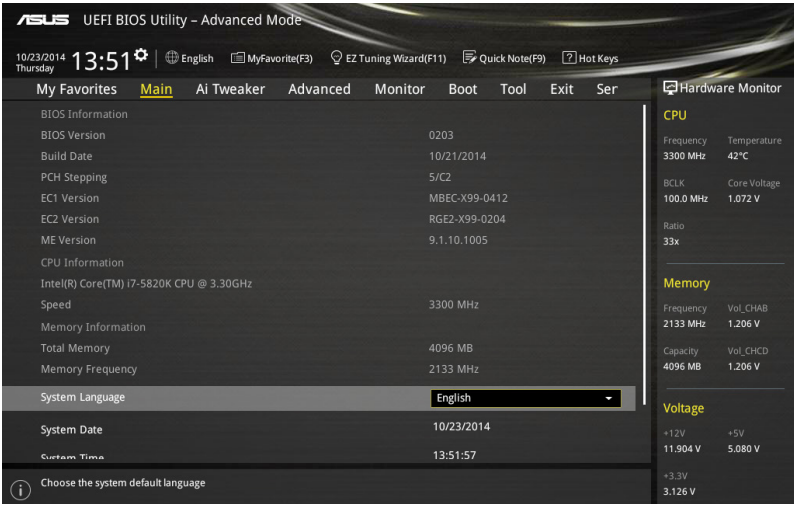

# 安全性選單(Security)

本選單可以讓您改變系統安全設定。

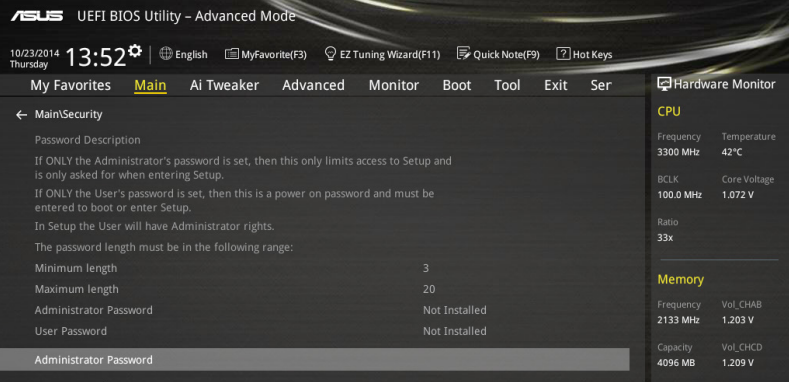

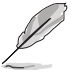

- 若您忘記設定的 BIOS 密碼,可以採用清除 CMOS 即時鐘 (RTC)記 憶體。請參考 1.2.6 主機板上的內建開關 一節的說明。
- Administrator 或 User Password 項目預設值為 Not Installed,當您 設定密碼之後將顯示為 [Installed]。

# Administrator Password (設定系統管理員密碼)

當您設定系統管理員密碼後,建議您先登入您的帳戶,以免 BIOS 設定程式中的某 些資訊無法檢視或變更設定。

# 請依照以下步驟設定系統管理員密碼 (Administrator Password):

- 1. 請選擇 Administrator Password 頂目並按下 <Enter>。
- 2. 由 Create New Password 視窗輸入欲設定的密碼,輸入完成按下 <Enter>。
- 3. 請再一次輸入密碼以確認密碼正確。

#### 請依照以下步驟變更系統管理員密碼(Administrator Password):

- 1. 請選擇 Administrator Password 頂目並按下 <Enter>。
- 2. 由 Enter Current Password 視窗輸入密碼並按下 <Enter>。
- 3. 由 Create New Password 視窗輸入新密碼,輸入完成按下 <Enter>。
- 4. 請再一次輸入密碼以確認密碼正確。

欲刪除系統管理員密碼之步驟,但請在輸入/確 認密碼視窗出現時,按下 <Enter> 鍵。當您刪除系統管理員密碼後,Administrator Password 項目將顯示為 Not Installed。

# User Password (設定使用者密碼)

當您設定使用者密碼後,你必需登入您的帳戶才能使用 BIOS 設定程式。使用者密 碼的預設值為 Not Installed,當您設定密碼後將顯示 Installed。

請依昭以下步驟設定使用者密碼 (User Password):

- 1. 請選擇 User Password 項目並按下 <Enter>。
- 2. 由 Create New Password 視窗輸入欲設定的密碼,輸入完成按下 <Fnter>。
- 3. 請再一次輸入密碼以確認密碼正確。

#### 請依照以下步驟變更使用者密碼(User Password):

- 1. 請選擇 User Password 項目並按下 <Enter>。
- 2. 由 Enter Current Password 視窗輸入密碼並按下 <Enter>。
- 3. 由 Create New Password 視窗輸入新密碼,輸入完成按下 <Fnter>。
- 4. 請再一次輸入密碼以確認密碼正確。

欲刪除使用者密碼的精 , 請依照變更使用者密碼之步驟, 但請在輸入/確認密碼視窗 H現時,按下<Enter>鍵。當您刪除使用者密碼後,User Password 項目將顯示為 Not Installed。

# 3.5 Ai Tweaker 選單

本選單可讓您設定超頻功能的相關選項。

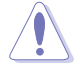

注意!在您設定本進階選單的設定時,不正確的設定值將導致系統功能 異常。

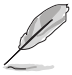

以下項目中所預設的數值,可能會隨您所安裝在主機板上的 CPU 型式與 記憶體模組而有所不同。

將捲軸往下捲動來顯示以下項目。

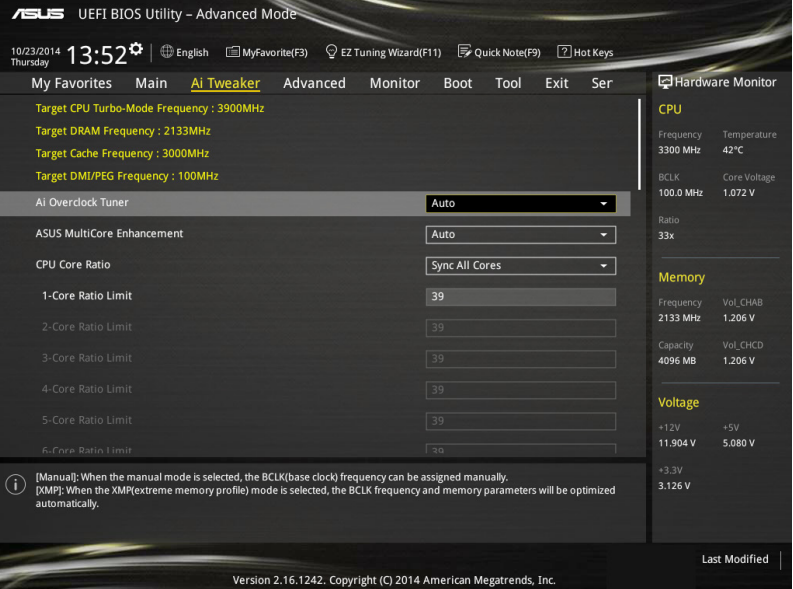

# Ai Overclock Tuner [Auto]

本項目可以讓您設定 CPU 的超頻選項來達到您所想要的 CPU 內頻。請選擇以下任 一種預設的超頻選項:

[Auto] 自動載入系統最佳化設定值。

[Manual] 可以讓您獨立設定超頻參數。

以下項目只有在 Ai Overclock Tuner 設定為 [Manual] 時才會出現。

## CPU Strap [Auto]

本項目提供您選擇一個接近目標 BCLK (基本時脈)的 strap,或按照原本設定 為 [Auto] 來讓 BIOS 自動決定。設定值有:[Auto] [100MHz] [125MHz] [166MHz] [250MHz]

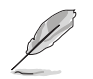

以下項目只有在 CPU Strap 設定為 [100MHz]、[125MHz]、[167MHz] 或 [250MHz] 時才會出現。

# Source Clock Tuner [Auto]

本項目用來依照指派的 CPU strap 選擇來源時脈以獲得更好的超頻能力。 設定值有:[8Ohm dbl] [7Ohm dbl] [6Ohm dbl] [5Ohm dbl] [4Ohm dbl] [3Ohm dbl] [2Ohm dbl]

## PLL Selection [Auto]

本項目設定 LC PLL 為預設值以獲得更好的穩定度。當 BCLK(基本時脈)已 經超過 100MHz 很多時請選擇 SB PLL。這項設定可能會影響其他需要精確時脈 頻率的裝置。設定值有:[Auto] [LC PLL] [SB PLL]

## Filter PLL [Auto]

當您使用很高的 BCLK(基本時脈)時將本項目設定為 High BCLK Mode 來增 進超頻效能。設定值有:[Auto] [Low BCLK Mode] [High BCLK Mode]

# BCLK Frequency [Auto]

本項目用來設定 BCLK 頻率以增強系統效能。您可以使用 <+> 與 <-> 鍵調整數 值,數值變更的範圍為 80.0MHz 至 300.0MHz。

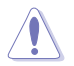

建議您依照處理器規格設定數值,設定過高的 BCLK 數值可能造成處理 器永久性的損害。

## Initial BCLK Frequency [Auto]

本項目用來啟動系統超頻,從初始化 BCLK(基本時脈)頻率到指派的 BCLK 頻率。您可以使用 <+> 與 <-> 鍵調整數值,變更的範圍會依 BCLK 頻率的設定而 異。

#### ASUS MultiCore Enhancement [Auto]

[Auto] 透過華碩核心比率的設定,可以獲得最佳超頻效能的最大值。 [Disabled] 本項目用來設定預設的核心比率。

#### CPU Core Ratio [Per Core]

本項目用來設定 CPU 比值與自動同步。設定值有:[Auto] [Sync All Cores] [Per Core]

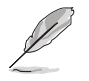

當 CPU Core Ratio 設定為 [Per Core] 時會出現以下項目。

#### 1-Core Ratio Limit [Auto]

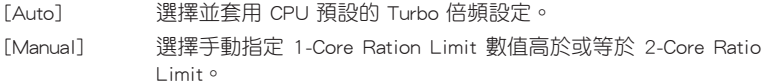

## 2-Core Ratio Limit [Auto]

[Auto] 選擇並套用 CPU 預設的 Turbo 倍頻設定。

[Manual] 選擇手動指定 2-Core Ration Limit 數值高於或等於 3-Core Ratio Limit。

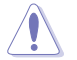

若您要設定 2-Core Ratio Limit 數值,請勿將 1-Core Ratio Limit 設定為 [Auto]。

# 3-Core Ratio Limit [Auto]

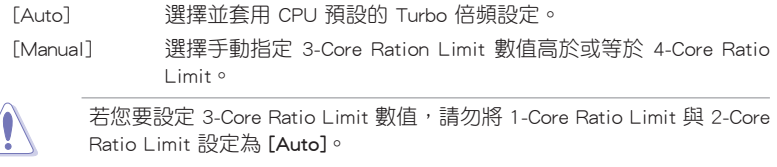

# 4-Core Ratio Limit [Auto]

[Auto] 選擇並套用 CPU 預設的 Turbo 倍頻設定。

[Manual] 選擇手動指定 4-Core Ration Limit 數值高於或等於 5-Core Ratio Limit。

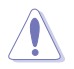

若您要設定 4-Core Ratio Limit 數值,請勿將 1-Core Ratio Limit、2-Core Ratio Limit、3-Core Ratio Limit 與 4-Core Ratio Limit 設定為 [Auto]。

# 5-Core Ratio Limit [Auto]

[Auto] 選擇並套用 CPU 預設的 Turbo 倍頻設定。

[Manual] 選擇手動指定 5-Core Ratio Limit 數值高於或等於 6-Core Ratio Limit。

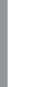

第二章

若您要設定 5-Core Ratio Limit 數值,請勿將 1-Core Ratio Limit、2-Core Ratio Limit、3-Core Ratio Limit 與 4-Core Ratio Limit 設定為 [Auto]。

# 6-Core Ratio Limit [Auto]

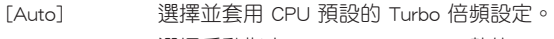

[Manual] 選擇手動指定 6-Core Ratio Limit 數值。

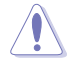

若您要設定 6-Core Ratio Limit 數值,請勿將 1-Core Ratio Limit、2-Core Ratio Limit、3-Core Ratio Limit、4-Core Ratio Limit 與 5-Core Ratio Limit 設定為 [Auto]。

# Min CPU Cache Ratio [Auto]

本項目用來設定處理器的 Uncore ratio 值至可能的最小值。使用 <+> 或 <-> 鍵調整 數值,數值範圍會依所安裝的處理器為準。

# Max CPU Cache Ratio [Auto]

本項目用來設定處理器的 Uncore ratio 值至可能的最大值。使用 <+> 或 <-> 鍵調整 數值,數值範圍會依所安裝的處理器為準。

#### Internal PLL Overvoltage [Auto]

本項目用來設定 Internal PLL 電壓,讓未銷的處理器能獲得最大的超頻效能。設定 值有:[Auto] [Enabled] [Disabled]

## BCLK Frequency: DRAM Frequency Ratio [Auto]

本項目用來設定 BCLK 頻率至 DRAM 頻率倍頻。

- [Auto] BCLK 頻率至 DRAM 頻率設為最佳化設定值。
- [100:100] BCLK 頻率至 DRAM 頻率倍頻設定為 100:100。
- [100:133] BCLK 頻率至 DRAM 頻率倍頻設定為 100:133。

## DRAM Frequency [Auto]

本項目可以讓您設定記憶體的運作頻率。設定選項會隨著 BCLK Frequency 設定 值變動。設定值有:[DDR4-800MHz] [DDR4-1000MHz] [DDR4-1067MHz] [DDR4- 1200MHz] [DDR4-1333MHz] [DDR4-1400MHz] [DDR4-1600MHz] [DDR4-1800MHz] [DDR4-1866MHz] [DDR4-2000MHz] [DDR4-2133MHz] [DDR4-2200MHz] [DDR4- 2400MHz] [DDR4-2600MHz] [DDR4-2666MHz] [DDR4-2800MHz] [DDR4-2933MHz] [DDR4-3000MHz] [DDR4-3200MHz] [DDR4-3400MHz] [DDR4-3467MHz] [DDR4- 3600MHz] [DDR4-3733MHz] [DDR4-3800MHz] [DDR4-4000MHz]

## OC Tuner [Keep Current Settings]

本頂用來自動超頻 CPU 與記憶體的頻率與電壓以增強系統效能,也可以依據處理 器顯示的負載程度來加速處理器顯示效能到極致。設定值有:[Keep Current Settings] [Ratio Only] [BCLK First]

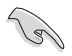

在選擇 [BCLK First] 或 [Ratio First] 之前,請先確認已經安裝有適合處 理器與繪圖顯示需求的高效處理器風扇。若要維持現有的超頻狀態,請 選擇 [Keep Current Settings]。

#### EPU Power Saving Mode [Disabled]

華碩 FPU 可以將處理器設定為最小能耗,啟動本功能來設定較低的 CPU VCCIN 與 Vcore 電壓, 以達到最佳能源節省狀態。設定值有: [Disabled] [Enabled]

### DRAM Timing Control

本項目可讓您設定 DRAM timing 控制功能,您可以使用 <+> 與 <-> 鍵調整數值。 當您要回復預設值時,請使用鍵盤輸入 [auto] 並按下 <Enter> 鍵。

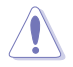

自行更改數值將會導致系統的不穩定與硬體損毀,當系統出現不穩定的 狀況時,建議您使用預設值。

#### Primary Timings

# DRAM CAS# Latency [Auto]

設定值有:[Auto] [1] – [31]

#### DRAM RAS# to CAS# Delay [Auto]

設定值有:[Auto] [1] – [31]

#### DRAM RAS# PRE Time [Auto]

設定值有:[Auto] [1] – [31]

#### DRAM RAS# ACT Time [Auto]

設定值有:[Auto] [1] – [63]

## DRAM Command Rate [Auto]

設定值有:[Auto] [Timing T1] – [Timing T3]

#### Secondary Timings

#### DRAM RAS# to RAS# Delay [Auto]

設定值有:[Auto] [1] – [7]

## DRAM RAS# to RAS# Delay L [Auto] 設定值有:[Auto] [1] – [7]

# DRAM REF Cycle Time [Auto] 設定值有:[Auto] [1] – [1023]

#### DRAM Refresh Interval [Auto]

設定值有:[Auto] [1] – [32767]

## DRAM WRITE Recovery Time [Auto]

設定值有:[Auto] [1] – [31]

#### DRAM READ to PRE Time [Auto]

設定值有:[Auto] [1] – [15]

## DRAM FOUR ACT WIN Time [Auto]

設定值有:[Auto] [1] – [63]

### DRAM WRITE to READ Delay [Auto]

設定值有:[Auto] [1] – [15]

# DRAM WRITE to READ Delay L [Auto] 設定值有:[Auto] [1] – [15]

# DRAM CKE Minimum Pulse Width [Auto] 設定值有:[Auto] [4] – [8]

#### DRAM Write Latency [Auto]

設定值有:[Auto] [1] – [31]

## Third Timings

tRRDR [Auto] 設定值有:[Auto] [1] - [7] tRRDD [Auto] 設定值有:[Auto] [1] - [7] tWWDR [Auto] 設定值有:[Auto] [1] - [7] tWWDD [Auto] 設定值有:[Auto] [1] - [7] tRWDR [Auto] 設定值有:[Auto] [1] - [7] tWRDR [Auto] 設定值有:[Auto] [1] - [7] tWRDD [Auto] 設定值有:[Auto] [1] - [7] tRWSR [Auto] 設定值有:[Auto] [1] - [7] tCCD [Auto] 設定值有:[Auto] [1] - [7] tUWRDR [Auto] 設定值有:[Auto] [1] - [3] tRWDR2 [Auto] 設定值有:[Auto] [0] - [31] tRWDD [Auto] 設定值有:[Auto] [0] - [31] tRWSR2 [Auto] 設定值有:[Auto] [0] - [31] tWRDD2 [Auto] 設定值有:[Auto] [0] - [31] tCCDWR [Auto] 設定值有:[Auto] [0] - [7] tCCD\_L [Auto] 設定值有:[Auto] [1] – [3] RTL IOL control DRAM RTL INIT Value [Auto] 設定值有:[Auto] [1] - [127] DRAM RTL (CHA D0 R0) [Auto] 設定值有:[Auto] [1] - [127] DRAM RTL (CHA D0 R1) [Auto] 設定值有:[Auto] [1] - [127] DRAM RTL (CHA D1 R0) [Auto] 設定值有:[Auto] [1] - [127] DRAM RTL (CHA D1 R1) [Auto] 設定值有:[Auto] [1] - [127] DRAM RTL (CHB D0 R0) [Auto] 設定值有:[Auto] [1] - [127] DRAM RTL (CHB D0 R1) [Auto] 設定值有:[Auto] [1] - [127] DRAM RTL (CHB D1 R0) [Auto] 設定值有: [Auto] [1] - [127] DRAM RTL (CHB D1 R1) [Auto] 設定值有:[Auto] [1] - [127] DRAM RTL (CHC D0 R0) [Auto] 設定值有:[Auto] [1] - [127] DRAM RTL (CHC D0 R1) [Auto] 設定值有:[Auto] [1] - [127] DRAM RTL (CHC D1 R0) [Auto] 設定值有:[Auto] [1] - [127] DRAM RTL (CHC D1 R1) [Auto] 設定值有:[Auto] [1] - [127] DRAM RTL (CHD D0 R0) [Auto] 設定值有:[Auto] [1] - [127] DRAM RTL (CHD D0 R1) [Auto] 設定值有:[Auto] [1] - [127] DRAM RTL (CHD D1 R0) [Auto] 設定值有:[Auto] [1] - [127] DRAM RTL (CHD D1 R1) [Auto] 設定值有:[Auto] [1] - [127] DRAM IO-L (CHA D0 R0) [Auto] 設定值有:[Auto] [1] - [255] DRAM IO-L (CHA D0 R1) [Auto] 設定值有:[Auto] [1] - [255] DRAM IO-L (CHA D1 R0) [Auto] 設定值有:[Auto] [1] - [255] DRAM IO-L (CHA D1 R1) [Auto] 設定值有:[Auto] [1] - [255] DRAM IO-L (CHB D0 R0) [Auto] 設定值有:[Auto] [1] - [255] DRAM IO-L (CHB D0 R1) [Auto] 設定值有:[Auto] [1] - [255] DRAM IO-L (CHB D1 R0) [Auto] 設定值有:[Auto] [1] - [255]

第二章

```
DRAM IO-L (CHB D1 R1) [Auto]
     設定值有:[Auto] [1] - [255]
  DRAM IO-L (CHC D0 R0) [Auto]
     設定值有:[Auto] [1] - [255]
  DRAM IO-L (CHC D0 R1) [Auto]
     設定值有:[Auto] [1] - [255]
 DRAM IO-L (CHC D1 R0) [Auto]
     設定值有:[Auto] [1] - [255]
  DRAM IO-L (CHC D1 R1) [Auto]
     設定值有:[Auto] [1] - [255]
  DRAM IO-L (CHD D0 R0) [Auto]
     設定值有:[Auto] [1] - [255]
 DRAM IO-L (CHD D0 R1) [Auto]
     設定值有:[Auto] [1] - [255]
 DRAM IO-L (CHD D1 R0) [Auto]
     設定值有:[Auto] [1] - [255]
 DRAM IO-L (CHD D1 R1) [Auto]
     設定值有:[Auto] [1] - [255]
IO control
  MC Vref(CHA) [Auto]
     設定值有:[Auto] [50] - [99.911]
  MC Vref(CHB) [Auto]
     設定值有:[Auto] [50] - [99.911]
 MC Vref(CHC) [Auto]
     設定值有:[Auto] [50] - [99.911]
 MC Vref(CHD) [Auto]
     設定值有:[Auto] [50] - [99.911]
 DRAM Vref (CHA) [Auto]
     設定值有:[Auto] [60] - [99]
  DRAM Vref (CHB) [Auto]
     設定值有:[Auto] [60] - [99]
 DRAM Vref (CHC) [Auto]
     設定值有:[Auto] [60] - [99]
 DRAM Vref (CHD) [Auto]
     設定值有:[Auto] [60] - [99]
 CTL Vref (CHAB) Sign [+]
     設定值有:[+] [-]
 CTL Vref (CHAB) [Auto]
     設定值有:[Auto] [0.00] - [0.20]
 CTL Vref (CHCD) Sign [+]
     設定值有:[+] [-]
 CTL Vref (CHCD) [Auto]
     設定值有:[Auto] [0.00] - [0.20]
```
Receiver DQ Pre-emphasis [Auto] 設定值有:[Auto] [0.90] - [1.60]

Receiver DQ De-emphasis [Auto] 設定值有:[Auto] [0.90] - [1.60]

Transmitter DQ Pre-emphasis [Auto] 設定值有:[Auto] [0.90] - [1.60]

Receiver DQS Pre-emphasis [Auto] 設定值有:[Auto] [0.90] - [1.60]

Receiver DQS De-emphasis [Auto] 設定值有:[Auto] [0.90] - [1.60]

Transmitter DQS Pre-emphasis [Auto] 設定值有:[Auto] [0.90] - [1.60]

Receiver CMD Pre-emphasis [Auto] 設定值有:[Auto] [0.80] - [1.60]

Receiver CMD De-emphasis [Auto] 設定值有:[Auto] [0.80] - [1.60]

Transmitter CMD De-emphasis [Auto] 設定值有:[Auto] [0.80] - [1.60]

Receiver CLK Pre-emphasis [Auto] 設定值有:[Auto] [1.00] - [2.00]

Receiver CLK De-emphasis [Auto] 設定值有:[Auto] [1.00] - [2.00]

Transmitter CLK Pre-emphasis [Auto] 設定值有:[Auto] [1.00] - [2.00]

Receiver CTL Pre-emphasis [Auto] 設定值有:[Auto] [1.00] - [1.60]

Receiver CTL De-emphasis [Auto] 設定值有:[Auto] [1.00] - [1.60]

Transmitter CTL Pre-emphasis [Auto] 設定值有:[Auto] [1.00] - [1.60]

Receiver ODT Pre-emphasis [Auto] 設定值有:[Auto] [1.00] - [1.60]

Transmitter ODT Pre-emphasis [Auto] 設定值有:[Auto] [1.00] - [1.60]

Transmitter ODT De-emphasis [Auto] 設定值有:[Auto] [1.00] - [1.60] **MISC** 

# DRAM Eventual Voltage (CHA/CHB/CHC/CHD) [Auto]

使用 <+> 或 <-> 按鍵來調整記憶體插槽的最終電壓。設定值以 0.10 為間隔, 變更的範圍從 0.8V 至 1.9V。

#### DRAM CLK Period [Auto]

本項目用來設定記憶體時脈週期。設定值有:[Auto] [1] – [19]

#### Memory optimize Control [Auto]

本項目用來最佳化記憶體控制。設定值有:[Auto] [Enabled] [Disabled]

#### Enhanced Training (CHA/CHB/CHC/CHD) [Auto]

設定值有:[Auto] [Enabled] [Disabled]

### MemTest [Auto]

啟用或關閉記憶體測試功能。設定值有:[Auto] [Enabled] [Disabled]

#### Attempt Fast Boot [Auto]

本項目可以在開機時跳過記憶體參考的一部分代碼,以增快開機速度。設定值 有:[Auto] [Enabled] [Disabled]

## Attempt Fast Cold Boot [Auto]

本項目可以在開機時跳過記憶體參考的一部分代碼,以增快開機速度。設定值 有:[Auto] [Enabled] [Disabled]

#### DRAM Training [Auto]

這個項目可以讓系統進行訓練所安裝記憶體的頻道狀態。設定值有:[Auto] [Enabled] [Disabled]

#### DRAM SPD Write [Disabled]

本項目提供啟用或關閉 DRAM SPD(記憶體 SPD 暫存)寫入記憶在 SMBus 程 式。設定值有:[Enabled] [Disabled]

#### External DIGI+ Power Control

### CPU Input Boot Voltage [Auto]

本項目提供設定較高的處理器開機時電壓以獲得較佳的超頻相容性。您可以使 用 <+> 與 <-> 鍵調整數值,調整的數值以 0.01V 為間隔,變更的範圍從 0.80V 至 2.7V。

#### CPU Load-Line Calibration [Auto]

Load-line 是根據 Intel 所訂立的規格,且為將影響 CPU 電壓。CPU 運作電壓 將依 CPU 的負載呈比例性遞減,當您將此項目的設定值設定越高時,將可提高 電壓值與超頻能力,但會增加 CPU 及 VRM 的溫度。請從 Level 1 至 Level 9 來 調整處理器電源電壓從 0% 至 125%。設定值有:[Auto] [Level 1] - [Level 9]

實際提昇的效能將視 CPU 型號而異。

請勿將散熱系統移除,散熱環境需受到監控。

第二章<br>第二章

#### CPU VRM Switching Frequency [Auto]

本項目會影響 VRM 暫態響應速度與元件溫度的產生。選擇 [Manual] 設定較高 的頻率可以獲得較快的暫態響應速度。設定值有:[Auto] [Manual]

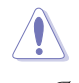

請勿將散熱系統移除,散熱環境需受到監控。

以下項目只有在 CPU VRM Switching Frequency 設定為 [Manual] 時才會 出現。

#### Fixed CPU VRM Frequency (KHz) [300]

本項目可讓您設定較高的頻率以配合更快的暫態響應速度。請使用 <+> 與 <-> 鍵調整數值。數值以 50k Hz 為間隔,變更的範圍由 300kHz 至 600kHz。

#### VRM Spread Spectrum [Disabled]

本項目可讓您啟動 VRM Spread Spectrum 項目以增加系統穩定性。設定值有: [Enabled] [Disabled]

#### Active Frequency Mode [Disabled]

本項目可讓您啟動 Active Frequency Mode 項目以增強省電效能。設定值有: [Enabled] [Disabled]

#### CPU Power Phase Control [Auto]

本項目用來依照 CPU 的需求控制電源相數。設定值有:[Auto] [Standard] [Optimized] [Extreme] [Powe Phase Response]

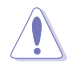

當選擇 [Power Phase Response] 時,請勿將散熱系統移除,散熱環境需 受到監控。

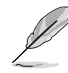

第二章

以下項目只有在 CPU Power Phase Control 設為 [Power Phase Response] 時才會出現。

#### Power Phase Response [Fast]

本項目為 CPU 設定較快的相式響應以增進系統效能,或是較低的相式響應 來降低 DRAM 電力效能。設定值有:[Ultra Fast] [Fast] [Medium] [Regular]

#### CPU Power Duty Control [T.Probe]

DIGI+ VRM Duty control 用來調整每個元件相數的電流與散熱環境。

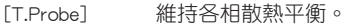

[Extreme] 維持各相電流平衡。

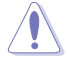

請勿將散熱系統移除,散熱環境需受到監控。

#### CPU Current Capability [Auto]

本項目用來設定總電力範圍,同時擴展超頻頻率的範圍。當系統超頻,或是 CPU 在較高負載需要獲得額外的電力支援時,請選擇較高的數值。設定值有: [Auto] [100%] [110%] [120%] [130%] [140%]

#### CPU Power Thermal Control [120]

較高的溫度帶給 CPU 電力更大的散熱範圍,並擴展超頻容忍度來增加超頻的 潛力。使用 <+> 與 <-> 按鍵調整數值,數值會依照安裝的處理器而異。

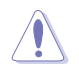

請勿將散熱系統移除,散熱環境需受到監控。

#### DRAM AB/CD Current Capability [100%]

設定較高的數值可以帶來較充裕的總電源範圍,並且同時能延伸超頻頻率的範 圍。設定值有:[100%] [110%] [120%] [130%]

#### DRAM AB/CD Switching Frequency [Auto]

本項目用來調整記憶體切換頻率。指派固定的高記憶體頻率來增加超頻的範 圍,或低記憶體頻率以獲得較佳的系統穩定度。設定值有:[Auto] [Manual]

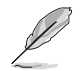

以下項目只有在 DRAM AB/CD Switching Frequency 設定為 [Manual] 時才 會出現。

#### Fixed DRAM AB/CD Switching Frequency (KHz) [500]

本項目用來提供設定較高的記憶體頻率以增強超頻範圍,或是設定較低 的記憶體頻率以增強系統穩定性。使用 <+> 與 <-> 鍵調整數值,設定值以 50kHz 為間隔,變更的範圍從 300kHz 至 550kHz。

#### DRAM Power Phase Control (CHA-CHB/CHC-CHD) [Optimized]

提供啟用或關閉 DRAM CD 設定值。設定值有:[Enabled] [Disabled]

#### Internal CPU Power Management

在此選單裡的子項目可以提供您設定 CPU 倍頻與其功能。

#### Enhanced Intel SpeedStep Technology [Enabled]

本項目可以讓作業系統動態調整處理器電壓與核心頻率,藉以降低平均能耗以 及減少平均熱能。設定值有:[Enabled] [Disabled]

#### Turbo Mode [Enabled]

本項目用來設定核心處理器的速度,使其在運作電力、電流與溫度條件限制 下,可以比基本運作頻率更快的速度運作。設定值有:[Disabled] [Enabled]

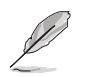

### Turbo Mode 參數

#### Turbo Mode Parameters

#### Long Duration Package Power Limit [Auto]

本項目用來限制渦輪倍頻的長時間電源。請使用 <+> 與 <-> 鍵調整數值, 數值變更的範圍為 1W 至 4095W。

#### Package Power Time Window [Auto]

亦為所知的 Power Limit 1,本頂目用來保持渦輪倍頻的雷源時間視窗。請 使用 <+> 與 <-> 鍵調整數值,數值變更的範圍為每秒 1 至 127。

#### Short Duration Package Power Limit [Auto]

亦為所知的 Power Limit 2,本頂目用來限制當封包雷源達到 Power Limit 1 渦輪倍頻的短時間電源。請使用 <+> 與 <-> 鍵調整數值,數值變更的範圍 為 1W 至 4095W。

#### CPU Integrated VR Current Limit [Auto]

本項目用來設定較高的電流限制以避免超頻時頻率和電力降低。請使用 <+> 與 <-> 鍵調整數值。設定值以 0.125 為間隔,數值變更的範圍為 0.125 至 1023.875。

#### CPU Internal Power Fault Control

#### CPU Integrated VR Fault Management [Auto]

關閉此項目以避免超頻時全整合電壓調節器中斷。建議您在超頻時關閉此 項目。設定值有:[Auto] [Disabled] [Enabled]

### CPU Internal Power Configuration

### CPU Integrated VR Efficiency Management [Auto]

本項目可使處理器處於低電源狀態時提升節能效能。關閉此項目可使全 整合電壓調節器總是以高效能運作。設定值有:[Auto] [High Performance] [Balanced]

## Extreme Over-voltage [Disabled]

選擇關閉(Disabled)可以保護 CPU 免受超頻時造成損壞,或啟用(Enabled)可 以選擇較高的電壓值來進行超頻。設定值有:[Disabled] [Enabled]

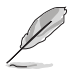

當您將主機板上的 CPU OverVoltage 跳線帽設定為啟用(Enabled)時, 則僅能啟用本項目。您可以請參考 1.2.2 主機板結構圖 一節以找到有關 CPU Overvoltage 跳線帽的位置。

#### Fully Manual Mode [Disabled]

將本項目設為啟用 [Enabled] 時,則可以透過 ROG Connect 與 OC Panel 來進行電 壓控制。設定值有:[Disabled] [Enabled]

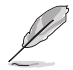

以下的項目僅當將 Fully Manual Mode 項目設定為 [Disabled] 時,才會顯 示。

## CPU System Agent Voltage Offset Mode Sign [+]

[+] 設定正數值偏移電壓。

[-] 設定負數值偏移電壓。

# CPU System Agent Voltage Offset [Auto]

本項目用來設定處理器系統代理的電壓饋電數量,包括 PCIe 控制器和電源 控制元件(PCU)。設定較高的系統代理電壓可能可以增強超頻能力。請使 用 <+> 與 <-> 鍵調整數值,設定值以 0.001V 為間隔,變更的範圍從 0.001V 至 0.999V。

### CPU Core Voltage [Auto]

本項目用來設定處理器核心的電壓饋電數量。當核心頻率增加時請提高電壓數量。 設定值有:[Auto] [Manual Mode] [Offset Mode] [Adaptive Mode]。

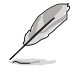

以下項目只有在 CPU Core Voltage 設定為 [Manual Mode] 時才會出現。

#### CPU Core Voltage Override [Auto]

本項目用來設定處理器核心電壓覆寫。請使用 <+> 與 <-> 鍵調整數值,設定值 以 0.001V 為間隔,變更的範圍從 0.001V 至 1.920V。

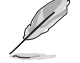

以下項目只有在 CPU Core Voltage 設定為 [Offset Mode] 時才會出現。

# Offset Mode Sign [+]

- [+] 設定正數值偏移電壓。
- [–] 設定負數值偏移電壓。

#### CPU Core Voltage Offset

本項目提供您設定 CPU Core Voltage Offset 數值。請使用 <+> 與 <-> 鍵調整數 值,設定值以 0.001V 為間隔,變更的範圍從 0.001V 至 0.999V。

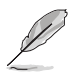

#### Additional Turbo Mode CPU Core Voltage [Auto]

本項目用來設定在 turbo 模式時處理器核心的電壓總量,當設定高處理器核心 頻率時請增加電壓總量,設定的電壓會受到 offset 數值的影響。請使用 <+> 與 <-> 鍵調整數值,設定值以 0.001V 為間隔,變更的範圍從 0.001V 至 1.920V。

#### Total Adaptive Mode CPU Core Voltage [Auto]

本項目總和 CPU Core Voltage offset 與 Additional Turbo Mode CPU Core Voltage 選項的電壓。

### CPU Cache Voltage [Auto]

本項目用來設定處理器非核心部份(包含快取)的電壓饋電數量。當環形控制器頻 率增加時請提高電壓數量。設定值有:[Auto] [Manual Mode] [Offset Mode] [Adaptive Mode]

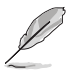

以下項目只有在 CPU Cache Voltage 設定為 [Manual Mode] 時才會出現。

#### CPU Cache Voltage Override [Auto]

本項目用來設定處理器快取電壓覆寫。預設值為依照安裝的處理器所得的標準 數值。請使用 <+> 與 <-> 鍵調整數值,設定值以 0.001V 為間隔,變更的範圍從 0.001V 至 1.920V。

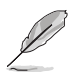

以下項目只有在 CPU Core Voltage 設定為 [Offset Mode] 時才會出現。

#### Offset Mode Sign [+]

[+] 設定正數值偏移電壓。

[–] 設定負數值偏移電壓。

### CPU Cache Voltage Offset [Auto]

本項目用來設定 CPU Cache Voltage Offset。預設值為依照安裝的處理器所 得的標準數值。請使用 <+> 與 <-> 鍵調整數值,設定值以 0.001V 為間隔, 變更的範圍從 0.001V 至 0.999V。

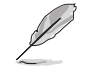

以下項目只有在 CPU Cache Voltage 設定為 [Adaptive Mode] 時才會出 現。

#### Additional Turbo Mode CPU Cache Voltage [Auto]

本項目用來設定在 turbo 模式時處理器快取的電壓總量,當設定高處理器 快取頻率時請增加電壓總量,設定的電壓會受到 offset 數值的影響。請使用 <+> 與 <-> 鍵調整數值,設定值以 0.001V 為間隔,變更的範圍從 0.001V 至 1.920V。

## Total Adaptive Mode CPU Graphics Voltage [Auto]

本項目總和 CPU Graphics Voltage Offset 與 Additional Turbo Mode CPU Graphics Voltage 選項的電壓。

#### CPU SVID Support [Auto]

當系統超頻時將本項目設定為 [Enabled]。關閉 SVID 支援以中斷處理器與外接電壓 調節器的連線。設定值有:[Auto] [Disabled] [Enabled]

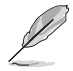

以下項目只有在 CPU SVID Support 設定為 [Enabled] 時才會出現。

#### SVID Voltage Override [Auto]

本項目用來設定 SVID 電壓覆寫。預設值為依照安裝的處理器所得的標準數 值。請使用 <+> 與 <-> 鍵調整數值,設定值以 0.001V 為間隔,變更的範圍從 0.001V 至 2.440V。

#### CPU Input Voltage [Auto]

本項目用來設定處理器的輸入電壓。請使用 <+> 與 <-> 鍵調整數值,設定值以 0.010V 為間隔,變更的範圍從 0.80V 至 2.70V

#### DRAM SVID Support [Auto]

設定本項目以停止 CPU 與外部電壓調整器通訊。當系統超頻時,請關閉本項設 定。設定值有:[Auto] [Disabled] [Enabled]

# DRAM Voltage (CHA/CHB, CHC/CHD) [Auto]

本項目可讓您設定在記憶體通道 C 與 D 的記憶體電壓。設定值以 0.010V 為間隔, 變更的範圍從 0.80V 至 1.90V。

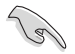

根據 Intel 處理器規格,記憶體電壓若是超過 1.65V 可能會對處理器浩成 永久損壞,建議您安裝電壓低於 1.65V 的記憶體以保護處理器。

#### PCH Core Voltage [Auto]

本項目用來設定 PCH (Platform Controller Hub)核心電壓。請使用 <+> 與 <-> 鍵 調整數值,設定值以 0.00625V 為間隔,變更的範圍從 0.70V 至 1.80V。

#### PCH I/O Voltage [Auto]

本項目用來設定 PCH (Platform Controller Hub) 的 I/O 電壓。請使用 <+> 與 <-> 鍵調整數值,設定值以 0.00625V 為間隔,變更的範圍從 1.20V 至 2.20V。

#### VCCIO CPU 1.05V Voltage [Auto]

本項目用來設定 CPU REF 的主要電源供應。請使用 <+> 與 <-> 鍵調整數值,設定 值以 0.00625V 為間隔,變更的範圍從 0.7000V 至 1.8000V。

#### VCCIO PCH 1.05V Voltage [Auto]

本項目用來設定 PCH REF 的主要電源供應。請使用 <+> 與 <-> 鍵調整數值,設定 值以 0.00625V 為間隔,變更的範圍從 0.2000V 至 1.0000V。

## VTTDDR Voltage (CHA/CHB) [Auto]

本項目用來設定通道 A 與 通道 B 的 VTTDDR 電壓。請使用 <+> 與 <-> 鍵調整數 值,設定值以 0.0625V 為間隔,變更的範圍從 0.2000V 至 1.0000V。

### VTTDDR Voltage (CHC/CHD) [Auto]

本項目用來設定通道 C 與 通道 D 的 VTTDDR 電壓。請使用 <+> 與 <-> 鍵調整數 值,設定值以 0.0625V 為間隔,變更的範圍從 0.2000V 至 1.0000V。

#### PLL Termination Voltage [Auto]

本項目用來終止 PLL 電壓。請使用 <+> 與 <-> 鍵調整數值,設定值以 0.006602V 為間隔,變更的範圍從 0.2000V 至 3.098278V。

### PLL Reference Offset Mode Sign [+]

- [+] 設定正數值偏移電壓。
- [–] 設定負數值偏移電壓。

#### PLL Reference Offset Value [Auto]

本項目用來設定 PLL 參考數值。請使用 <+> 與 <-> 鍵調整數值。設定值有: [Auto] [1] - [20]

### CPU Spread Spectrum [Auto]

本項目用來增強 BCLK 超頻能力或降低由 BCLK 產生的 EMI 電磁波干擾。設定為 [Enabled] 可以降低 EMI 干擾, 設定為 [Disabled] 則可以增強 BCLK 超頻能力。設定 值有:[Auto] [Disabled] [Enabled]

# 3.6 進階選單(Advanced menu)

進階選單可讓您改變中央處理器與其他系統裝置的細部設定。

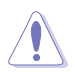

注意!在您設定本進階選單的設定時,不正確的數值將導致系統損毀。

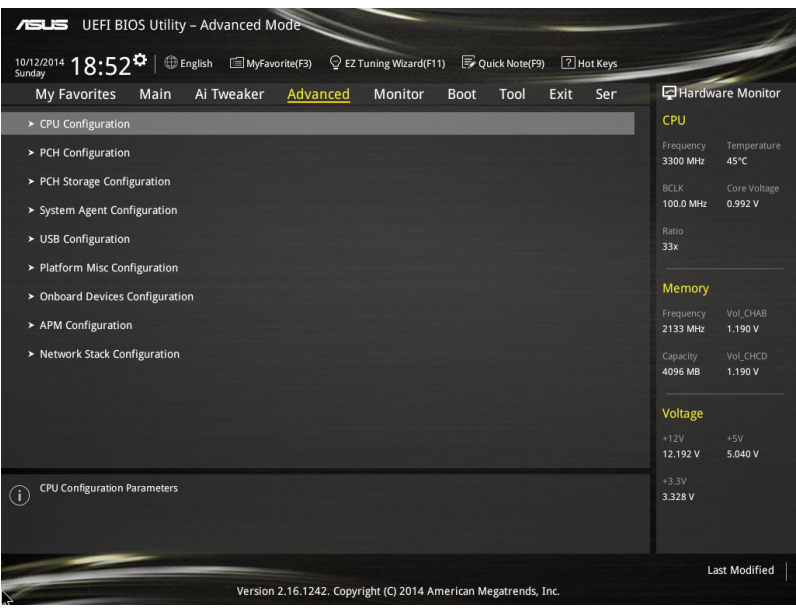

# 3.6.1 處理器設定(CPU Configuration)

本項目可讓您得知中央處理器的各項資訊與變更中央處理器的相關設定。

以下畫面所顯示項目可能會因您所安裝處理器不同而有所差異。

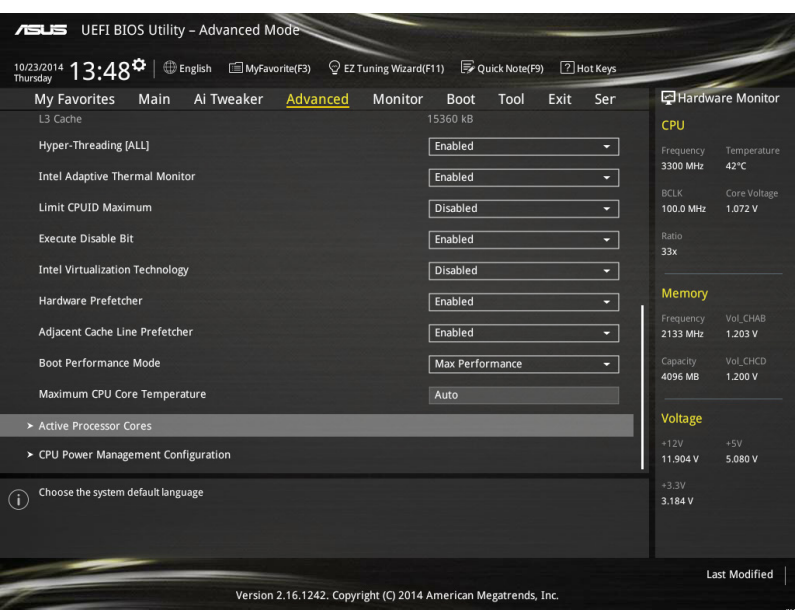

## Hyper-Threading [ALL] [Enabled]

啟動本項目可以讓高速執行緒處理器在作業系統內作為兩個邏輯處理器,允許作業 系統同時處理二個執行緒或處理器。設定值有:[Enabled] [Disabled]

## Intel Adaptive Thermal Monitor [Enabled]

本項目提供您透過當達到設定熱節流閥點時以降低 CPU 頻率,以保護 CPU。熱 監控功能包括 TM1(Thermal monitor 1)、TM2(Thermal monitor 2)與 EMTTM (Enhanced Multi-threaded Thermal Monitoring)。

[Enabled] 啟動 CPU 散熱監控功能幫助散熱。

[Disabled] 關閉 CPU 散熱監控功能。

# Limit CPUID Maximum [Disabled]

當本項目啟用(Enabled)時,可以讓系統在無處理器 CPUID 功能支援時亦可正常 啟動。

[Disabled] 關閉此功能。

[Enabled] 本項目可以讓系統在無處理器 CPUID 功能支援時亦可正常啟動。
# Execute Disable Bit [Enabled]

防止某些快取溢出的惡意攻擊,但需要結合支援的作業系統(如 SuSE Linux 9.2、 RedHat Enterprise 3 Update 3)。

[Enabled] 啟動 No-Excution Page Protection 技術。

[Disabled] 強迫 XD 功能總是降低至 0。

# Intel® Virtualization Technology [Disabled]

[Enabled] 啟動 Intel 虛擬技術(Virtualization Technology)讓硬體平台可以同 時執行多個作業系統,將一個系統平台虛擬為多個系統。 [Disabled] 關閉此功能。

#### Hardware Prefetcher [Enabled]

本項目提供 CPU 在 L2 快取中預取指令和資料,可以減少 DRAM 的負載時間與提 升系統效能。

[Enabled] 本項目可以讓硬體平台獨立和同步運作多重作業系統。

[Disabled] 關閉此功能。

### Adjacent Cache Line Prefetch [Enabled]

本項提供 L2 快取預先調整快取線,可以減少 DRAM 的負載時間與提升系統效能。

[Enabled] 本項目可以讓硬體平台執行 Adjacent Cache Line Prefetch 功能。

[Disabled] 關閉此功能。

# Boot Performance Mode [Max Non-Tu...]

本項目用來讓您在作業系統切換前選擇 BIOS 設定的效能狀態。設定值有:[Max Non-Turbo Performance] [Max Battery] [Turbo Performance]

# Maximum CPU Core Temperature [Auto]

本項目為提供設定最高的 CPU 核心允許溫度,當達到設定時的最高 CPU 核心溫度 時,將會把 CPU 節流或關閉,以防止損壞 CPU 核心。設定值有:[Auto] [60] - [120]

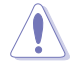

建議您設定的溫度在 105℃ 以下,高溫可能會造成永久的 CPU 損壞。

#### Active Processor Cores

本項目可以讓您啟動或關閉處理器的核心。

#### Active Processor Cores (0-5) [Enabled]

設定值有:[Enabled] [Disabled]

#### CPU Power Management Configuration

本項目用來管理與設定處理器電力。

#### Enhanced Intel SpeedStep Technology [Enabled]

本項目可以讓作業系統動態調整處理器電壓與核心頻率,藉以降低平均能耗以 及減少平均熱能。

[Disabled] 處理器會以預設速度運作。

[Enabled] 處理器的速度則由作業系統控制。

#### Turbo Mode [Enabled]

本項目用來設定核心處理器的速度,使其在運作電力、電流與溫度條件限制 下,可以比基本運作頻率更快的速度運作。設定值有:[Enabled] [Disabled]

#### CPU states [Auto]

本項為設定 CPU states 的電源節能。設定值有:[Auto] [Disabled] [Enabled]

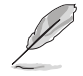

以下項目只有在 CPU C States 設定為 [Enabled] 時才會出現。

#### Enhanced C1 state [Enabled]

本項目可以讓處理器在閒置時降低電力消耗。

設定值有:[Enabled] [Disabled]

#### CPU C3 Report [Enabled]

本項目可以讓您啟動或關閉 CPU C3 報告給作業系統。

設定值有:[Enabled] [Disabled]

# CPU C6 Report [Enabled]

本項目可以讓您啟動或關閉 CPU C6 報告給作業系統。

設定值有:[Enabled] [Disabled]

#### Package C State Support [Auto]

本項目用來啟動或關閉 CPU C State 支援功能。設定值有:[Auto] [C0/C1 state] [C2 state] [C6 (non Retention) state] [C6 (Retention) state]

# 3.6.2 PCH 設定(PCH Configuration)

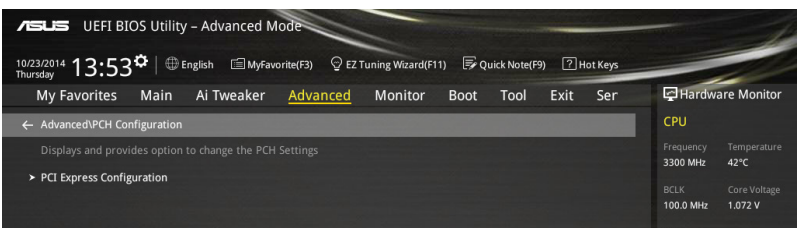

# PCI Express Configuration

本項目用來管理與設定 PCI Express 插槽。

#### PCI-E Speed [Auto]

本項目用來讓系統自動選擇 PCI Express 連接埠速度。設定為 [Gen1] 時, PCI-E 連接埠會以 PCI-E 1.0 速度運作。設定為 [Gen2] 時, PCI-E 連接埠會以 PCI-E 2.0 速度運作。設定值有:[Auto] [Gen1] [Gen2]

# 3.6.3 PCH 儲存裝置設定(PCH Storage Configuration)

當您進入 BIOS 設定程式時,BIOS 設定程式將自動值測已安裝的 SATA 裝置。當 未偵側到 SATA 裝置時將顯示 Not Present。

將捲軸往下捲動來顯示以下項目。

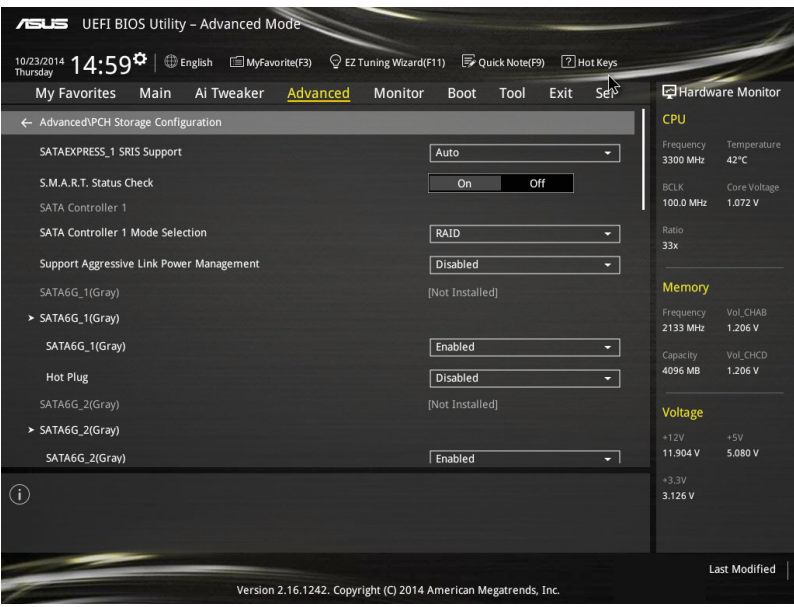

# SATAExpress\_1 SRIS Support [Auto]

[Auto] 系統將自動調整 SRIS(Separate Reference Clock Independent Spread Spectrum Clocking Architecture)以支援連接 SATA Express 裝置。

[Disabled] 選擇本項目來使用 ASUS RUNWAY SATA Express 橋接連接卡。

# S.M.A.R.T. Status Check [On]

S.M.A.R.T. (自動偵測、分析、報告技術, Self-Monitoring, Analysis and Reporting Technology)是一個監控軟體,可以監控您的硬碟,並在發生錯誤時於開機自我偵測 (POST)時顯示錯誤訊息。設定值有:[On] [Off]

# SATA Controller 1 Mode Selection [AHCI]

本項目可設定 Serial ATA 硬體裝置的相關設定。

- [Disabled] 關閉 SATA 功能。
- [IDE Mode] 若要將 Serial ATA 作為 Parallel ATA 實體儲存介面,請將本項目設 定為 [IDE Mode]。
- [AHCI Mode] 若要 Serial ATA 硬體裝置使用 Advanced Host Controller Interface (AHCI) 模式,請將本項目設定為 [AHCI Mode]。AHCI 模式可讓內建的儲存裝 置啟動進階的 Serial ATA 功能,藉由原生指令排序技術來提升工作效 能。
- [RAID Mode] 若要在 Serial ATA 硬碟設定 RAID 磁碟陣列,請將本項目設定為 [RAID Mode]。

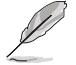

以下的項目僅當 SATA Mode Selection 設定為 [RAID] 時才會顯示。

### SATA6G\_1-6(Gary)

本項目會顯示所有已連接在所有 SATA6G 埠上面的裝置。若有些連接埠未連 接,則會顯示為 [Not Installed]。

# SATA Controller 2 Mode Selection [AHCI]

本項目可設定 Serial ATA 硬體裝置的相關設定。

- [Disabled] 關閉 SATA 功能。
- [IDE Mode] 若要將 Serial ATA 作為 Parallel ATA 實體儲存介面,請將本項目設 定為 [IDE Mode]。
- [AHCI Mode] 若要 Serial ATA 硬體裝置使用 Advanced Host Controller Interface (AHCI) 模式,請將本項目設定為 [AHCI Mode]。AHCI 模式可讓內建的儲存裝 置啟動進階的 Serial ATA 功能,藉由原生指今排序技術來提升工作效 能。

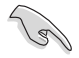

由於 Intel® 晶片組規範,從 SATA Controller 2 提供的 SATA 連接埠不支 援 Intel® Rapid Storage 技術,包含 RAID 功能亦不支援。

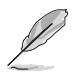

以下的項目僅當 SATA Mode Selection 設定為 [RAID] 時才會顯示。

#### SATA6G\_7-10(Black)

本項目會顯示所有已連接在所有 SATA6G 埠上面的裝置。若有些連接埠未連 接,則會顯示為 [Not Installed]。

# Support Aggressive Link Power Management [Disabled]

本項目為 LPM (連結電源管理, link power management)設計,支援更好的能源 節省。設定為關閉時,SATA 連接埠的熱抽換功能也會關閉。設定值有:[Disabled] [Enabled]

# Hot Plug [Disabled] (SATA6G\_1-6 (Gray) / SATA6G\_7-10 (Black))

這些項目為啟用或關閉支援 SATA Hot Plug(熱抽換)功能。設定值有:[Disabled] [Enabled]

# 3.6.4 系統代理設定(System Agent Configuration)

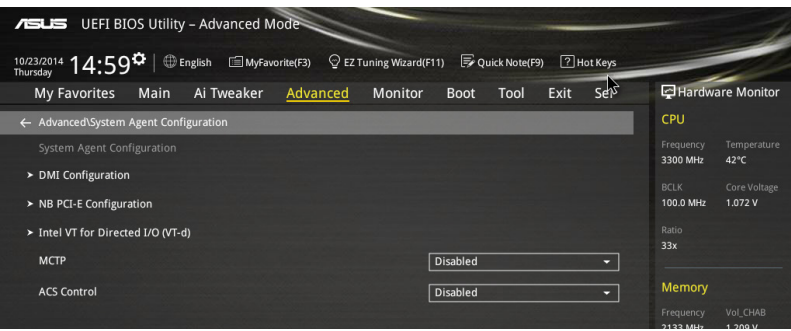

### DMI Configuration

本項目為提供您設定 DMI(Direct Media Interface)

#### DMI Gen 2 [Enabled]

本項目提供 DMI 採用 PCI-E 2.0 速度運作。設定值有:[Enabled] [Disabled]

### NB PCI-E Configuration

本項目用來設定 NB PCI Express 設定值。

### PCIEx16\_1 Link Speed [Auto]

本項為設定 PCIEx16\_1 運作速度。設定值有:[Auto] [Gen1] [Gen2] [Gen3]

### PCIEx16\_2 Link Speed [Auto]

本項為設定 PCIEx16\_2 運作速度。設定值有:[Auto] [Gen1] [Gen2] [Gen3]

#### PCIEx16\_3 Link Speed [Auto]

本項為設定 PCIEx16 3 運作速度。設定值有: [Auto] [Gen1] [Gen2] [Gen3]

# PCIEx16\_4 Link Speed [Auto]

本項為設定 PCIEx16\_4 運作速度。設定值有:[Auto] [Gen1] [Gen2] [Gen3]

# PCIEX16\_5 Link Speed [Auto]

本項為設定 PCIEx16\_5 運作速度。設定值有:[Auto] [Gen1] [Gen2] [Gen3]

# Intel VT for Directed I/O (VT-d)

本項目用來設定 Directed I/O (VT-d) 的 Intel 虛擬化技術。

#### Intel VT for Directed I/O (VT-d) [Disabled]

本頂為啟動或關閉 Directed I/O (VT-d) 的 Intel 虚擬化技術,透過 DRAM ACPI 表報告 I/O 裝置指派給 VMM。設定值有: [Enabled] [Disabled]

# MCTP [Disabled]

本項目提供啟用或關閉 MCTP(Management Component Transport Protocol)功能。 設定值有:[Enabled] [Disabled]

# ACS Control [Disabled]

本項目提供啟用或關閉 ACS 控制。設定值有:[Enabled] [Disabled]

# 3.6.5 USB 裝置設定(USB Configuration)

本選單可以讓您變更 USB 裝置的各項相關設定。

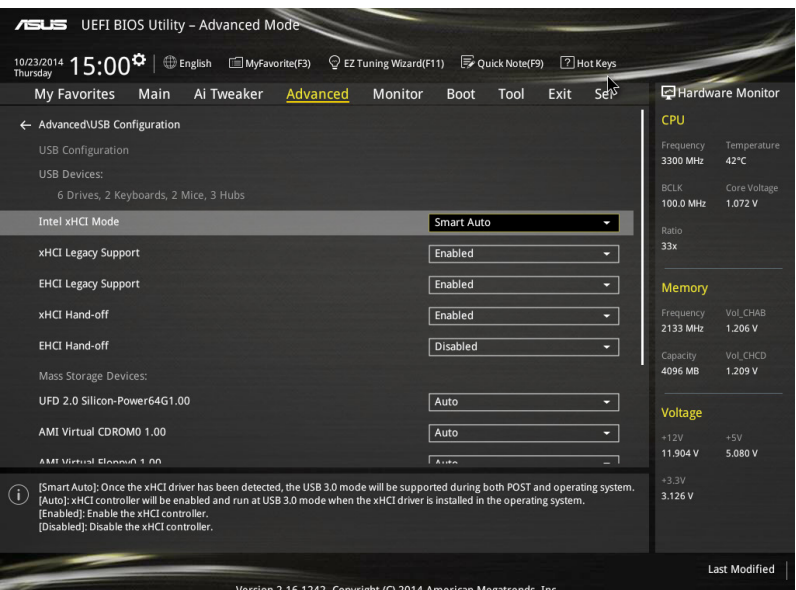

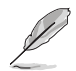

在 USB Devices 項目中會顯示自動偵測到的數值或裝置。若無連接任何 裝置,則會顯示 None。

### Intel xHCI Mode [Smart Auto]

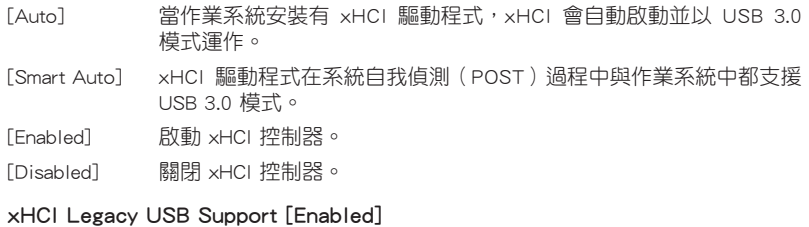

[Enabled] 啟動在傳統作業系統中支援 USB 3.0 裝置功能。

[Disabled] USB 3.0 裝置只能在 BIOS 程式設定中使用,無法在啟動裝置列表中 被偵測到。

[Auto] 系統可以在開機時便自動偵測是否有 USB 3.0 裝置存在,若是,則啟 動 USB 控制器。

# EHCI Legacy USB Support [Enabled]

[Enabled] 啟動在傳統作業系統中支援 USB 2.0 裝置功能。

[Disabled] USB 2.0 裝置只能在 BIOS 程式設定中使用,無法在啟動裝置列表中 被偵測到。

[Auto] 系統可以在開機時便自動值測是否有 USB 2.0 裝置存在,若是,則啟 動 USB 控制器。

# xHCI Hand-off [Disabled]

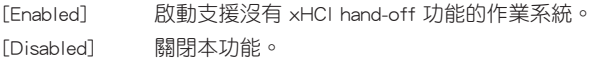

### EHCI Hand-off [Disabled]

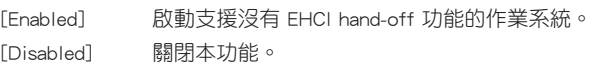

### Mass Storage Devices

AMI Virtual CDROM 1.00 [Auto] / AMI Virtual Floppy0 1.00 [Auto] / AMI Virtual HDisk0 1.00 [Auto] / AMI Virtual CDROM1 1.00 [Auto] / AMI Virtual Floppy1 1.00 [Auto] / AMI Virtual HDisk1 1.00 [Auto]

這些項目為敘述每個儲存裝置的對應類型。選擇 [Auto] 可以根據其媒體格式來 對應該裝置。設定值有:[Auto] [Floppy] [Forced FDD] [Hard Disk] [CD-ROM]

• 光碟裝置則對應為 [CD-ROM]。

• 無媒體的硬碟則根據其硬碟類型而對應。

# USB Single Port Control

本項目用來啟動或關閉個別 USB 連接埠。

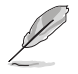

USB 連接埠的位置請參考 1.2.2 主機板結構圖 的說明。

# 3.6.6 平台各項設定(Platform Miscellaneous Configuration)

在本選單中的項目為提供您設定平台相關的功能。

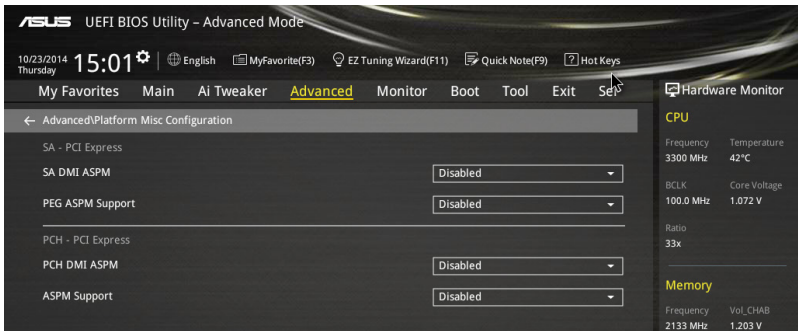

# SA - PCI Express

# SA SMI ASPM [Disabled]

本項為啟用或關閉 ASPM (L1) 支援下游裝置的功能。設定值有:[Auto] [Disabled] [L1 only]

# PEG ASPM Support [Disabled]

本項為啟用或關閉 ASPM 支援下游裝置的功能。設定值有:[Disabled] [L1 only]

#### PCH - PCI Express

# PCH DMI ASPM [Disabled]

本項為啟用或關閉 PCH DMI ASPM 設定。設定值有:[Disabled] [Enabled]

#### ASPM Support [Disabled]

本項為啟用或關閉 ASPM 支援下游裝置的功能。設定值有:[Disabled] [L1 only]

# 3.6.7 內建裝置設定(OnBoard Devices Configuration)

往下捲動可以看到更多的 BIOS 項目。

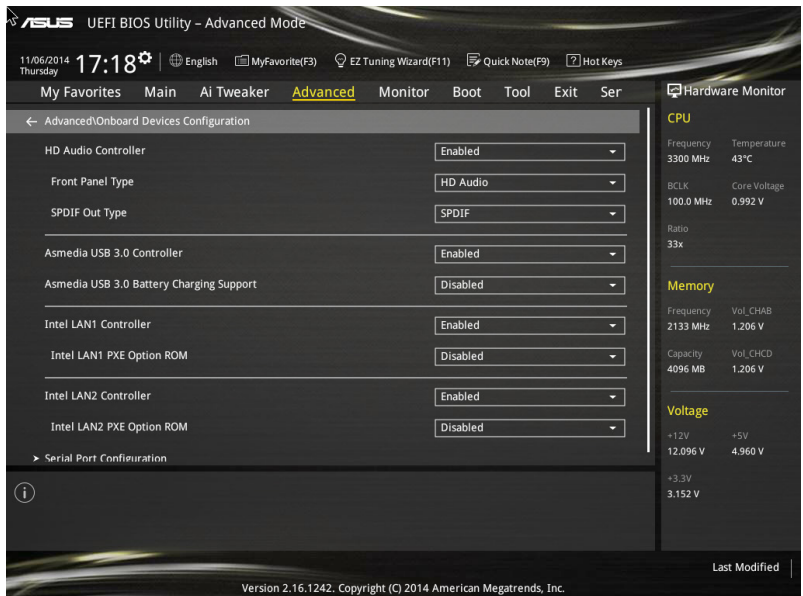

# HD Audio Controller [Enabled]

[Enabled] 啟動 Azalia 高傳真音效控制器。 [Disabled] 關閉這個控制器。

以下選項只有在 HD Audio Controller 設定為 [Enabled] 時才會出現。

# Front Panel Type [HD Audio]

本項目可以讓您依照前面板音效連接埠的支援功能,將前面板音效連接埠 (AAFP)模式設定為 legacy AC'97 或是高傳真音效。

[HD Audio] 將前面板音效連接埠(AAFP)模式設定為高傳真音效。

[AC97] 將前面板音效連接埠(AAFP)模式設定為 legacy AC'97。

# SPDIF Out Type [SPDIF]

- [SPDIF] 設定為 SPDIF 輸出。
- [HDMI] 設定為 HDMI 輸出。

# ASMedia USB 3.0 Controller [Enabled]

本項目用來啟動系統的 ASMedia® USB 3.0 控制器。設定值有:[Disabled] [Enabled]

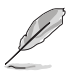

以下項目只有在 ASMedia USB 3.0 Controller 設定為 [Enabled] 時才會出 現。

### ASMedia USB 3.0 Battery Charging Support [Disabled]

本項為啟動系統支援 ASMedia® USB 3.0 電池充電功能。設定值有:[Disabled] [Enabled]

# Intel LAN Controller (LAN1-LAN2) [Enabled]

[Enabled] 啟動 LAN1/2 網路控制器。 [Disabled] 關閉此控制器。

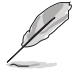

以下選項只有在 Intel LAN Controller 設定為 [Enabled] 時才會出現。

# Intel PXE Option ROM [Disabled]

本項目可以讓您啟用或關閉 Intel® 網路控制器的 PXE Option Rom。設定值有: [Enabled] [Disabled]

## Serial Port Configuration

這個子選單裡頭的項目,為提供您設定序列埠的設定值。

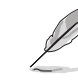

以下選項只有在序列埠連接至主機板時才會出現。

#### Serial Port [On]

啟用或關閉序列埠。設定值有:[On] [Off]

# Change Settings [Auto]

本項目提供選擇設定 Super I/O 裝置。設定值有:[IO=3F8h; IRQ=4;] [IO=2F8h; IRQ=3] [IO=3E8h; IRQ=4] [IO=2E8h; IRQ=3]

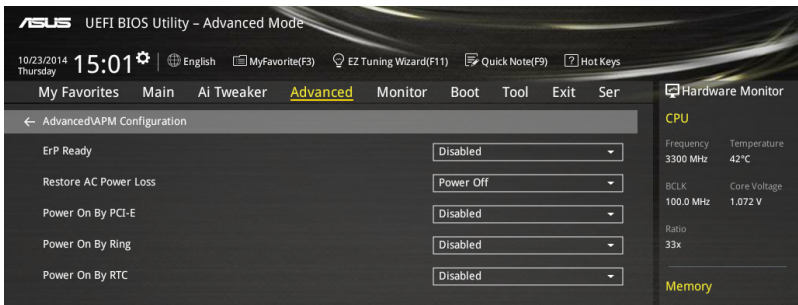

### ErP Ready [Disabled]

在 S5 休眠模式下關閉某些電源,減少待機模式下電力的流失,以符合歐盟能源使 用產品(Energy Related Product)的規範。網路喚醒功能(WOL)、USB 喚醒功能、 音效,及主機板上 LED 指示燈的電源將會關閉,您可能無法使用網路功能、USB 喚 醒功能及音效提醒等。設定值有:[Disabled] [Enabled (S4+S5] [Enabled (S5)]

#### Restore AC Power Loss [Power Off]

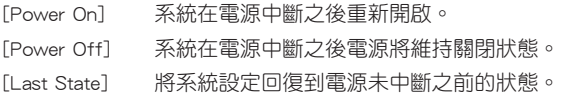

# Power On By PCI-E/PCI [Disabled]

[Disabled] 關閉透過 Intel/Realtek 網路裝置或其他已安裝的 PCIE 網路卡進行 PCIE/PCI 裝置的喚醒功能。

[Enabled] 啟動透過 Intel/Realtek 網路裝置或其他已安裝的 PCIE 網路卡進行 PCIE/PCI 裝置的喚醒功能。

### Resume On By Ring [Disabled]

當設定為 [Enabled] ( 啟用 ) 時,在軟關機 ( Soft-Off ) 模式下,目主機上連接有外 接數據機時,就可以透過數據機進行喚醒的動作。

[Disabled] 關閉 PCIE 裝置引起的喚醒事件。

[Enabled] 啟用 PCIE 裝置引起的喚醒事件。

# Power On By RTC [Disabled]

[Disabled] 關閉即時時鐘(RTC)喚醒功能。

[Enabled] 當您設為 [Enabled] 時,將出現 RTC Alarm Date、RTC Alarm Hour、 RTC Alarm Minute 與 RTC Alarm Second 子項目,您可自行設定時間 讓系統自動開機。

# 3.6.9 網路協定堆疊(Network Stack)

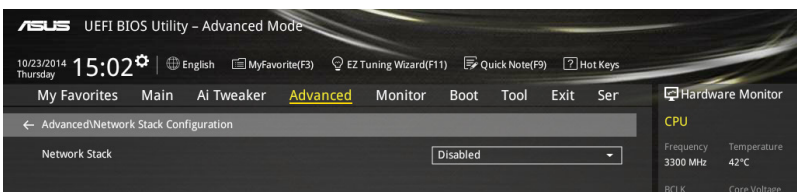

# Network Stack [Disabled]

本項目用來啟動或關閉 UEFI 網路協定堆疊(network stack)功能。設定值有: [Disabled] [Enable]

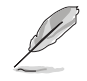

以下的項目僅當您將 Network Stack 設定為 [Enabled] 時,才會顯示。

# Ipv4 PXE Support [Enabled]

本項目為啟用或關閉 Ipv4 PXE 支援功能。設定值有:[Disabled] [Enabled]

# Ipv6 PXE Support [Enabled]

本項目為啟用或關閉 Ipv6 PXE 支援功能。設定值有:[Disabled] [Enabled]

# 3.7 監控選單(Monitor menu)

監控選單可讓您檢視系統溫度/電力狀況,並且對風扇做進階設定。

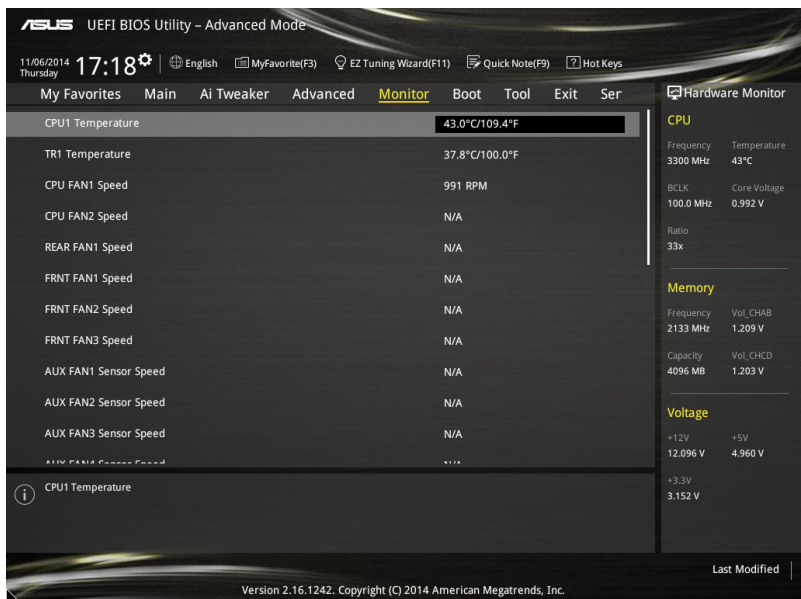

## CPU1 Temperature / TR1 Temperature [xxx℃/xxx℉]

內建的溫度感測器可以自動偵測並顯示目前處理器與主機板的溫度。若是您不想顯 示偵測的溫度,請選擇 [Ignore]。

CPU FAN1-2 Speed [xxxx RPM] or [Ignore] / [N/A], REAR FAN1 Speed [xxxx RPM] or [Ignore], FRNT FAN1-3 Speed [xxxx RPM] or [Ignore] / [N/A], AUX FAN1-4 Speed [xxxx RPM] or [Ignore] / [N/A]

為了避免系統因為過熱而造成損壞,本系列主機板備有風扇的轉速 RPM (Rotations Per Minute)監控,所有的風扇都設定了轉速安全範圍,一旦風扇轉速低於安全範 圍,華碩智慧型主機板就會發出警訊,通知使用者注意。如果風扇並未連接至主機 板,本項目會顯示 N/A。若是您不想顯示偵測的速度,請選擇 [Ignore]。

+VCCIO, +VCORE1, +VDDQ\_AB, +VDDQ\_CD, +5VSB, +5V, +12V, +3.3V, VBAT, +3.3VSB Voltages

本系列主機板具有電壓監控的功能,用來確保主機板以及 CPU 接受正確的電壓 準位,以及穩定的電流供應。若是您不想偵測這些項目,請按下 <Enter> 鍵並選擇 [Ignore]。

#### CPU FAN 1&2, REAR FAN1, FRNT FAN2, FRNT FAN2&3 modes

提供您設定所指定的 CPU 與前置風扇的運轉速度。設定值有:[Generic Speed] [High Speed] [Full Speed] [Manual]

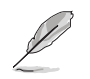

以下的項目只有在 CPU FAN 1&2 與 FRNT FAN1 模式設為 [Manual] 時才 會出現。

Duty % [50]

本項目為提供設定一個運作週期百分比,以滿足散熱需求。使用 <+> 或 <-> 鍵 來調整數值。設定值以 5 為間隔,設定範圍從 10 至 100。

# 3.8 啟動選單(Boot menu)

本選單可讓您改變系統啟動裝置與相關功能。

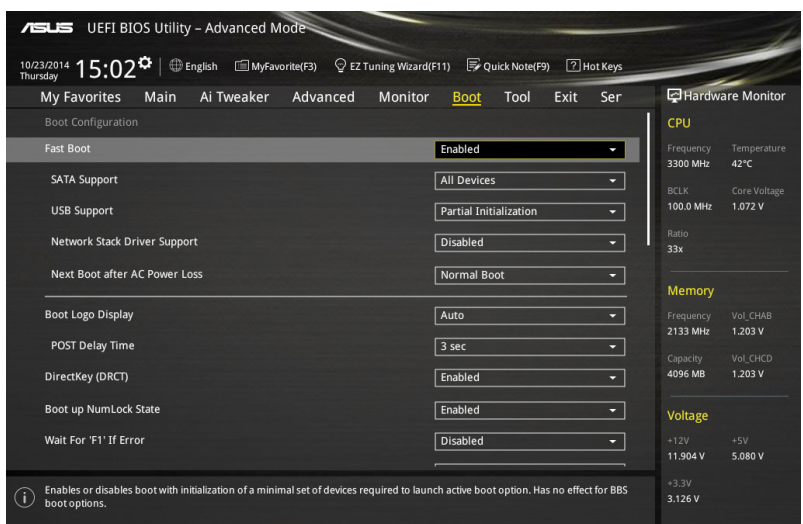

# Boot Configuration

# Fast Boot [Enabled]

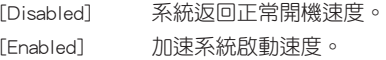

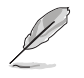

以下的項目只有在 Fast Boot 設定為 [Enabled] 時才會出現。

# SATA Support [All Devices]

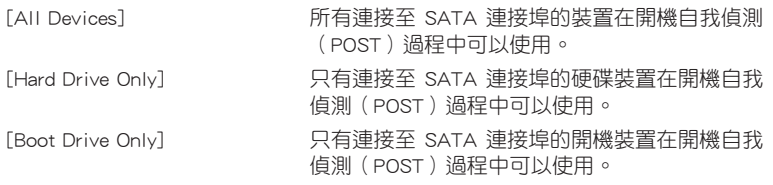

### USB Support [Partial Initialization]

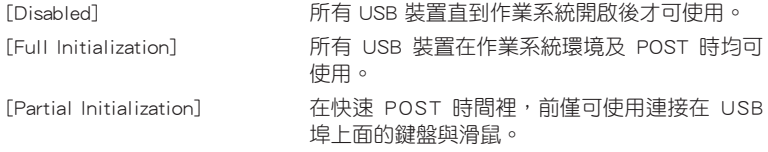

### Network Stack Driver Support [Disabled]

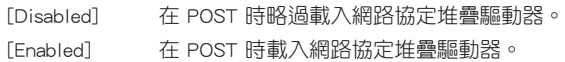

### Next Boot after AC Power Loss [Normal Boot]

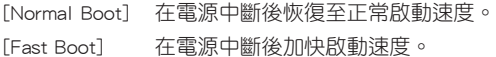

# Boot Logo Display [Auto]

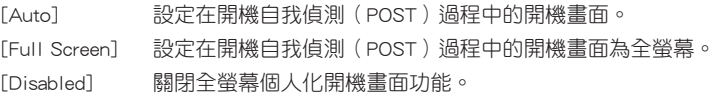

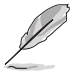

以下的項目僅當 Boot Logo Display 設定為 [Auto] 或 [Full Screen] 時才 會顯示。

# Post Delay Time [3 sec]

本項目允許您選擇所需的額外等候 POST 時間,讓您輕鬆進入 BIOS 設定畫 面。在正常開機時,僅能執行 POST 延遲時間。數值的變更範圍為 0 至 10 秒。

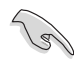

這項功能僅在正常開機模式下才能運作。

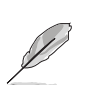

以下的項目僅當 Boot Logo Display 設定為 [Disabled] 時才會顯示。

#### Post Report [5 sec]

本項目可以讓您選擇 POST 的等候時間。設定值有:[1 sec] - [10 sec] [Until Press ESC]。

# DirectKey (DRCT) [Enabled]

[Disabled] 關閉 DirectKey 按鈕功能,當按下 DirectKey 按鈕時系統僅會啟動或 關機。

[Enabled] 當按下 Reset 按鈕時系統會啟動並直接進入 BIOS。將機殼上提供的 2-pin 接針排線連接至主機板上的 DRCT 插座。

### Bootup NumLock State [Enabled]

本項目用來啟動或關閉開機時 NumLock 鍵自動開啟的功能。設定值有:[Enabled] [Disabled]

# Wait For 'F1' If Error [Enabled]

當本項目設定為 [Enabled],系統在開機過程出現錯誤訊息時,將會等待您按下 <F1> 鍵確認才會繼續進行開機程序。設定值有:[Disabled] [Enabled]

# Option ROM Messages [Force BIOS]

[Force BIOS] 選購裝置韌體資訊會在開機自我偵測時顯示。

[Keep Current] 在開機自我偵測時關閉選購裝置韌體資訊並只顯示華碩開機圖示。

# INT19 Trap Response [Immediate]

[Immediate] 立即執行 trap of INT19。

[Postponed] 在傳統開機程序執行 trap of INT19。

# Above 4G Decoding [Disabled]

本項目用來在 4G 位址空間上解碼 64 位元裝置。設定值有:[Disabled] [Enabled]

# CSM (相容性支援模組)

本項目用來設定 CSM(相容性支援模組)項目來完全支援各種 VGA、啟動裝置和 附加裝置,藉以獲得更佳的相容性。

# Launch CSM [Eanbled]

[Auto] 系統將自動偵測啟動裝置和附加裝置。

[Enabled] 為獲得更好的相容性,開啟 CSM 以完全支援非 UEFI 驅動的附加 裝置或 Windows UEFI 模式。

[Disabled] 關閉此功能。

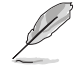

以下的項目只有在 Launch CSM 設為 [Enabled] 時才會出現。

# Boot Devices Control [UEFI and Legacy OpROM]

本項用來選擇想要啟動的裝置類型。設定值有:[UEFI and Legacy OpROM] [Legacy OpROM only] [UEFI only]

#### Boot from Network Devices [Legacy OpROM first]

本項目用來選擇想要執行的網路裝置。設定值有:[Legacy OpROM first] [UEFI driver first] [Ignore]

#### Boot from Storage Devices [Legacy OpROM first]

本項用來選擇想要執行的儲存裝置類型。設定值有:[Both, Legacy OpROM first] [Both, UEFI first] [Legacy OpROM first] [UEFI driver first] [Ignore]

# Boot from PCI-E/PCI Expansion Devices [Legacy OpROM first]

本項目用來選擇想要執行的 PCIe/PCI 擴充裝置類型。設定值有:[Legacy OpROM first] [UEFI driver first]

#### Secure Boot

本項目用來設定 Windows 安全啟動的相關參數以及管理系統金鑰,以提升系統在 開機自我偵測(POST)時的安全性,避免受到未授權的使用者與惡意軟體的危害。

#### OS Type [Windows UEFI mode]

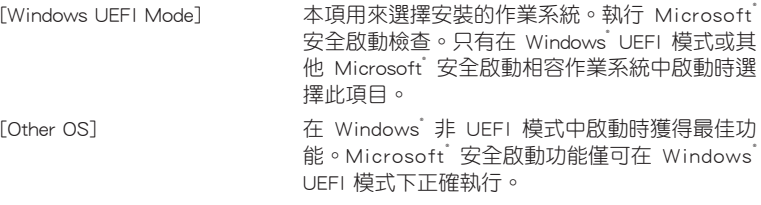

#### Key Management

本項目可以讓您管理安全啟動的金鑰。

#### Install Default Secure Boot keys

本項目用來立即載入預設的安全啟動金鑰、平台金鑰(PK)、金鑰交 換金鑰金鑰註冊金鑰(KEK)、認證簽名資料庫(db)和撤銷簽名資料庫 (dbx)。當載入預設的安全啟動金鑰後,PK 狀態會變為載入模式。

#### Clear Secure Boot keys

本項目只有在載入預設的安全開機金鑰時才會出現。用來讓您清除所有預 設的安全開機金鑰。

#### Save Secure Boot Keys

本項目用來將平台金鑰(PK)儲存至 USB 儲存裝置。

#### PK Management

平台金鑰(PK)鎖定並保護韌體遭到未授權的變更。在進入作業系統前需先驗 證平台金鑰(PK)。

#### Delete PK

本項目用來刪除系統中的平台金鑰(PK),當平台金鑰刪除後即無法使用 安全啟動金鑰。設定值有:[Yes] [No]

#### Load PK from File

本項目用來由 USB 儲存裝置載入已下載的平台金鑰(PK)。

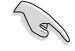

PK 檔案必須格式化為一個基於時間認證變量的 UEFI 變量結構。

#### KEK Management

KEK (Key-exchange Key 或 Key Enrollment Key) 用來管理 db 和 dbx。

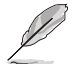

Key-exchange Key(KEK)指的是 Microsoft<sup>®</sup> Secure Boot Key-Enrollment Key(KEK)。

#### Delete the KEK

本項目用來刪除系統中的 KEK。

設定值有:[Yes] [No]。

### Load Default KEK

本項目用來設定由 USB 儲存裝置下載 KEK。

#### Append Default KEK

本項目用來設定由儲存裝置下載其他 KEK 以管理 db 和 dbx。

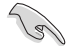

KEK 檔案必須格式化為一個基於時間認證變量的 UEFI 變量結構。

#### DB Management

db(認證簽名資料庫)列出可以在單一電腦載入之 UEFI 應用程式、作業系統 載入器與 UEFI 驅動程式的簽名者或圖片影像。

#### Delete the db

本項目用來刪除系統中的 db 檔案。設定值有:[Yes] [No]

#### Load Default db

本項目用來由 USB 儲存裝置載入已下載的認證簽名資料庫(db)。

#### Append Default db

本項目用來由儲存裝置載入附加的認證簽名資料庫(db),以安全的載入 更多的圖片影像。

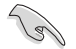

db 檔案必須格式化為一個基於時間認證變量的 UEFI 變量結構。

#### DBX Management

dbx(撤銷簽名資料庫)列出 db 項目中不再被信任且無法被載入之被禁止的圖 片影像。

Delete the dbx

本項目用來刪除系統中的 dbx 檔案。

#### Load Default dbx

本項目用來由 USB 儲存裝置載入已下載的撤銷簽名資料庫(dbx)。設定 值有:[Yes] [No]

#### Append Drfault dbx

本項目用來由儲存裝置載入附加的撤銷簽名資料庫(dbx),以使更多的 db 圖片影像無法被載入。

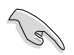

dbx 檔案必須格式化為一個基於時間認證變量的 UEFI 變量結構。

#### Boot Option Priorities

本項目讓您自行選擇開機磁碟並排列開機裝置順序。依照 1st、2nd、3rd 順序分別 代表其開機裝置順序,而裝置的名稱將因使用的硬體裝置不同而有所差異。

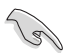

- 欲進入 Windows® 安全模式時,請在開機自我偵測(POST)時按下 <F8>(Windows® 8 不支援這項功能)。
- 開機時您可以在 ASUS Logo 出現時按下 <F8> 選擇啟動裝置。

#### Boot Override

本項目將顯示可使用的裝置,裝置的名稱將因使用的硬體裝置不同而有所差異。點 選任一裝置可將該將置設定為開機裝置。

# 3.9 工具選單(Tool menu)

本工具選單可以讓您針對特別功能進行設定。請選擇選單中的選項並按下 <Enter> 鍵來顯示子選單。

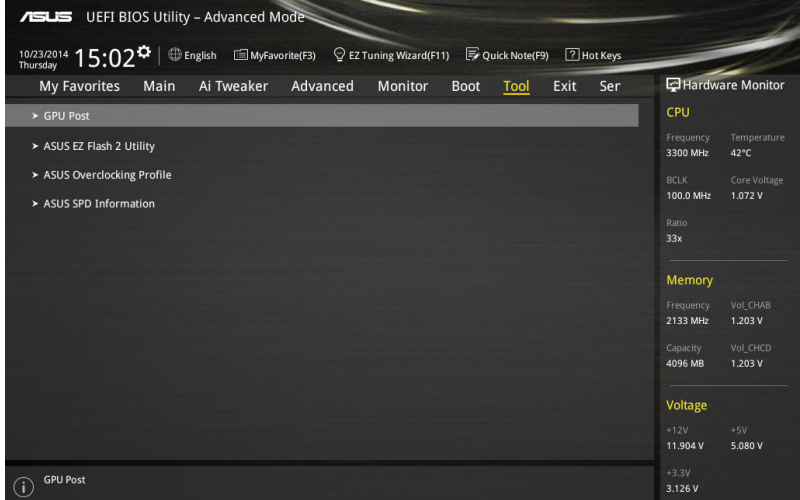

#### GPU Post

本項目顯示安裝在本主機板的顯示卡,並顯示建議安裝的顯示卡數量讓您獲得最佳 效能。

# 3.9.1 ASUS EZ Flash 2 程式

本項目可以讓您啟動華碩 EZ Flash 2 程式,按下 <Enter> 會出現再次確認的視窗, 請使用左右鍵選擇 [Yes] 或 [No], 接著按下 <Enter> 確認。

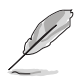

請參考 3.12.2 華碩 EZ Flash 2 的說明。

# 3.9.2 ASUS O.C. Profile

本選單可以讓您儲存或載入 BIOS 設定。

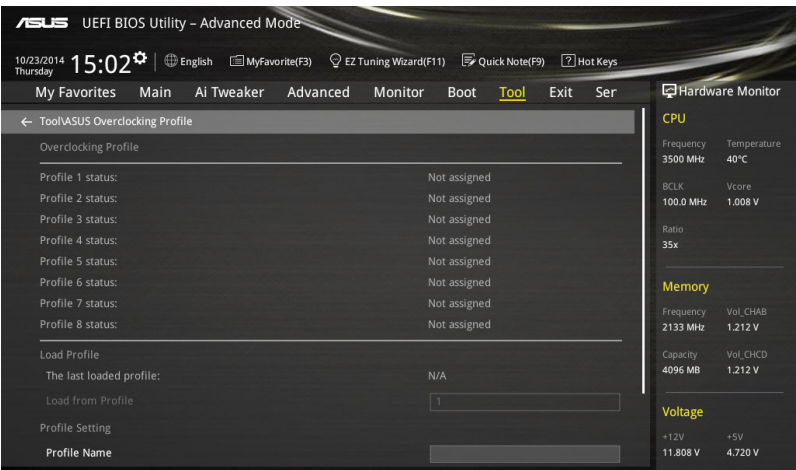

### Load from Profile

本項目可以載入先前儲存在 BIOS Flash 中的 BIOS 設定。輸入一個儲存在 BIOS 設 定中的設定檔編號,然後按下 <Enter> 鍵並 選擇 Yes 來載入檔案。

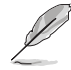

- 當進行 BIOS 升級時,請勿關閉或重新啟動系統以免造成系統開機失 敗。
- 建議您只在相同的記憶體/處理器設定與相同的 BIOS 版本狀態下,更 新 BIOS 程式。

#### Profile Name

本項目用來輸入設定檔名稱。

#### Save to Profile

本項目可以讓您儲存目前的 BIOS 檔案至 BIOS Flash 中,並建立一個設定檔。從 1 至 8 選擇一個設定檔編號並輸入該編號,然後按下 <Enter> 鍵,接著選擇 Yes。

#### Load/Save Profile from/to USB Drive

本項目可以由 USB 儲存裝置載入或儲存設定檔,或是載入或儲存設定檔至 USB 儲 存裝置。

# 3.9.3 ASUS SPD Information

本選單顯示記憶體插槽的相關資訊。

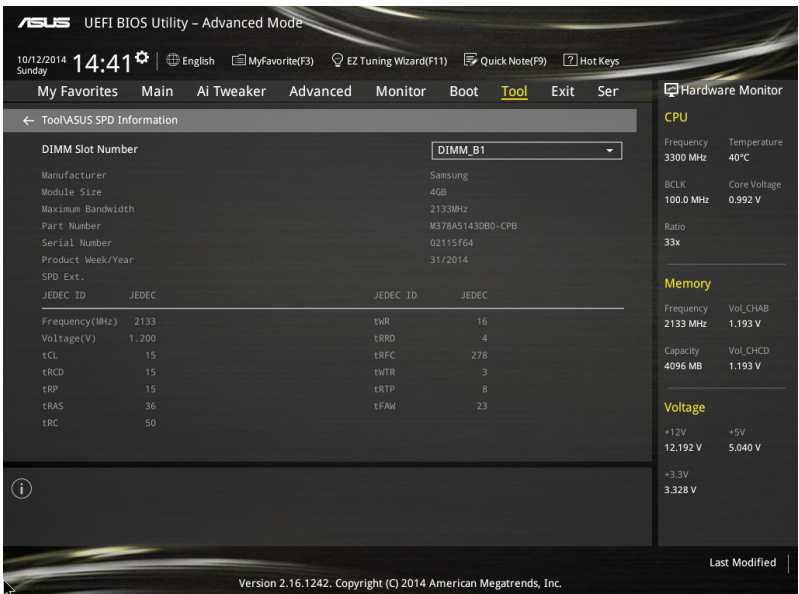

# 3.10 離開 BIOS 程式(Exit menu)

本選單可讓您讀取 BIOS 程式出廠預設值與離開 BIOS 程式。你也可以由 Exit 選單 進入 EZ Mode。

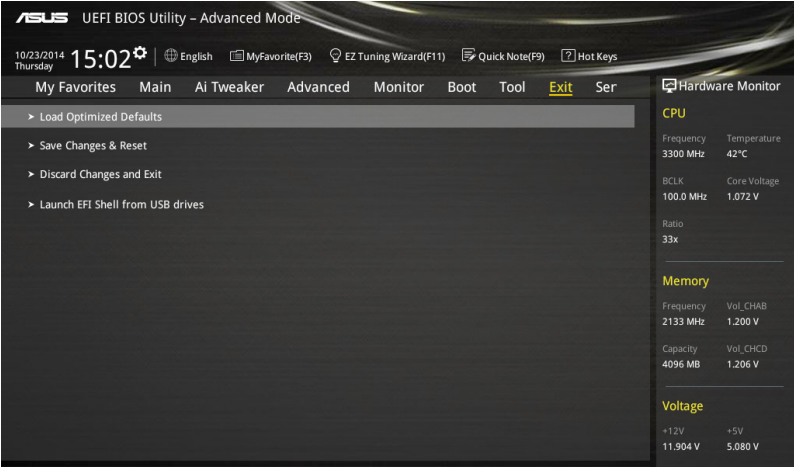

#### Load Optimized Defaults

本項目可讓您載入 BIOS 程式設定選單中每個參數的預設值。當您選擇本項目或按 下 <F5>,便會出現一個確認對話視窗,選擇 Yes 以載入預設值。

#### Save Changes & Reset

當您完成對 BIOS 設定程式所做的變更後,請選擇本頂目或按下 <F10>,將會出現 一個確認對話視窗,請選擇 Yes 以儲存設定並離開 BIOS 設定程式。

#### Discard Changes & Exit

本項目可讓您放棄所做的變更,並回復原先儲存的設定。在選擇本項目或按下 <Esc>鍵後,將會出現一個確認對話視窗,請選擇 Yes 以放棄任何設定並載入原先儲 存的設定,同時離開 BIOS 設定程式。

#### Launch EFI Shell from filesystem device

本項目可以讓您由含有資料系統的裝置中啟動 EFI Shell(shellx64.efi)。

# 3.11 伺服器管理選單(Server Mgmt menu)

伺服器管理選單(Server Mgmt menu)顯示伺服器管理狀態,以及提供您變更設 定。

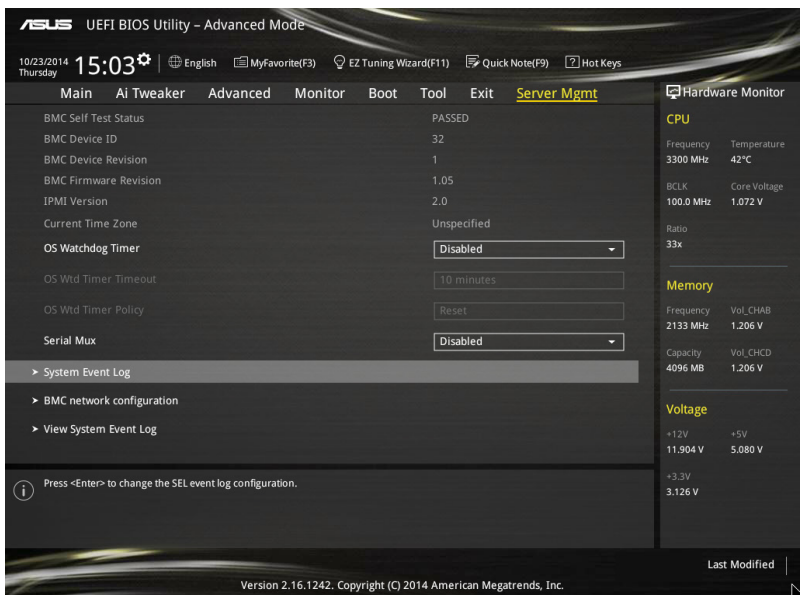

# O/S Watchdog Timer [Disabled]

若本項目啟用時,啟動的 BIOS 計時器僅能透過作業統載入後的 Intel Management 軟體進行關閉。設定值有:[Enabled] [Disabled]

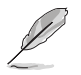

以下的項目僅當 O/S Watchdog Timer 設為 [Enabled] 時才會顯示。

# O/S Wtd Timer Timeout [10 minutes]

本項目提供您設定 O/S Boot Watchdog Timer(開機關門狗計時器)。設定值 有:[5 minutes] [10 minutes] [15 minutes] [20 minutes]

#### O/S Wtd Timer Policy [Reset]

若 OS Boot Watchdog Timer 到期,則提供您設定系統應該如何回應。設定值 有:[Do Nothing] [Reset] [Power Down]

## Serial Mux [Disabled]

啟用或關閉 Serial Mux 設定。設定值有:[Disabled] [Enabled]

# 3.11.1 System Event Log(系統事件記錄)

提供您變更 SEL 事件記錄設定。

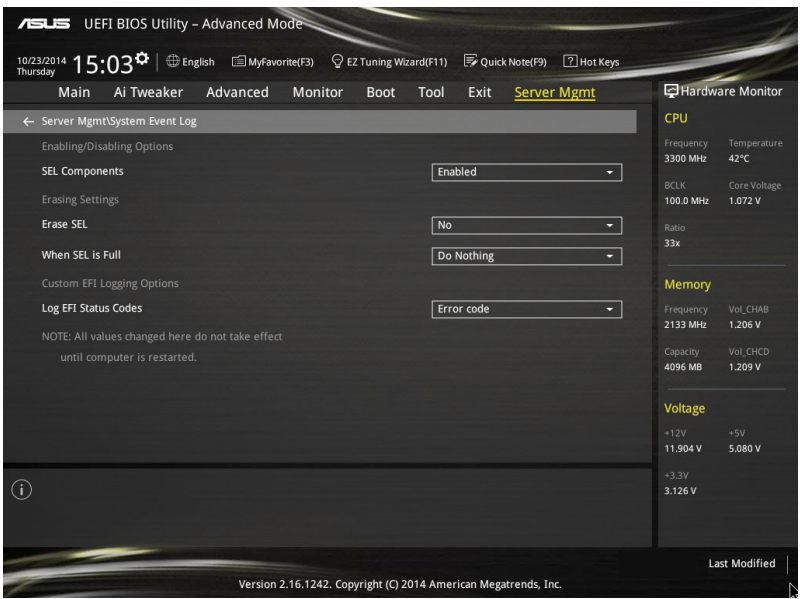

### SEL Components [Enabled]

在開機過程時,啟用或關閉所有事件記錄(Event Logging)功能。設定值有: [Disabled] [Enabled]

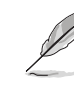

• 以下的項目僅當 SEL Components 設為 [Enabled] 時才會顯示。

• 所有變更的數值將會於重新開機後才套用。

#### Erase SEL [No]

提供您選擇清除 SEL 的選項。設定值有:[No] [Yes, On next reset] [Yes, On every reset]

### When SEL is Full [Do Nothing]

選擇當 SEL 滿載時的動作。設定值有:[Do Nothing] [Erase Immediately]

### Log EFI Status Codes [Error code]

關閉載入 EFI 狀態編碼,或僅載入錯誤編碼,或僅載入前行編碼,或兩者都載 入。設定值有:[Disabled] [Both] [Error Code] [Progress Code]

# 3.11.2 BMC network configurationM(BMC 區域網路設定)

在此子選單裡的項目可以提供您設定 BMC 區域網路參數。

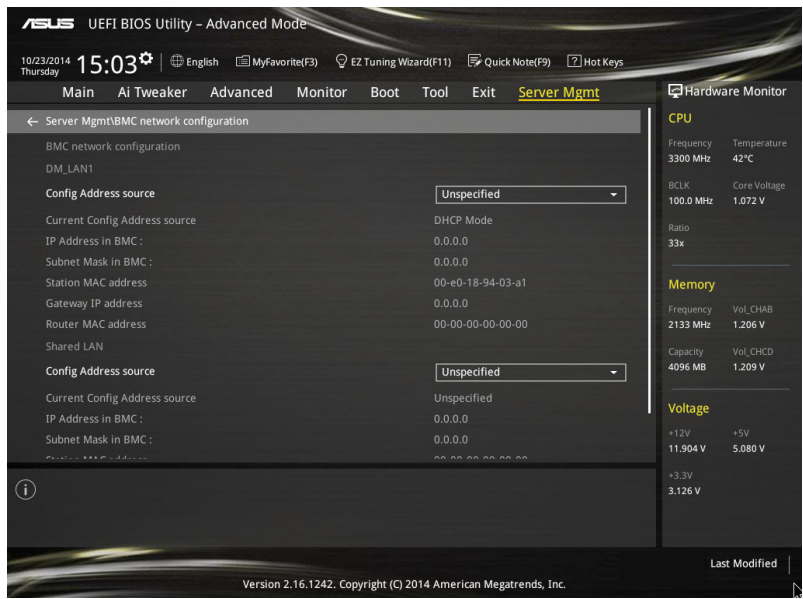

# Config Address source [Unspecified]

選擇設定的網路通道的參數為靜態或動態(透過 BIOS 或 BMC)。未指定選項 將不會修改在 BIOS 裡的任何 BMC 網路參數。設定值有:[Unspecified] [Static] [DynamicBmcDhcp]

第二章<br>第二章

# 3.11.3 View System Event Log(檢視事件記錄)

可以檢視系統事件記錄。

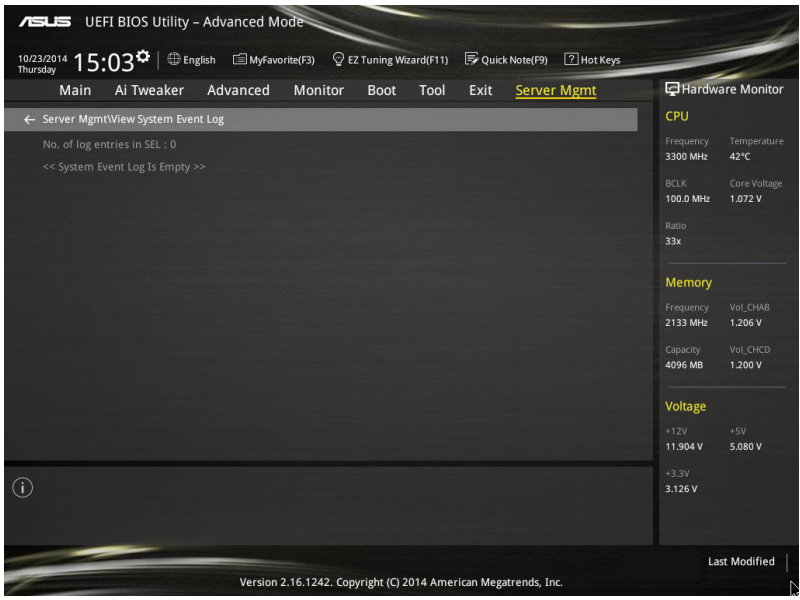

# 3.12 更新 BIOS 程式

華碩網站上提供有最新的 BIOS 程式,可以強化系統的穩定度、相容性或執行效 能,但是執行 BIOS 程式更新是具有潛在性風險的,若是使用現有版本的 BIOS 程式 都沒有發生問題時,請勿手動執行更新 BIOS 程式。不適當的 BIOS 程式更新可能會 導致系統開機失敗。若有需要,請使用以下各節的方法來更新您的 BIOS 程式。

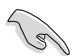

請造訪華碩網站(http://tw.asus.com)來下載本主機板最新的 BIOS 程 式。

以下的工具程式項目為提供您管理與更新主機板 BIOS 設定程式。

- 1. EZ Update: 在 Windows 作業系統中更新 BIOS 程式。
- 2. ASUS EZ Flash 2:使用 USB 隨身碟來更新 BIOS。
- 3. ASUS CrashFree BIOS 3:當 BIOS 檔案遺失或損毀時,可以使用 USB 隨身碟或 主機板的驅動程式與公用程式光碟來更新 BIOS。
- 4. ASUS BIOS Updater: 在 DOS 環境下,使用主機板驅動程式與公用程式光碟與 USB 隨身碟來更新並備份 BIOS。

上述軟體請參考相關章節的詳細使用說明。

# 3.12.1 EZ Update

EZ Update 是一套可以讓您在 Windows 作業系統下,用來更新主機板 BIOS 檔案的 公用程式。

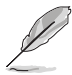

在使用 EZ Update 之前,請先確認您已經經由內部網路對外連接,或 者經由網際網路服務供應商(ISP)所提供的連線方式連接到網際網 路。

• 這個程式可以在主機板附贈的驅動程式及公用程式光碟中找到。

### 3.12.2 華碩 EZ Flash 2

華碩 EZ Flash 2 程式讓您能輕鬆的更新 BIOS 程式,可以不必再透過開機片的冗長 程序或是到 DOS 模式下執行。

請至華碩網站 http://tw.asus.com 下載最新的 BIOS 程式檔案。

請依照以下步驟透過 EZ Flash 2 更新 BIOS 程式:

- 1. 將儲存有最新的 BIOS 檔案的 USB 隨身碟插入 USB 連接埠。
- 2. 谁入 BIOS 設定程式的 Advanced Mode,選擇 Tool > ASUS EZ Flash Utility,接 著請按下 <Enter> 鍵。

第二章<br>第二章

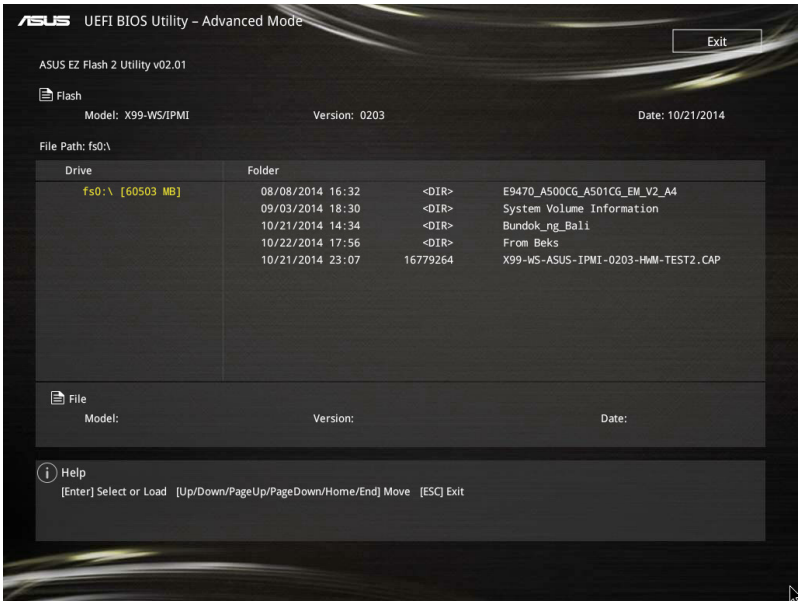

- 3. 請使用 <Tab> 鍵操控至 Drive 欄位。
- 4. 請利用上/下方向鍵找到存放有最新 BIOS 檔案的 USB 隨身碟,接著請按下 <Enter> 鍵。
- 5. 請使用 <Tab> 鍵操控 Folder Info 區域。
- 6. 請利用上/下方向鍵找到 USB 隨身碟中最新的 BIOS 檔案,接著請按下 <Enter> 鍵 開始 BIOS 更新作業。當 BIOS 更新作業完成後請重新啟動電腦。

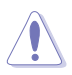

• 本功能僅支援採用 FAT 32/16 格式的單一磁區 USB 隨身碟。

• 當更新 BIOS 時,請勿關閉或重置系統以避免系統開機失敗。

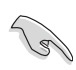

請讀取出廠預設值來保持系統的穩定。請參閱 3.10 離開 BIOS 程式 一節 中 Load Optimized Defaults 項目的詳細說明。

# 3.12.3 華碩 CrashFree BIOS 3

華碩最新自行研發的 CrashFree BIOS 3 工具程式,讓您在當 BIOS 程式和資料被病 毒入侵或毀損時,可以輕鬆的從驅動程式及公用程式光碟,或是從含有最新或原始的 BIOS 檔案的 USB 隨身碟中回復 BIOS 程式的資料。

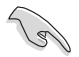

在驅動程式及公用程式光碟中的 BIOS 程式版本可能會比官方網站上的 BIOS 程式版本舊,若是想要使用更新的 BIOS 程式,請至 http://support. asus.com 網站下載,並儲存在可攜式儲存裝置中。

# 回復 BIOS 程式

請依照下列步驟使用公用程式光碟回復 BIOS 程式:

- 1. 啟動系統。
- 2. 將主機板的公用程式光碟放入光碟機,或是將含有最新或原始的 BIOS 檔案的 USB 隨身碟插入 USB 連接埠。
- 3. 接著,工具程式便會自動檢查光碟片或儲存裝置中是否存有 BIOS 檔案。當搜尋到 BIOS 檔案後,工具程式會開始讀取 BIOS 檔案並自動進入 ASUS EZ Flash 2 程式。
- 4. 系統需要您進入 BIOS 程式來回復 BIOS 設定,為了確保系統的相容性與穩定性, 建議您按下 <F5> 按鍵來載入 BIOS 程式的預設值。

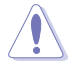

當更新 BIOS 時,請勿關閉或重置系統以避免系統開機失敗。

# 3.12.4 華碩 BIOS Updater

華碩 BIOS Updater 讓您可以在 DOS 環境下更新 BIOS 程式,還可以用來複製現有 的 BIOS 檔案,當您的 BIOS 程式在更新過程中失敗或中斷時,可以作為備份使用。

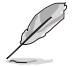

以下的程式畫面僅供參考,您實際操作的畫面可能會與手冊所示的畫面 不盡相同。

# 更新 BIOS 之前

- 1. 準備本主機板的驅動程式與公用程式光碟,以及 USB 儲存裝置。
- 2. 造訪華碩網站 http://support.asus.com 下載最新的 BIOS 程式與 BIOS Updater,然 後儲存在 USB 儲存裝置。

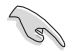

DOS 環境下不支援 NTFS 格式,請確認 USB 儲存裝置為 FAT32/16 格式 且單一磁區的格式。

- 3. 將電腦關機。
- 4. 請確認電腦配備有光碟機。

# DOS 環境下啟動系統

- 1. 將存有最新 BIOS 檔案與 BIOS Updater 的 USB 儲存裝置插入 USB 連接埠。
- 2. 啟動電腦,按下 <F8> 來顯示 BIOS 開機裝置選擇選單 。
- 3. 當開機裝置選擇選單出現時,將驅動程式與公用程式光碟放入光碟機,然後選擇 光碟機作為開機磁碟。

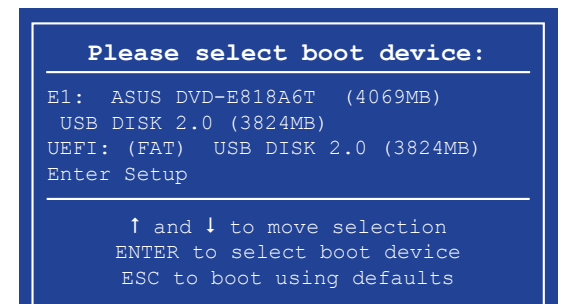

4. 當開機訊息出現時,在五秒鐘內按下 <Enter> 鍵來進入 FreeDOS 彈出視窗。

**ISOLINUX 3.20 2006-08-26 Copyright (C) 1994-2005 H. Peter Anvin A Bootable DVD/CD is detected. Press ENTER to boot from the DVD/CD. If no key is pressed within 5 seconds, the system will boot next priority device automatically. boot:**

5. 當 FreeDOS 出現時,輸入指令 d:,然後按下 <Enter>,將磁碟 C (光碟機)改為 磁碟 D(USB 儲存裝置)。

**Welcome to FreeDOS (http://www.freedos.org)! C:/> d: D:/>**

## 更新 BIOS 檔案

請依照以下步驟更新 BIOS 檔案:

1. 當 FreeDOS 出現時,輸入指今 bupdater /pc /g, 然後按下 <Enter>。

**D:/> bupdater /pc /g**

2. 在 BIOS Updater 畫面按下 <Tab> 按鍵從檔案面板切換至磁碟面板,然後選擇 D:。

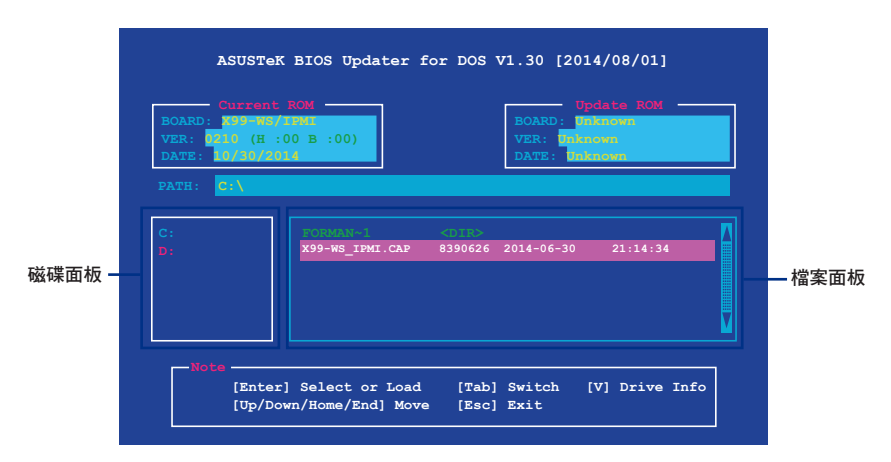

- 3. 按下<Tab>按鍵從磁碟面板切換至檔案面板,使用<Up/Down/Home/End>按鍵選 擇 BIOS 檔案然後按下 <Enter>。
- 4. BIOS Updater 檢查所選的 BIOS 檔案後,選擇 Yes 來確認 BIOS 更新。

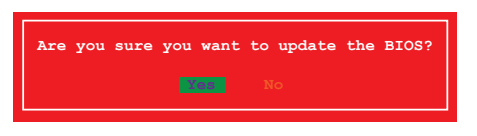

由於安全規則,不支援 BIOS 備份功能。

- 5. 選擇 Yes 然後按下 <Enter> 鍵,當 BIOS 更新完成時,按下 <ESC> 鍵退出 BIOS Updater。
- 6. 重新啟動電腦。

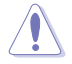

請勿在 BIOS 進行更新時,執行關機或重新啟動電腦, 以防止 BIOS 更新 失敗。

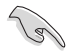

請載入 BIOS 程式的預設值以確保系統的相容性與穩定度。在 3.10 離開 BIOS 程式(Exit menu)選單 選擇 Load Optimized Defaults。

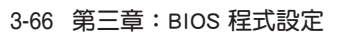
第四章

# 4.1 安裝作業系統

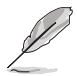

- 本主機板支援 Microsoft® 32/64-bit Windows® 7、32/64-bit Windows® 8、32/64-bit Windows<sup>®</sup> 8.1 作業系統(OS,Operating System)。
- 由於主機板和周邊硬體裝置的選項設定繁多,本章僅就軟體的安裝程 序供您參考。您也可以參閱您使用的作業系統說明文件以取得更詳盡 的資訊。

# 4.2 驅動及公用程式 DVD 光碟資訊

隨貨附贈的驅動及公用程式 DVD 光碟包括了數個有用的軟體和公用程式,將它們 安裝到系統中可以強化主機板的機能。

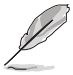

華碩驅動程式及公用程式 DVD 光碟的內容會不定時地更新,但不另行通 知。如欲得知最新的訊息,請造訪華碩的網站 http://tw.asus.com。

#### 4.2.1 執行驅動及公用程式 DVD 光碟

**Card** 

當在 Windows® 7、Windows® 8 或 Windows® 8.1 作業系統中執行驅動程 式及公用程式 DVD 光碟之前,請先確認您擁有管理員帳號。

請依照以下步驟來執行驅動及公用程式 DVD 光碟:

- 1. 將驅動程式及公用程式 DVD 光碟放入光碟機。
- 2. 在自動播放(AutoPlay)對話框中點選執行 ASSETUP.exe (Run ASSETUP.exe)。

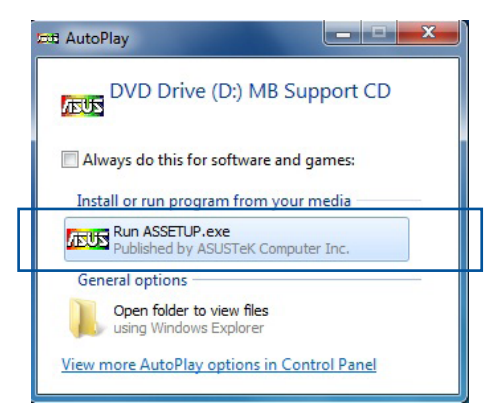

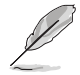

如果自動播放(AutoPlay)視窗沒有出現,那麼您也可以到驅動程式及公 用程式光碟中的 BIN 檔案夾裡直接點選 ASSETUP.EXE 主程式開啟選單視 窗。

#### 驅動程式及公用程式 DVD 光碟

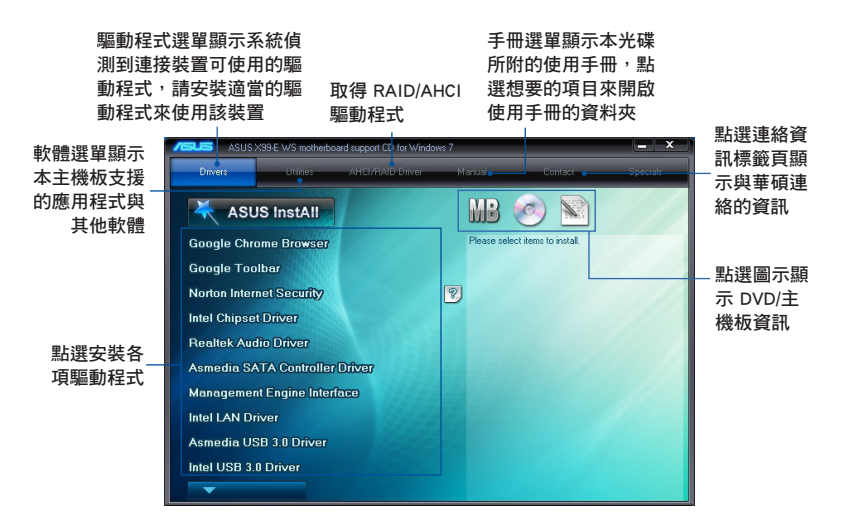

## 4.2.2 取得軟體使用手冊

您可在驅動程式 DVD 光碟中找到軟體使用手冊,請依照以下步驟來取得您需要的 軟體使用手冊。

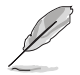

軟體使用手冊檔案為 PDF 格式,在您開啟使用手冊檔案前,請先安裝 Adobe® Acrobat® Reader 瀏覽軟體。

1. 點選 Manual ( 使用手冊 ) 頂目, 由列表中選擇 ASUS Motherboard Utility Guide。

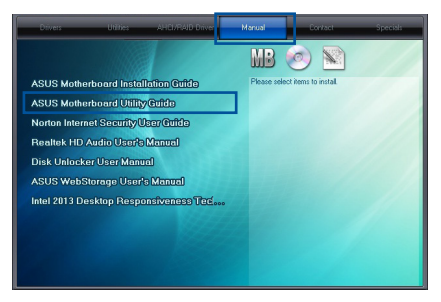

2. 進入 Manual(使用手冊)資料夾 後,在您需要的使用手冊資料夾用 滑鼠左鍵點二下。

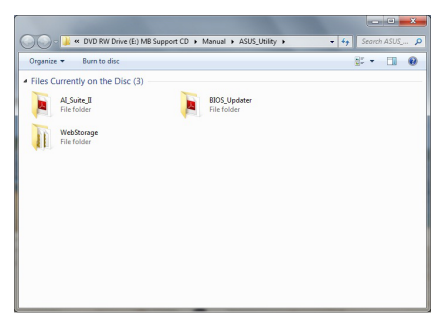

3. 請由數個語言的使用手冊中選擇您 需要的使用手冊。

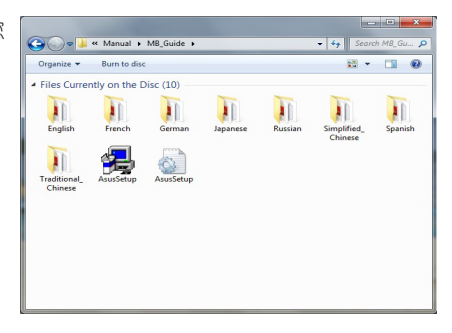

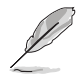

本章節的圖示僅供參考,在驅動程式 DVD 光碟中所包含的軟體使用手 冊,會依照您所購買的型號而有不同。

# 4.3 軟體資訊

驅動程式及公用程式光碟中大部分的應用程式都會有安裝指導精靈來協助您一步一 步輕鬆地安裝軟體。您也可以由個別軟體所提供的線上說明檔或讀我檔取得安裝方式 及其他資訊的說明。

# 4.4 華碩公用程式

在本主機板中支援以下的公用程式:

- Ai Charger+
- USB Charger+
- ASUS Dr. Power

請依照下列步驟將華碩 AI Suite 3 程式安裝到您的電腦:

#### Windows® 7 作業系統

- 1. 將驅動程式及公用程式 DVD 光碟放入光碟機。
- 2. 在自動播放 (AutoPlay)對話框中點選執行 Run ASSETUP.exe。

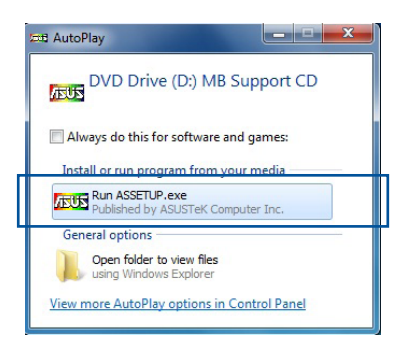

3. 點選公用程式 (Utilited)標籤頁,接著點選 AI Suite 3,然後請依照螢幕指示來 完成安裝步驟。

Windows® 8 與 Windows® 8.1 作業系統

- 1. 將驅動程式及公用程式 DVD 光碟放入光碟機,然後依照螢幕的指示來完成安裝 步驟。
- 2. 從驅動程式及公用程式 DVD 光碟主選單中選擇公用程式 (Utilites)標籤頁,然 後點選 AI Suite 3。
- 3. 請依照螢幕的指示執行。

若是驅動程式及公用程式 DVD 光碟主選單沒有出現,請參考以下步驟:

- a. 到 開始 書面,然後點選或輕觸桌面的應用程式。
- b. 在桌面的左下角點選或輕觸 File Explorer <mark>第4</mark>,然後選擇 DVD 磁碟並輕觸或雙 擊 設定。

#### 4.4.1 Ai Charger+

這個程式可以對連接在 USB 連接埠上的可攜式 BC 1.1\* 行動裝置進行快速充電, 並且充電速度較標準 USB 裝置快三倍\*\*。

#### 執行 Ai Charger+

從作業系統的桌面上點選 Ai Charger+。

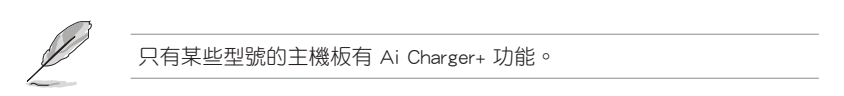

#### Ai Charger+ 主畫面

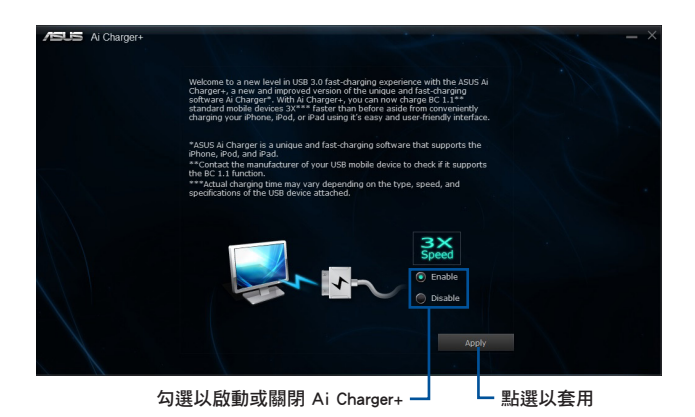

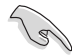

- \*請確認您的 USB 裝置製造商是否完整支援或相容 BC 1.1 功能。
- \*\*實際的充電速度會隨著您的 USB 裝置狀況而有不同。
- 在啟動或關閉 Ai Charger+ 程式之後,請移除並重新連接您的 USB 裝 置,以確保能正常使用充電功能。
- Ai Charger+ 不支援 USB 集線器、USB 延長線以及一般的 USB 排線。

#### 4.4.2 USB Charger+

USB Charger+ 用來快速充電您的可攜式 USB 裝置,即使在電腦關機、睡眠狀態或 休眠狀態仍可進行充電。

在使用 USB Charger+ 之前,請先確認關閉在 BIOS 設定中 Advanced 模式 的 Advanced > APM > ErP Ready 的 Erp Ready 選項。

#### 執行 USB Charger+

從作業系統的桌面上點選 USB Charger+。

USB Charger+ 主畫面

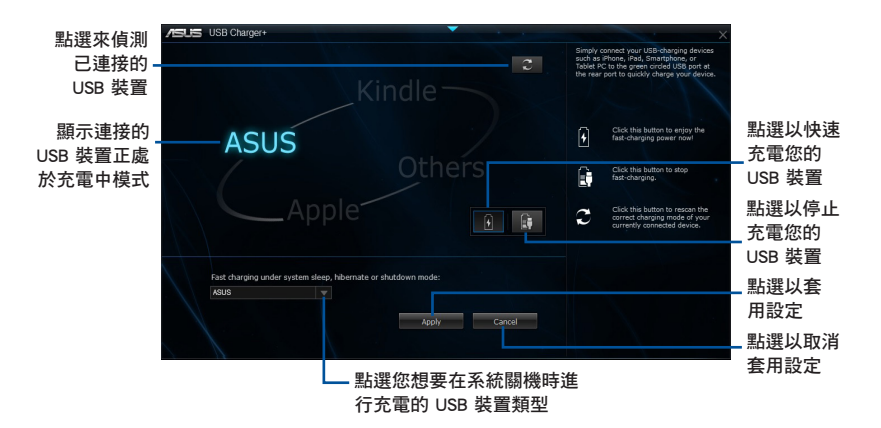

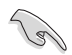

請確認將您的 USB 裝置連接至支援本程式之 USB 連接埠。請參考 2.4.1 後側面板連接埠 一節的詳細說明。

- USB Charger+ 不支援 USB 集線器、USB 延長線以及一般的 USB 排 線。
- 由於特殊設計的因素,USB Charger+ 可能無法辨識某些 ASUS 裝置。

#### 4.4.3 華碩 Dr. Power 程式

華碩 Dr. Power 是一個工具程式,當電源供應器 (PSU) 無法提供足夠的電力系統 時,則會發出通知訊息。您可以選擇持續發出通知訊息,或從應用程式停止訊息,直 到下一次重新開機為止。這個程式為使用在監控變更的電源供應器的供電系統,以防 可能的效能影響與系統穩定性。

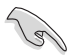

當 Dr. Power 開關開啟時,華碩 Dr. Power 程式才能在系統上執行 (請參 考本手冊第 1.2.6 主機板上的內建開關 一節以了解相關的資訊)。若該 開關關閉,則 Dr. power 圖示將不會顯示在 Windows® 桌面工具列裡。

#### 安裝 Dr. Power 程式

請依照以下的步驟,安裝 Dr. Power 程式:

- 1. 請將驅動及公用程式光碟放入光碟機內,若您已啟動光碟自動開啟功能,則會自 動顯示安裝選單畫面。
- 2. 點選 Drivers (騙動程式)標籤百,並點選 ASUS Dr. Power。
- 3. 接著依照畫面的指示,完成安裝。

#### 使用 Dr. Power 程式

在您完成程式的安裝後,華碩 Dr. Power 程式將會顯示在 Windows® 桌面右下角的 工具列裡。請使用滑鼠並將游標移動至 Dr. Power 圖示上,則會顯示目前的電源狀 態。

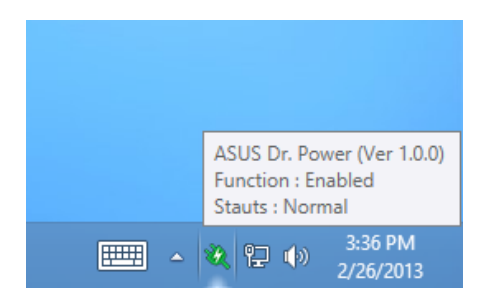

使用滑鼠右鍵點選在工具列上的 Dr. Power > ∧ 小圖示後,點選 Event Notification 來關閉或啟用從這個程式所發出的通知訊息。

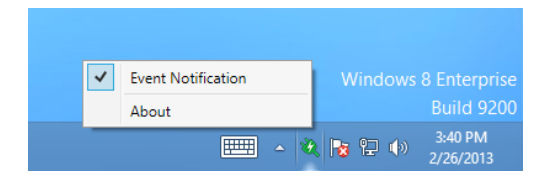

當華碩 Dr. Power 偵測到系統以較低的電源系統執行,則會跳出一個提醒的訊息, 告訴您需要注意電源供應器的狀態。該訊息會顯示 15 秒,或是在您點選 Close (關 閉)按鈕後隨即關閉。若同樣的狀態存在系統裡,則華碩 Dr. Power 將會通知您。

華碩 Dr. Power 可以提供以下通知訊息的時間週期設定:

- 15 minutes(15 分鐘)- 訊息將會每 15 分鐘通知一次。
- 4 hours(4 小時)- 訊息將會每 4 小時通知一次。
- Not showing(不顯示)- 有關電源狀態的任何問題將不會顯示。

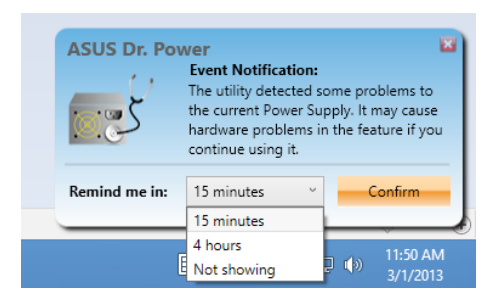

# 4.5 音效設定程式

本主機板內建一個支援八聲道音效輸出功能的 Realtek 音效處理晶片,可以讓您 透過電腦體驗前所未有的音響效果。這套軟體提供接頭自動偵測(Jack-Sensing)功 能、支援 S/PDIF 數位音訊輸入/輸出、中斷功能等。Realtek 音效晶片也擁有 Realtek 獨家的通用音效埠(UAJ,Universal Audio Jack)技術,讓使用者可以享受隨插即用 的便利性。

請依照安裝精靈的指示來安裝 Realtek 音效驅動程式與應用程式,您可以在華碩驅 動程式光碟片中找到這個 Realtek 音效驅動程式與應用程式。

當 Realtek 音效驅動程式與應用軟體安裝完成後,您可以在右下方的工作列上找 到 Realtek HD Audio Manager 圖示。在 **D** 国  $\bullet$  6  $\bullet$ I A ര h.  $\frac{1}{2}$  all  $\frac{1}{2}$ 工作列的 Realtek HD Audio Manager 圖 示上以滑鼠左鍵點二下就會顯示 Realtek HD 音效控制面板。 Realtek<sup>®</sup> HD Audio Manager

A. Windows<sup>®</sup> 8.1/Windows<sup>®</sup> 8/Windows<sup>®</sup> 7 作業系統下的 Realtek<sup>®</sup> HD Audio Manager 支援 DTS UltraPC II

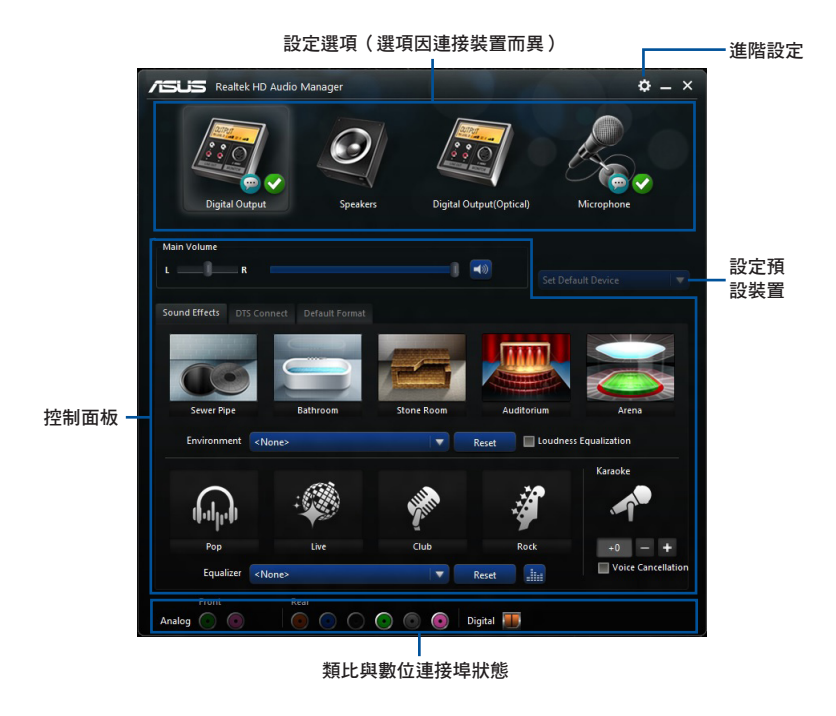

第五章

## 5.1 RAID 功能設定

本主機板內建 Intel® 晶片組,可以讓您透過 Intel® Rapid Storage 技術來設定 RAID 0、1、5 與 RAID 10 磁碟陣列。

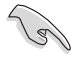

若您想要使用設置有 RAID 磁碟陣列的硬碟機來啟動系統,請在安裝作業 系統到選定的硬碟之前,先將公用程式 DVD 光碟內的 RAID 驅動程式檔 案複製至磁碟片中。請參考 5.2 建立一張搭載有 RAID 驅動程式的磁片 一節的說明。

#### 5.1.1 RAID 定義

RAID 0 的主要功能為「Data striping」, 即區塊延展。其運作模式是將磁碟陣列系 統下所有硬碟組成一個虛擬的大硬碟,而資料存取方式是平均分散至多顆硬碟,是以 並行的方式讀取/寫入資料至多顆硬碟,如此可增加存取的速度,若以二顆硬碟所建 構的 RAID 0 磁碟陣列為例,傳輸速度約為陣列中轉速最慢的硬碟的二倍速度。整體 而言,RAID 0 模式的磁碟陣列可增加資料傳輸的效能與速率。

RAID 1 的主要功能為「Data Mirroring」, 即資料映射。其運作模式是將磁碟陣列 系統所使用的硬碟,建立為一組映射對應(Mirrored Pair),並以平行的方式讀取/寫 入資料至多顆硬碟。而寫入至各個硬碟的資料是完全一樣的,在讀取資料時,則可由 本組內所有硬碟同時讀出。而 RAID 1 模式的磁碟陣列最主要就是其容錯功能(fault tolerance), 它能在磁碟陣列中任何一顆硬碟發生故障的情況時,其它硬碟仍可以繼 續動作,保持系統不中斷運行。即使陣列中某一顆硬碟損毀時,所有的資料仍會完整 地保留在磁碟陣列的其它硬碟中。

RAID 5 的主要功能為將資料與驗證資訊加以延展,分別記錄到三部或以上的硬碟 機中。而 RAID 5 陣列設定的優點,包括有取得更理想的硬碟效能、具備容錯能力, 與更大的儲存容量。RAID 5 陣列模式最適合的使用範疇,可用於交叉處理作業、資 料庫應用、企業資源的規劃,與商業系統的應用。這類型的陣列模式,最少需要三部 硬碟機方可進行設定。

RAID 10 的主要功能為「Data striping」+「Data Mirroring」,也就是集 RAID 0 與 RAID 1 之所長,不但可運用到 RAID 0 模式所提供的高速傳輸速率,也保有了 RAID 1 模式的資料容錯功能,讓您不但享有高速的資料傳輸功能,對於資料的保存也無後 顧之憂。

## 5.1.2 安裝 Serial ATA (SATA) 硬碟機

本主機板支援 Serial ATA 硬碟機。為了最佳的效能表現,當您要建立陣列模式設 定時,請盡可能採用具備相同型號與容量的硬碟機。

請依照以下安裝方式來建構 SATA RAID 磁碟陣列。

- 1. 將硬碟安裝至硬碟槽中。
- 2. 安裝硬碟連接排線,將欲建構磁碟陣列的硬碟連接至主機板。

3. 將 SATA 電源線連接到每一部硬碟機。

## 5.1.3 在 BIOS 程式中設定 RAID

在您開始建立陣列之前,您必須先在 BIOS 程式設定中設定對應的 RAID 選項。請 依昭下列步驟淮行操作:

- 1. 在開機之後系統仍在記憶體的開機自我測試(Power-On Self Test,POST)時, 按下 <Delete> 按鍵進入 BIOS 設定程式。
- 2. 進入主選單(Main)後,選擇 Advanced PCH Storage Configuration > SATA Controller 1 Mode Selection 選項,然後按 <Enter> 鍵。
- 3. 將 SATA Mode 選項設定為 [RAID Mode]。
- 4. 儲存您的設定值並退出 BIOS 程式。

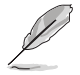

關於如何在 BIOS 中針對選單進行瀏覽與輸入,請參考第三章的相關說 明。

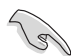

由於晶片的限制,當您設定 SATA 連接埠為 RAID 時,所有的 SATA 連 接埠均會以 RAID 模式運作。

## 5.1.4 進入 Intel $^{\circ}$  Rapid Storage Technology Option ROM 公用程式

請依照下列步驟來進入 Intel® Rapid Storage Technology Option ROM 公用程式:

- 1. 啟動您的電腦。
- 2. 當系統執行開機自我檢測程序(POST)時,按下 <Ctrl> + <I> 鍵來進入公用程式 主選單。

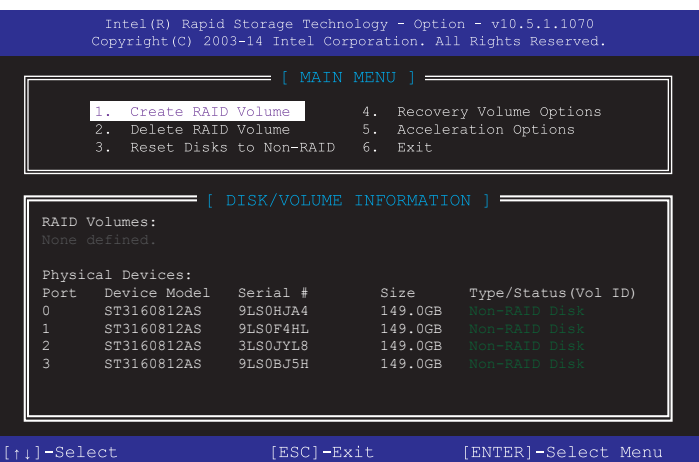

在螢幕下方的導覽鍵可讓您移動光棒到不同的選項並選擇選單中的選項。

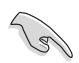

本節中的 RAID BIOS 設定畫面僅供參考,所顯示的畫面與實際設定畫面 可能稍有不同。

本公用程式可以支援四個硬碟進行 RAID 設定。

### 建立 RAID 設定

請依照下列步驟建立 RAID 設定:

1. 選擇 1. Create RAID Volume 然後按下 <Enter> 按鍵, 會出現如下圖所示的畫面。

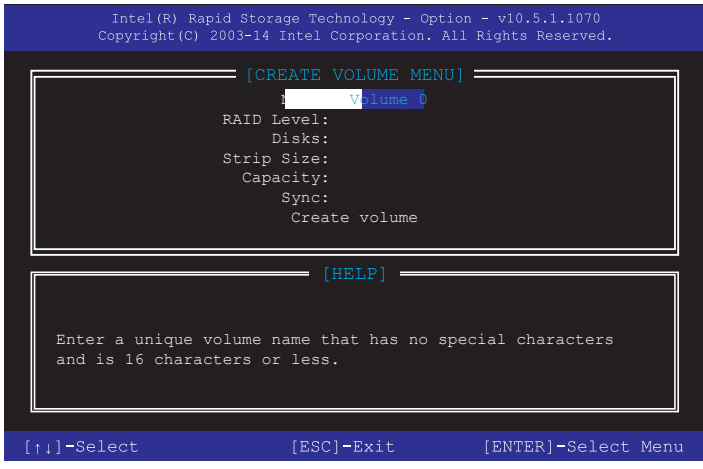

- 2. 為您的 RAID 磁區鍵入一個名稱,然後按下 <Enter> 按鍵。
- 3. 使用向上、向下方向鍵來選擇您想要的 RAID 層級,然後按下 <Enter> 按鍵。
- 4. 當 Disk 選項出現,請按下 <Enter> 按鍵以便選擇要進行陣列設定的硬碟裝置。接 著顯示如下圖所示的畫面。

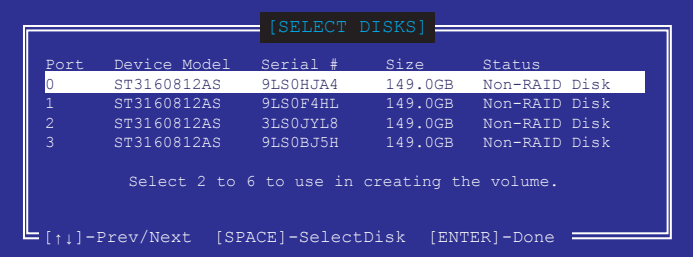

- 5. 請使用向上、向下方向鍵來選擇硬碟裝置,確認後請按下 <Space> 按鍵來進行選 擇。接著被選定的硬碟裝置旁便會出現一個小三角形圖示。當要進行陣列設定的 硬碟裝置選擇完畢後,請按下 <Enter> 按鍵。
- 6. 使用向上、向下方向鍵來選擇 RAID 磁碟陣列(RAID 0、RAID 10、RAID 5)要 分割的容量,然後按下  $_{\rm cFnters}$  按鍵。分割的數值可由 4KB 遞增至 128KB,資料 分割的數值應該以硬碟使用的目的來決定。下列為建議選項:

RAID 0: 128KB

RAID 10: 64KB

RAID 5: 64KB

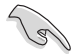

若此系統欲作為伺服器使用,建議您選擇較低的磁區大小;若此系統欲 作為多媒體電腦用來執行影音的編輯製作,建議您選擇較高的磁區大小 來獲得最佳的效能。

- 7. 輸入您所要的陣列容量,接著按下 <Enter> 按鍵。本項目預設值是採用最高可容 許的磁碟容量。
- 8. 在 Create Volume 的提示對話框中再按下 <Enter> 按鍵來建立磁碟陣列,接著便 會出現如下圖的提示訊息畫面。

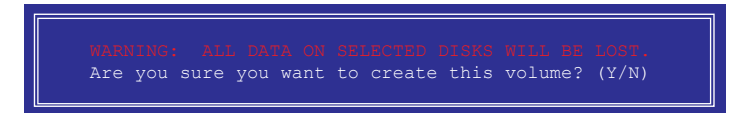

9. 按下 <Y> 鍵建立陣列並回到主選單,或是按下 <N> 鍵回到 CREATE VOLUME MENU(建立陣列標籤)選單。

#### 刪除 RAID 陣列

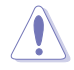

當您要刪除 RAID 設定時請小心,儲存在硬碟中的資料會被全部刪除。

請依照以下步驟刪除 RAID 陣列:

1. 選擇 2. Delete RAID Volume 然後按下 <Enter> 按鍵,會出現如下圖所示的視窗書 面。

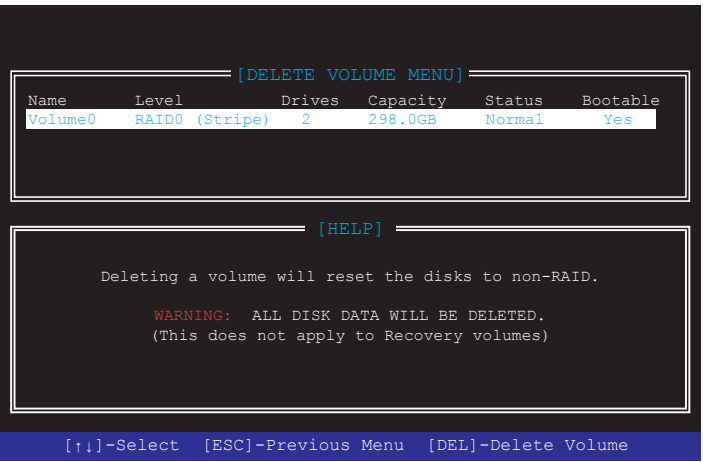

2. 使用向上、向下方向鍵來選擇您想要刪除的 RAID 設定,然後按下 <Del> 按鍵。 接著顯示如下的畫面。

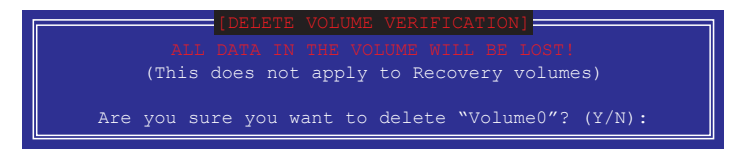

3. 按下 <Y> 鍵刪除 RAID 並回到主選單,或是按 <N> 鍵回到 DELETE VOLUME MENU(建立陣列標籤)選單。

離開 Intel® Rapid Storage Technology Option ROM 公用程式

請依照以下步驟離開公用程式:

1. 選擇 5. Exit 然後按下 <Enter> 按鍵,顯示如下圖所示的書面。

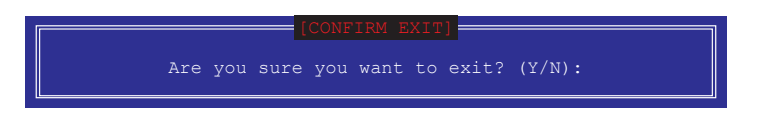

第五章

2. 按下 <Y> 按鍵來離開公用程式, 或是按下 <N> 回到主選單。

# 5.2 建立一張搭載有 RAID 驅動程式的磁片

當您欲在擁有 RAID 設定的硬碟中安裝 Windows® 作業系統時,您需要準備一張搭 載有 RAID 驅動程式的磁片。

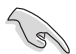

本主機板沒有軟碟機插槽,請使用 USB 軟碟機來建立 SATA RAID 驅動 程式的磁片。

#### 5.2.1 在不進入作業系統狀態下建立 RAID 驅動程式磁片

請依照下列步驟在不進入作業系統狀態下建立 RAID/SATA 驅動程式磁片:

- 1. 開啟您電腦的電源。
- 2. 當進行 POST 開機自我檢測時按下 <Del> 鍵進入 BIOS 程式設定。
- 3. 將光碟機設定為主要開機裝置。
- 4. 將驅動程式與公用程式光碟放入光碟機中。
- 5. 儲存變更並退出 BIOS 程式設定。
- 6. 當選單出現時,點選 **製作驅動程式磁片**標籤頁,按下<1>來建立一張 RAID 驅 動程式磁片。
- 7. 將已格式化的磁片放入 USB 軟碟機中,並按下 <Enter> 鍵。
- 8. 依照螢幕的指示完成驅動程式磁片的建立。

## 5.2.2 在 Windows<sup>®</sup> 作業系統中建立 RAID 驅動程式磁片

請依照下列步驟在 Windows® 作業系統中建立 RAID 驅動程式磁片:

- 1. 啟動 Windows 作業系統。
- 2. 連接 USB 軟碟機並將軟碟片放入軟碟機中。
- 3. 將騙動程式與公用程式光碟放入光碟機中。
- 4. 點選 Intel AHCI/RAID Driver 驅動程式選單,再點選 Intel AHCI/RAID Driver path 選項來建立一張 RAID 驅動程式磁片。
- 5. 依照您使用的作業系統版本,選擇 32bit 或 64bit 目錄,將檔案複製到 USB 軟碟 機的磁片裡。

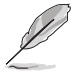

請將驅動程式磁片切換為防止寫入以避免遭受電腦病毒的感染。

#### 5.2.3 在安裝 Windows $^{\circ}$  作業系統時安裝 RAID 驅動程式

請依照下列步驟在 Windows® 7 或更新的作業系統中安裝 RAID 驅動程式:

- 1. 當安裝作業系統時,選擇 Load Driver。
- 2. 將搭載有 RAID 驅動程式的磁碟片/USB 隨身碟置入軟碟機/ USB 連接埠,並點選 Browse。
- 3. 請選擇您的裝置後,選擇 Drivers > RAID,並選擇 RAID 驅動程式檔案再按 OK。
- 4. 請依昭螢墓指示來完成驅動程式的安裝。

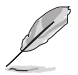

在從 USB 隨身碟載入 RAID 驅動程式之前,您必須使用另一台電腦來將 公用程式光碟中的 RAID 驅動程式複製到 USB 隨身碟。

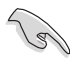

要在 RAID 模式下設定 Windows® UEFI 作業系統,請先為光碟機載入 UEFI 驅動程式。

# 6.1 AMD® CrossFireX™ 技術

本主機板支援 AMD® CrossFireX™ 技術,可讓您安裝多繪圖處理器(multi-graphics processing units, GPU) CrossFireX 顯示卡。

#### 6.1.1 系統要求

- 在 CrossFireX™ 顯示模式中,您應該準備兩張相同且支援 CrossFireX™ 技術的顯 示卡或是一張經過 AMD 認證、支援 CrossFireX™ 技術的雙 GPU 顯示卡。
- 確認您的顯示卡驅動程式支援 AMD CrossFireX™ 技術。請從 AMD 網站 (www. amd.com)下載最新的驅動程式。
- 確認您的電源供應器模組至少可以提供系統要求的最低電力。請參考第二章的說 明。

- 我們建議您安裝擴充的機殼風扇以獲得良好的散熱環境。
- ‧ 請造訪 AMD 遊戲網站(http://game.amd.com)獲得最新認證顯示卡與 支援 3D 程式清單。

#### 6.1.2 安裝前注意事項

為了讓 AMD CrossFireX™ 適當運作,在將 AMD CrossFireX™ 顯示卡安裝至您的系 統之前,您必須先將所有現有的顯示卡驅動程式移除。

請依下列步驟解除安裝現有顯示卡驅動程式:

- 1. 關閉目前所有程式。
- 2. 在作業系統中,請點選 控制台 > 程式和功能。
- 3. 選擇您目前顯示的驅動程式。
- 4. 在作業系統中,請點選 解除安裝。
- 5. 電腦關機。

第六章

## 6.1.3 安裝兩張 CrossFireX™ 顯示卡

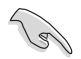

以下的安裝圖示僅供參考,圖片中的主機板與顯示卡可能與您實際使用 的不盡相同,但安裝步驟是相同的。

- 1. 準備兩張支援 CrossFireX 技術的顯示 卡。
- 2. 再將兩張顯示卡插入 PCIEX16 插槽, 若您的主機板有兩個以上的 PCIEX16 插槽,請參考其使用手冊查詢多重顯 示卡建議安裝的 PCIEX16 插槽位置。
- 3. 確認顯示卡已經牢固地插入插槽。
- 4. 將 CrossFireX 橋接器連接埠對準並固 定在每張顯示卡的金手指。確認連接 埠固定在正確位置。

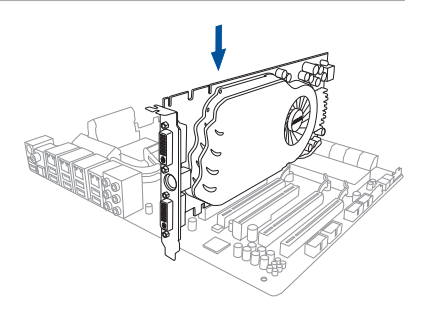

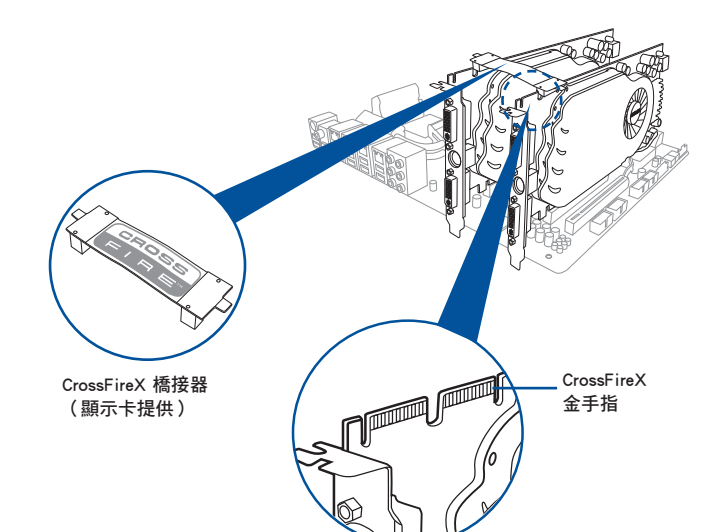

- 5. 將電源供應器的兩條獨立電源線分別 連接至顯示卡上。
- 6. 然後將 VGA 或 DVI 訊號線連接至顯 示卡上。

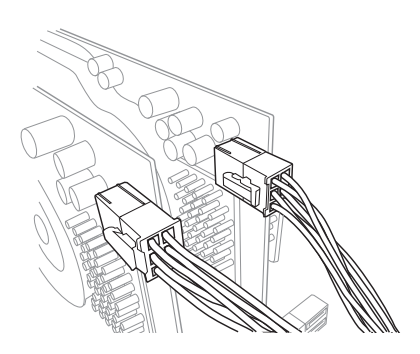

## 6.1.4 安裝三張 CrossFireX™ 顯示卡

- 1. 準備三張支援 CrossFireX 的顯示卡。
- 2. 將三張顯示卡插入 PCIEX16 插槽,若您的主機板有超過三個以上的 PCIEX16 插 槽,請參考其使用手冊查詢多重顯示卡建議安裝的 PCIEX16 插槽位置。請參考本 手冊第一章以查詢有關 PCIE x16 插槽所建議的多張顯示卡安裝位置說明。
- 3. 確認顯示卡已經牢固地插入插槽。
- 4. 將 CrossFireX 橋接器連接埠對準並固 定在每張顯示卡的金手指。確認連接 埠固定在正確位置。

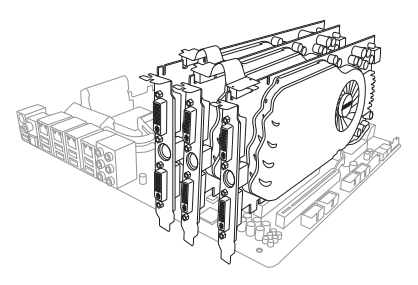

第六章

- 5. 將電源供應器的三條獨立電源線分別 連接至顯示卡上。
- 6. 再將 VGA 或 DVI 訊號線連接至顯示 卡上。

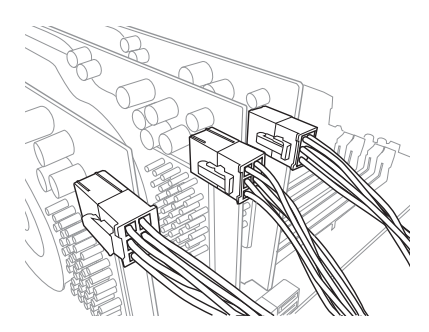

## 6.1.5 安裝驅動程式

請參考您的顯示卡包裝盒內所附的使用手冊來進行安裝顯示卡驅動程式。

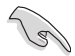

請先確認您的 PCI Express 顯示卡驅動程式支援 AMD® CrossFireX™ 技 術,請至 AMD 網站 http://www.amd.com 下載最新驅動程式。

#### 6.1.6 啟動 AMD® CrossFireX™ 技術

安裝完顯示卡與該裝置的驅動程式後,請在 Windows 環境下透過 AMD VISION Engine Control Center 控制台來啟動 CrossFireX™ 功能。

#### 執行 AMD VISION Engine Control Center

請依照以下步驟來啟動 AMD VISION Engine Control Center:

1. 用滑鼠右鍵點選 Windows® 桌面右下方的工具列中 AMD 圖示,然後選擇 AMD VISION Engine Control Center。

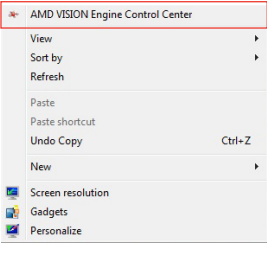

## 啟動 CrossFireX 設定

- 1. 在 Catalyst 控制台視窗中, 點選 Performance > AMD CrossFireX™。
- 2. 選擇 Enable CrossFireX™。
- 3. 從下拉式選單選擇 GPU 的組合。
- 4. 點選 Apply 來儲存並啟動 GPU 設定。

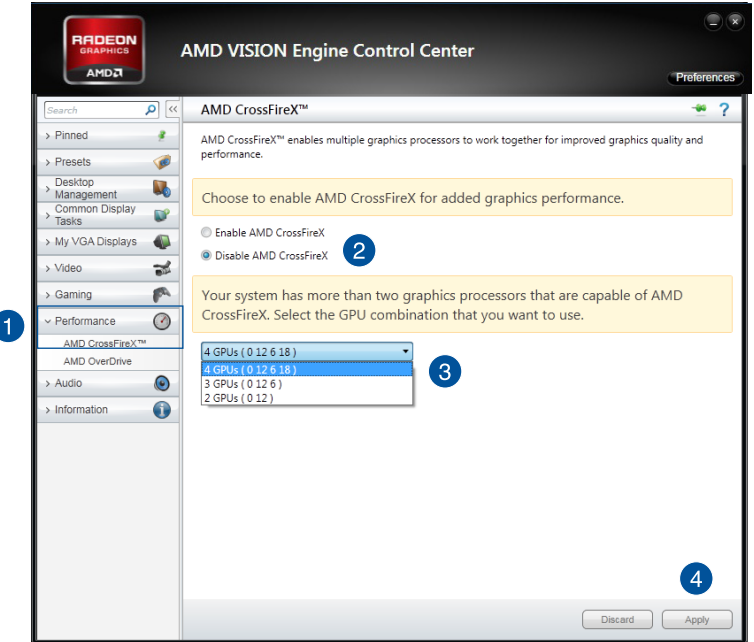

# 6.2 NVIDIA<sup>®</sup> SLI™ 技術

本主機板支援 NVIDIA® SLI™(Scalable Link Interface)技術,可讓您在主機板上 同時安裝多張相同的 PCI-Express x16 介面的顯示卡進行協同運作。請依照下列的步 驟將 PCI Express™ 介面的顯示卡安裝在本主機板上。

#### 6.2.1 系統要求

- 在雙 ( Dual ) SLI 模式下,您應該準備兩張相同並經過 NVIDIA 認證支援 SLI™ 技 術的顯示卡。
- 請確認您顯示卡的驅動程式支援 SLI™ 技術。您可至 NVIDIA 網站(www.nvidia. com)下載最新版本的驅動程式。
- 請確認您的電源供應器可以提供符合您系統最低用電需求的電量。

我們建議您安裝擴充的機殼風扇以獲得良好的散熱環境。

• 請造訪 NVIDIA 網站(http://www.nzone.com)以取得支援 SLI 技術的 3D 應用程式列表與最新版本的驅動程式。

#### 6.2.2 安裝兩張 SLI™ 顯示卡

以下的安裝圖示僅供參考,圖片中的主機板與顯示卡可能與您實際使用 的不盡相同,但安裝步驟是相同的。

- 1. 準備兩張支援 SLI 技術的顯示卡。
- 2. 將兩張顯示卡安裝到 PCIEX16 插槽。若 您的主機板有超過兩個以上的 PCIEX16 插槽,請參考本使用手冊第一章的說 明,可以找到安裝多張顯示卡時所建議 的 PCIEX16 插槽說明。
- 3. 請確認顯示卡穩穩地插入插槽中。

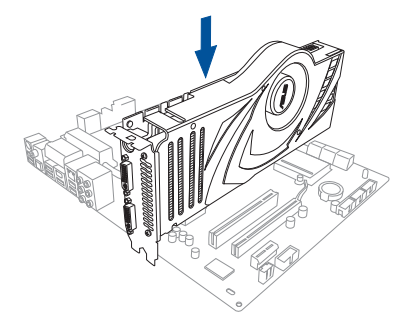

- 4. 將 SLI 橋接器對準並牢固地插入每張顯示卡上的金手指。並確認橋接器已緊密地 安裝至正確位置。
- 5. 將電源供應器的輔助電源線分別連接至這幾張顯示卡上。
- 6. 將 VGA 或 DVI 纜線連接到安裝於顯示卡之視訊輸出接頭上。

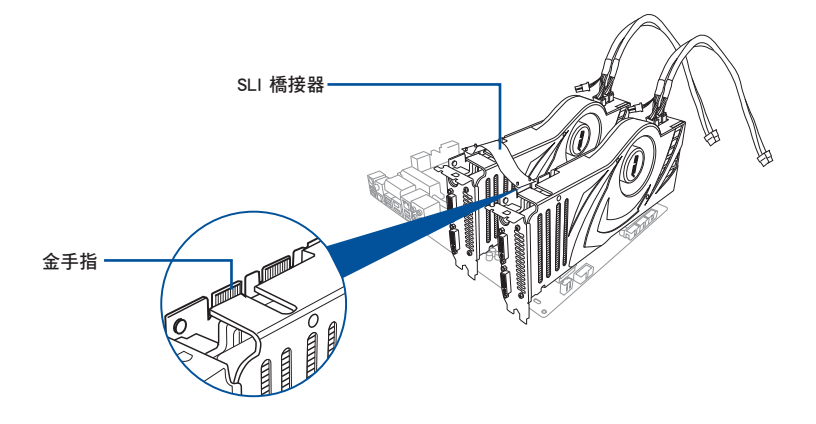

#### 6.2.3 安裝三張 SLI™ 顯示卡

- 1. 準備三張支援 SLI 技術的顯示卡。
- 2. 將三張顯示卡安裝到 PCIEX16插槽。若 您的主機板有超過三個以上的 PCIEX16 插槽,請參考本使用手冊第一章的說 明,可以找到安裝多張顯示卡時所建議 的 PCIEX16 插槽說明。
- 3. 請確認顯示卡穩穩地插入插槽中。

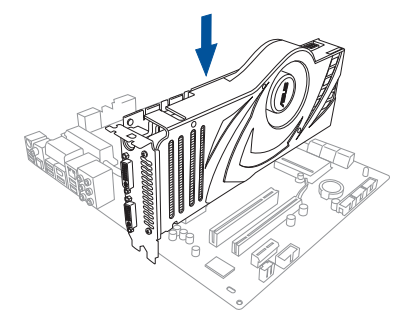

第六章

- 4. 將 3-Way SLI 橋接器對準並牢固地插 入每張顯示卡上的金手指。並確認 橋接器已緊密地安裝至正確位置。
- 5. 將電源供應器的輔助電源線分別連 接至這幾張顯示卡上。
- 6. 將 VGA 或 DVI-I 纜線連接到安裝於 顯示卡之視訊輸出接頭上。

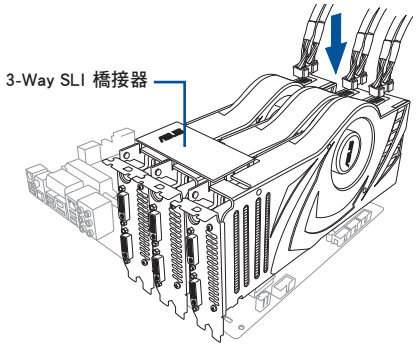

#### 6.2.4 安裝驅動程式

請參考顯示卡產品裡所附的使用說明以進行安裝驅動程式。

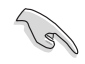

第六章

請造訪 NVIDIA 網站(http://www.nzone.com)以取得支援 NVIDIA® SLI™ 技術的最新版本驅動程式。

## 6.2.5 啟動 NVIDIA<sup>®</sup> SLI™ 技術

安裝完顯示卡與該裝置的驅動程式後,請於 Windows 7 環境下透過 NVIDIA 控制面 板啟動 SLI 功能。

#### 啟動 NVIDIA 控制面板

請依照下列步驟來啟動 NVIDIA 控制面板:

A. 在 Windows<sup>®</sup> 桌面上按滑鼠右鍵,並選擇 NVIDIA Control Panel。

顯示 NVIDIA Control Panel 視窗(請見步驟 B3)。

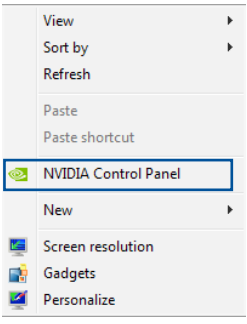

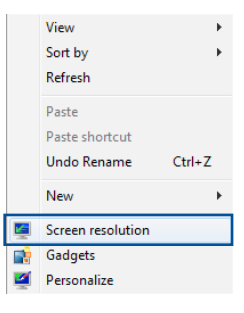

B1. 若在步驟 A 的按滑鼠右鍵後, 沒有 NVIDIA Control Panel 項目,請點選 Screen Resolution (螢幕解析 度)。

B2. 在 Screen Resolution ( 螢幕解析度) 視 窗中,選擇 Advanced Settings(進階 設定)。

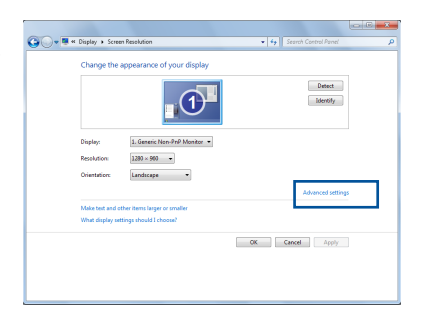

B3. 接著顯示 NVIDIA Control Panel 視 窗。

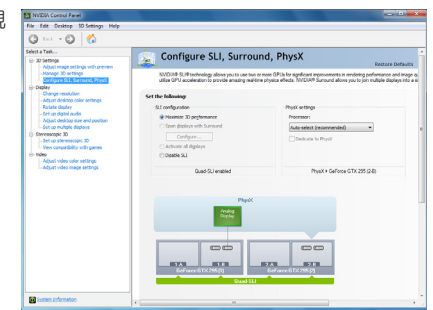

華碩 X99-WS/IPMI 主機板使用手冊 6-9

第六章

#### 啟動 SLI 設定

由 NVIDIA Control Panel 視窗中選擇 Configure SLI、Surround、PhysX, 在 Quad-SLI enabled 中點選 Maximize 3D Performance SLI 以設定使用的顯示器 來觀看 SLI 內容。完成後,點選 Apply (套用)。

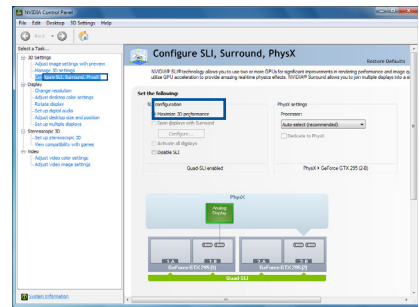

# 附線

# 華碩的連絡資訊

# 華碩電腦公司 ASUSTeK COMPUTER INC.(台灣)

#### 市場訊息

## 技術支援

地址:台灣臺北市北投區立德路 150 號 4 樓 電話:+886-2-2894-3447 傳真:+886-2-2890-7798

網址:http://www.asus.com/tw/

電話:+886-2-2894-3447(0800-093-456) 線上支援: https://www.asus.com/support/ Product/ContactUs/Services/ questionform/?lang=zh-tw

# 華碩電腦公司 ASUSTeK COMPUTER INC.(亞太地區)

#### 市場訊息

地址:台灣臺北市北投區立德路 150 號 4 樓 電話:+886-2-2894-3447 傳真:+886-2-2890-7798 網址:http://www.asus.com

#### 技術支援

電話:+86-21-38429911

傳真:+86-21-58668722, ext. 9101#

線上支援: https://www.asus.com/support/ Product/ContactUs/Services/ questionform/?lang=en

# ASUS COMPUTER INTERNATIONAL (美國)

## 市場訊息

地址:800 Corporate Way, Fremont, CA 94539, 電話:+1-812-282-2787 USA 電話:+1-510-739-3777 傳真: +1-510-608-4555 網址 :http://www.asus.com/us/

## 技術支援

傳直: +1-812-284-0883

線上支援: https://www.asus.com/support/ Product/ContactUs/Services/ questionform/?lang=en-us

## ASUS COMPUTER GmbH (德國/奧地利)

## 市場訊息

- 地址:Harkort Str. 21-23, D-40880 Ratingen, Germany
- 傳直:+49-2102-959931
- 網址 :http://www.asus.com/de/

## 技術支援

電話:+49-2102-5789555

傳真:+49-2102-959911

線上支援:https://www.asus.com/support/ [Product/ContactUs/Services/](https://www.asus.com/support/Product/ContactUs/Services/questionform/?lang=de-de) questionform/?lang=de-de

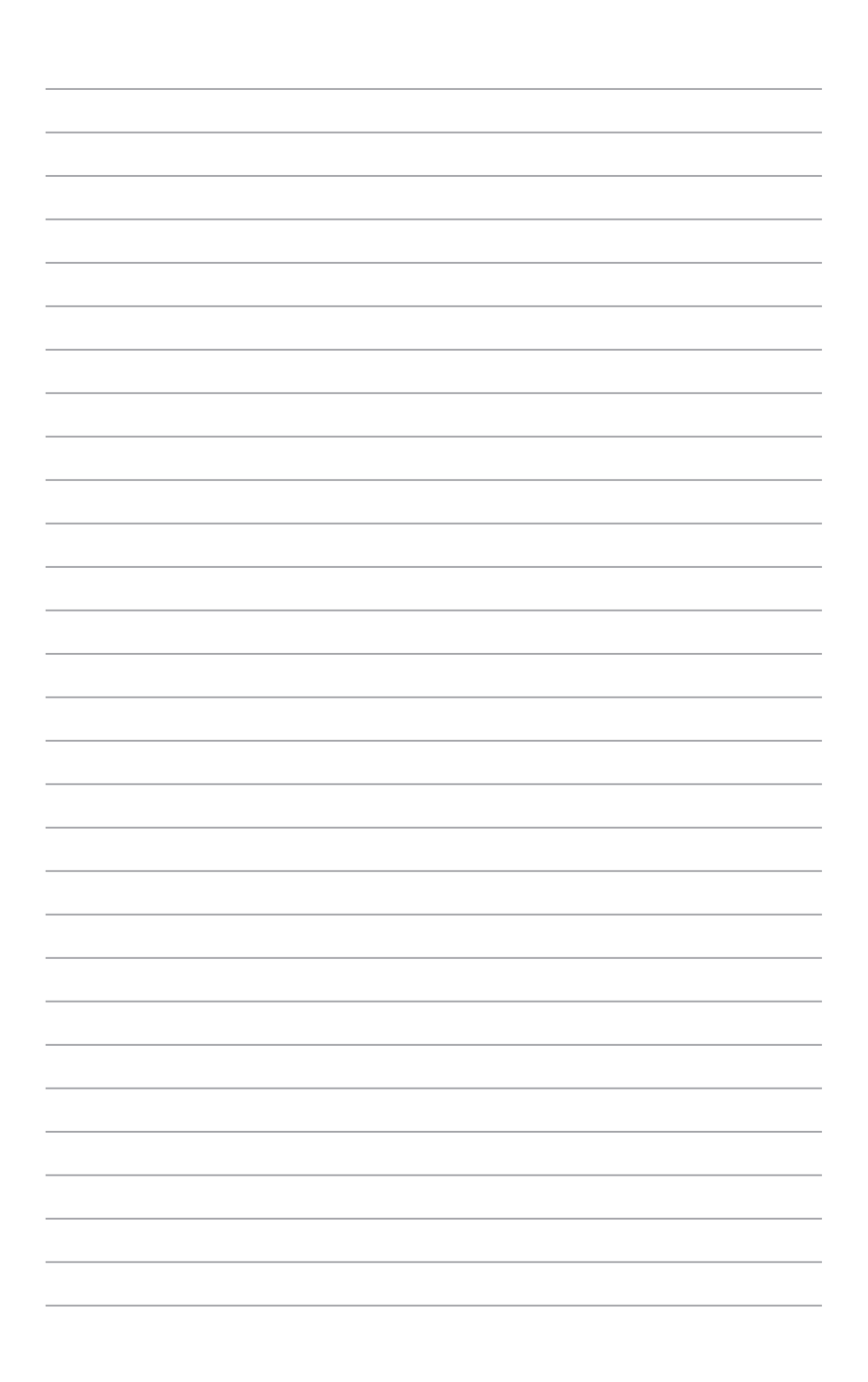